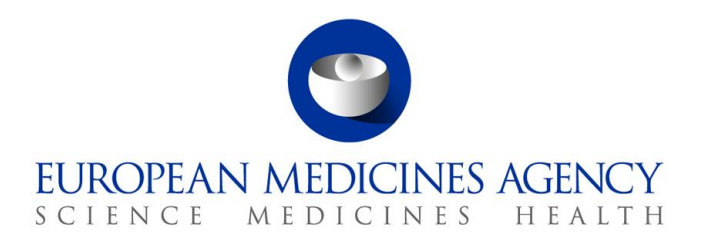

# Union Product Database (UPD) release notes Referring to version 1.6.42

Release date: 12 February 2024

Version 2

**Official address** Domenico Scarlattilaan 6 **●** 1083 HS Amsterdam **●** The Netherlands An agency of the European Union **Address for visits and deliveries** Refer to www.ema.europa.eu/how-to-find-us **Send us a question** Go to www.ema.europa.eu/contact **Telephone** +31 (0)88 781 6000

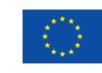

© European Medicines Agency, 2024. Reproduction is authorised provided the source is acknowledged.

#### **Changes made in revised version of release notes:**

- Issue **150848 has been resolved** in PROD with a Hotfix release of 1.6.42 and is now listed as a 'Resolved Issue'
	- o Submission of Bulk upload was successful but failed with Notification action of "Bulk upload doc fails". This issue has affected CAP products where the original document had a missing attribute in the meta data. Therefore the next bulk upload failed.

#### **Overview of key changes:**

With every new release, the UPD release notes are updated to highlight to the user the changes compared to previous versions by detailing new/updated functionalities and/or issues that have been resolved, are known, and/or are newly reported.

Compared to the previous UPD version (**1.6.40**, released on 8 December 2023), new functionalities (detailed information in section 2.1) are available and **25** defects (detailed information in section 2.2) have been considered resolved.

Overview of new functionality(ies):

- Allow national treatment of VNRA Codes affected by national data when impacting MRP/DCP/SRP. **The CMS will now approve/reject VNRA codes A.1.a, C.10.a and C.10.c and no longer the NCA users acting on behalf of the RMS**
- For CAP products only: Packages other than Marketing Authorisation Status VALID will be available for IRIS through UPD API. Therefore, any UPD API user will also see these packages included in the bundle when retrieving a CAP product. These packages will be excluded when viewing or downloading data values from UPD UI. Due to bug 152389 they are visible and will be resolved in a future release.

For full, complete information please refer to section 2 of this document.

#### **Notes:**

- In case of receiving an error file after the Availability Status (AvS) submission, MAHs are advised to follow these steps:
	- $\circ$  If the errors in the file are due to business validations (see section 4.3.2 of Vet EU [IG Chapter 7\)](https://www.ema.europa.eu/en/documents/other/eu-implementation-guide-ig-veterinary-medicines-product-data-union-product-database-chapter-7_en.pdf), **fix the errors and resubmit the file**.
	- o **If the file contains ER.36** (see section 4.3.1 of [Vet EU IG Chapter 7\)](https://www.ema.europa.eu/en/documents/other/eu-implementation-guide-ig-veterinary-medicines-product-data-union-product-database-chapter-7_en.pdf), then you may receive two type of error files:
		- In the first case, **no updates have been processed successfully**. This can be evidenced by the fact that last column in the error report only contains ER.36 and values of type 'N/A'. In this case, capture the ER.36 errors in an Excel or CSV file and submit it as a ticket to [EMA Service Now:](https://support.ema.europa.eu/)  [https://support.ema.europa.eu/,](https://support.ema.europa.eu/) and then **resubmit the part of the file containing values 'N/A'**.
		- In the second case, **some updates have been processed successfully**. This can be evidenced by the fact that last column in the error report contains ER.36 values and values of the type 'Database updated - Submission 0000 - Product 00000'. In this case, just capture the ER.36 errors in an Excel or CSV file and submit it as a ticket to **EMA Service Now:** [https://support.ema.europa.eu/.](https://support.ema.europa.eu/) No need to resubmit the part of the file containing values type 'Database updated - Submission 0000 - Product 00000'.

 $\circ$  Once the errors of type ER.36 have been addressed, incorporate the AvS of those products into the next submission, and if you again receive any error repeat all the above steps.

Over time, as ER.36 issues are cleaned up, the size of the carry forward from month to month should diminish in size and eventually disappear.

- CA API user and zip file of example payloads
	- o An updated zip file of example payloads has been provided
	- $\circ$  The example payloads for Create product as per section 5.5.7 have been revised to take into account recent validation changes. For example: only use Current **Substances**
	- $\circ$  The file naming convention has changed and the release ID within the filename is now the last part
- Related to the feature *F179: Substances (SMS terms) applicable for Update product process* that was released into production as part of the UPD version 1.6.40, an issue was identified (BUG 155503) preventing users to update products if these were having substances without strain (SVG code equal to 0). The issue has now been corrected and these substances are now able to be used when updating a product without receiving any validation error.

#### **For information:**

- EMA has changed the tool used for recording issues for UPD from JIRA to Azure DevOps (ADO). ADO issue references are a number only without any prefix. The lists of issues within this document (Resolved, New & Outstanding) will continue to include the old JIRA Issue reference until such time as it is no longer deemed necessary.
- As a result of the change in the naming convention of the sprints from 2024, **after release of version 1.6.42, the naming of the releases will change**! For example the new format will be: 1.7.**2413. 24** stands for the year; **1** stands for the quarter; **3** stands for the sprint when the release reached the SIT environment.

# Table of Contents

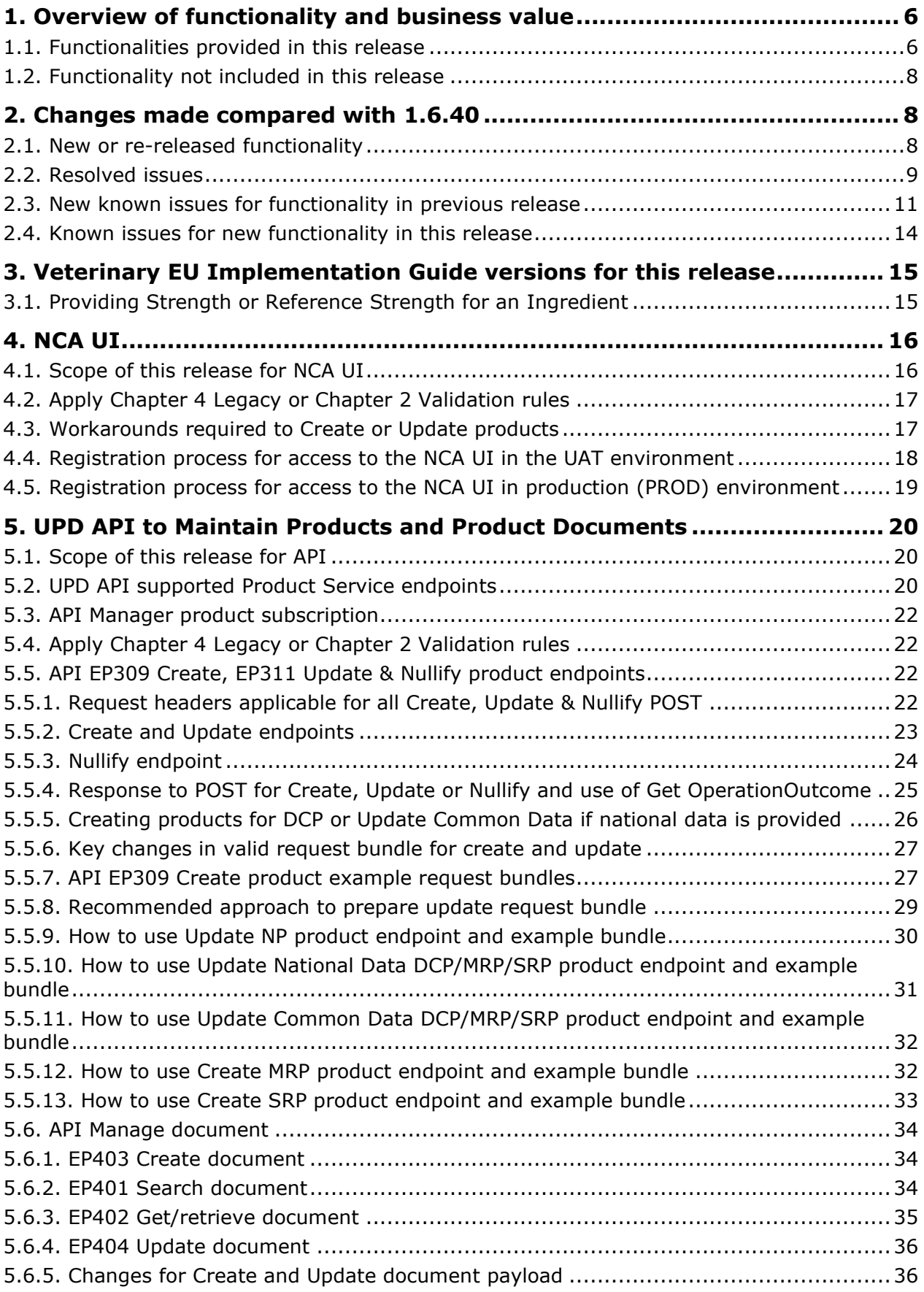

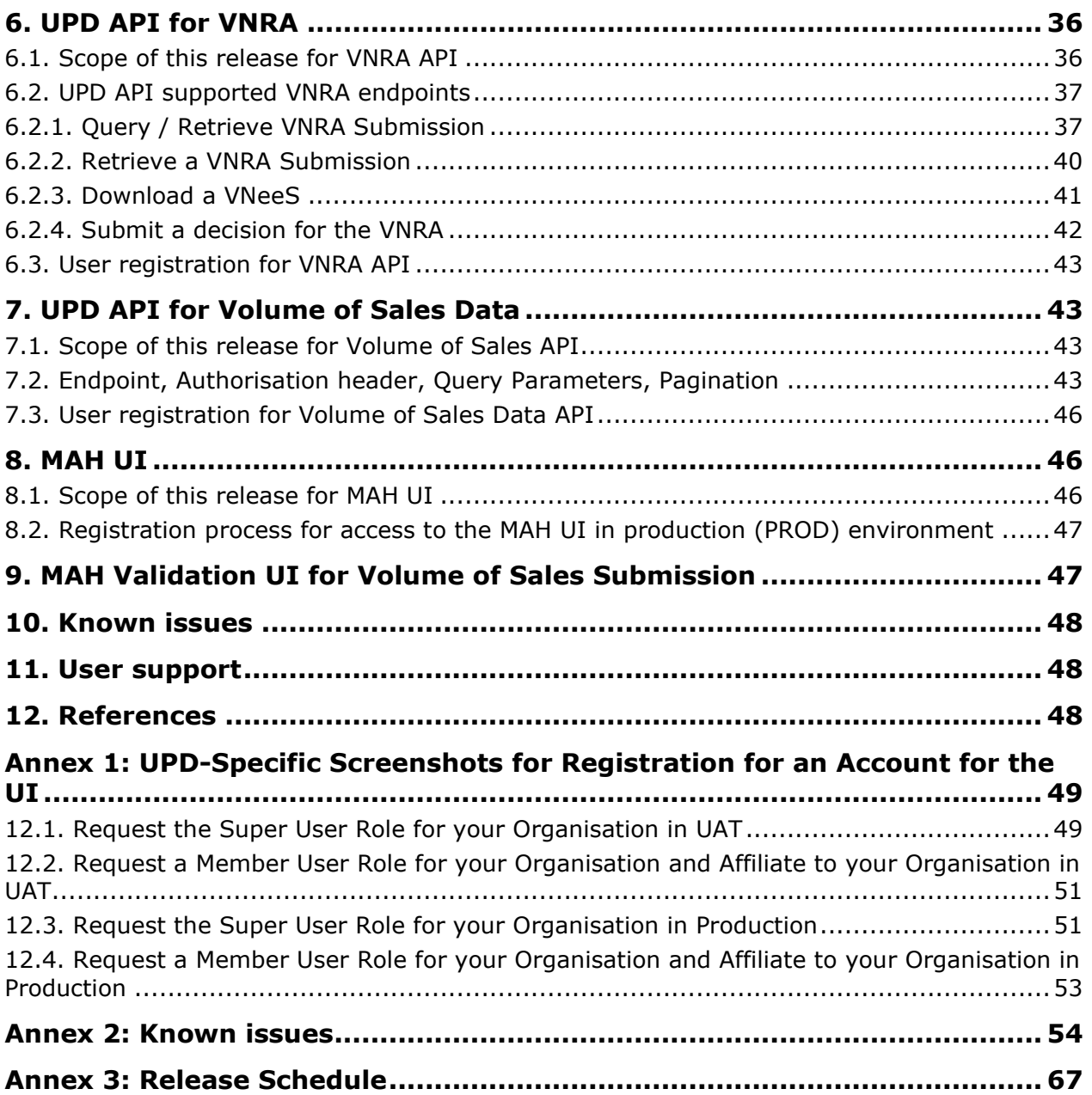

## <span id="page-5-0"></span>**1. Overview of functionality and business value**

### <span id="page-5-1"></span>*1.1. Functionalities provided in this release*

- API:
	- o RMS can create DCP products (data and documents)
	- o RMS can create MRP products (data and documents)
	- o RMS can create SRP products (data and documents)
	- o RMS and CMS can complement DCP/MRP/SRP products with national DCP/MRP/SRP data and documents
	- o RMS can update Common data for DCP/MRP/SRP products (data and documents)
	- o NCA can create and update NAP products (data and documents)
	- o NCA can create & update Registered Homeopathic products (data and documents)
	- o NCA can create & update Parallel Trade products (data and documents)
	- o NCA can create & update Pet products (data and documents)
	- NCA can Nullify product
	- o NCA can Search/view product (data and documents)
	- o NCA can Search, View and Approve/Reject VNRA
	- o NCA can View Volume of Sales data
- NCA UI:
	- o RMS can create DCP products (data and documents)
	- o RMS can create MRP products (data and documents)
	- o RMS can create SRP products (data and documents)
	- o RMS and CMS can complement DCP/MRP/SRP products with national DCP/MRP data (including documents)
	- o RMS can update Common data for DCP/MRP/SRP products (data and documents)
	- o NCA can create and update NAP products (data and documents)
	- o NCA can create & update Registered Homeopathic products (data and documents)
	- o NCA can create & update Parallel Trade products (data and documents)
	- o NCA can create & update Pet products (data and documents)
	- o NCA can save and retrieve drafts for product submissions
	- o NCA can Nullify product
	- o NCA can Bulk Upload Documents
	- o NCA can Transfer Marketing Authorisation
	- o Search/view/export products (data and documents)
- o Notifications for Create and Update of products and OPAD actions
- o View Volume of Sales information
- o View and Approve/Reject VNRA submissions
- o EMA and EC staff can update CAP products
- MAH UI:
	- o Search/view/export products (data and documents)
	- o Notifications for Create and Update of products and OPAD actions
	- o Download, Submit, and View Volume of Sales information
	- o Submit VNRA and View VNRA submissions
	- o Submit updates for Marketing authorisation status
	- o Download and Submit updates for Availability status
	- o Submit Products Grouping
	- $\circ$  Submit 3<sup>rd</sup> country product names
- MAH Validation UI:
	- o Validate Volume of Sales submission file
- Authorisation for NCA & MAH UI:
	- $\circ$  Integration with EMA Account Management (EAM) system for CA and Industry (MAH) roles
	- o CA users may search and view all Vet products
	- $\circ$  MAH users may search and view only products under the responsibility of the organisations the user represents
- Banner for UPD UI:
	- o EMA can maintain messages to appear in banner of UPD UI

This release is based on FHIR version R5 Preview #2, [http://hl7.org/fhir/2020May/resourcelist.html.](http://hl7.org/fhir/2020May/resourcelist.html)

The sections below contain all the required information to register for the usage of the UI or API, connect to the API or UI, and use the available functionality.

More functionality and additional components will be made gradually available in the next releases.

#### **Technical grouping:**

Please note that the Technical grouping functionality for VNRAs involves a certain complexity, but the learning curve will be less steep if we can rely on the collaboration between all competent authorities (CAs) and marketing authorisation holders (MAHs). With this in mind, **we strongly recommend MAHs to only combine MRP/DCP and national VNRAs in such technical groupings, where only one RMS/NCA is responsible for the approval/reject action**. Combining several NCA is technically possible, but strongly discouraged as it would lead to great obstructions and significant delay in processing the VNRA's.

## <span id="page-7-0"></span>*1.2. Functionality not included in this release*

The following functionality is not included in this release.

NCA UI:

• None

MAH UI:

• None

# <span id="page-7-1"></span>**2. Changes made compared with 1.6.40**

### <span id="page-7-2"></span>*2.1. New or re-released functionality*

- **F197: Allow national treatment of VNRA Codes affected by national data when impacting MRP/DCP/SRP** 
	- $\circ$  The CMS will now approve/reject VNRA codes affected by national data submitted to their products and no longer the NCA users acting on behalf of the RMS.
	- o VNRA codes affected by national data: A.1.a, C.10.a and C.10.c.

### • **F205: CAP products only: Packages other than VALID [with their Marketing Authorisation Status] available for IRIS through UPD for existing UPD CAPs**

- o For CAP products only: Packages other than Marketing Authorisation Status VALID will be available for IRIS through UPD API.
- o Therefore, any UPD API user will also see these packages included in the bundle when retrieving a CAP product.
- o CAP products will now record Marketing Authorisation Status at product level **and** at package level, as opposed to the rest of the products that will only have it at product level.
- $\circ$  These packages will be excluded from CAP products when viewing or downloading data values from UPD UI. Due to bug 152389 they are visible and will be resolved in a future release
- o An updated version of Vet EU IG Chapter 2 will be published that contains the new attribute for CAP products of Marketing Authorisation Status at package level.

## *2.2. Resolved issues*

<span id="page-8-0"></span>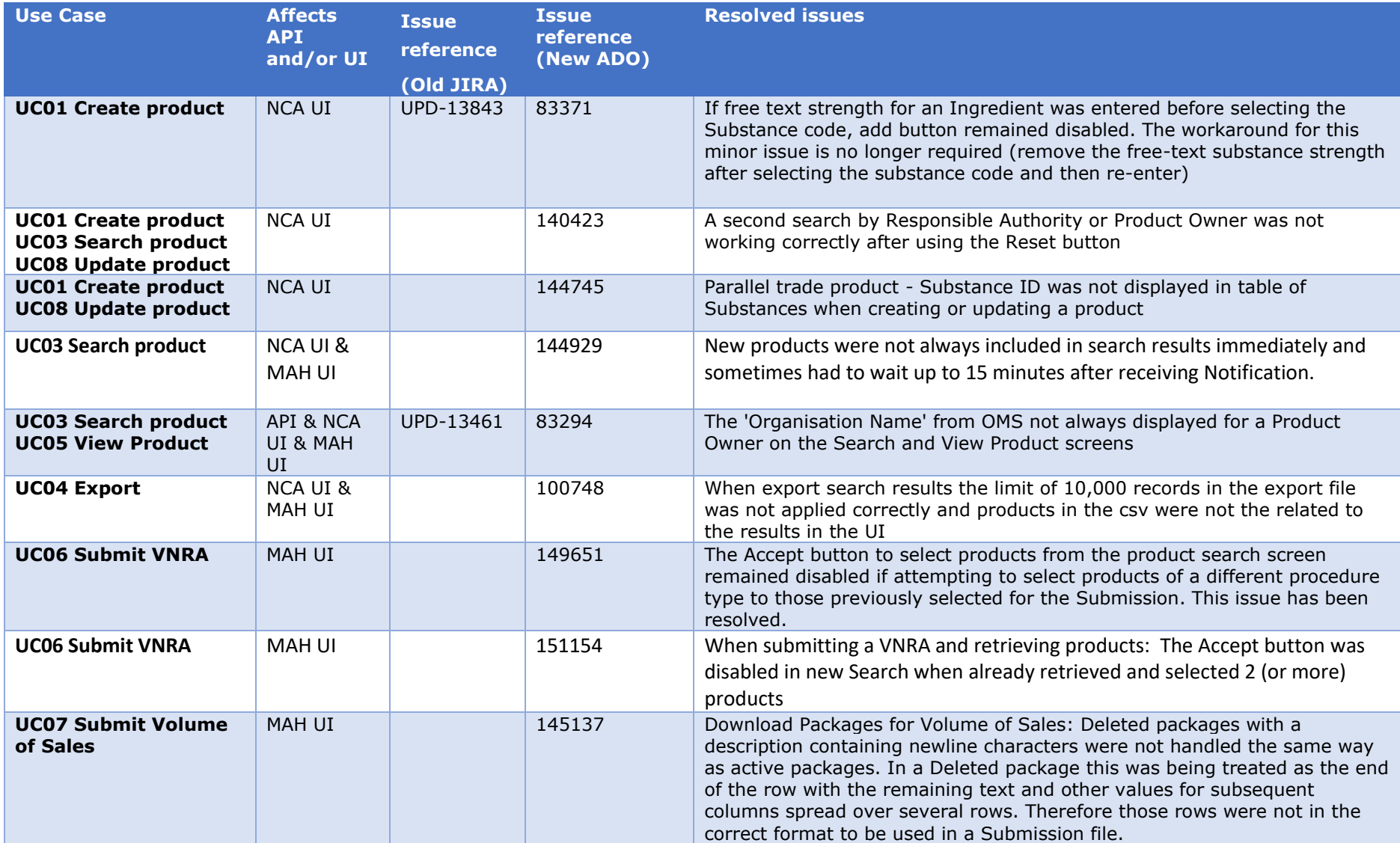

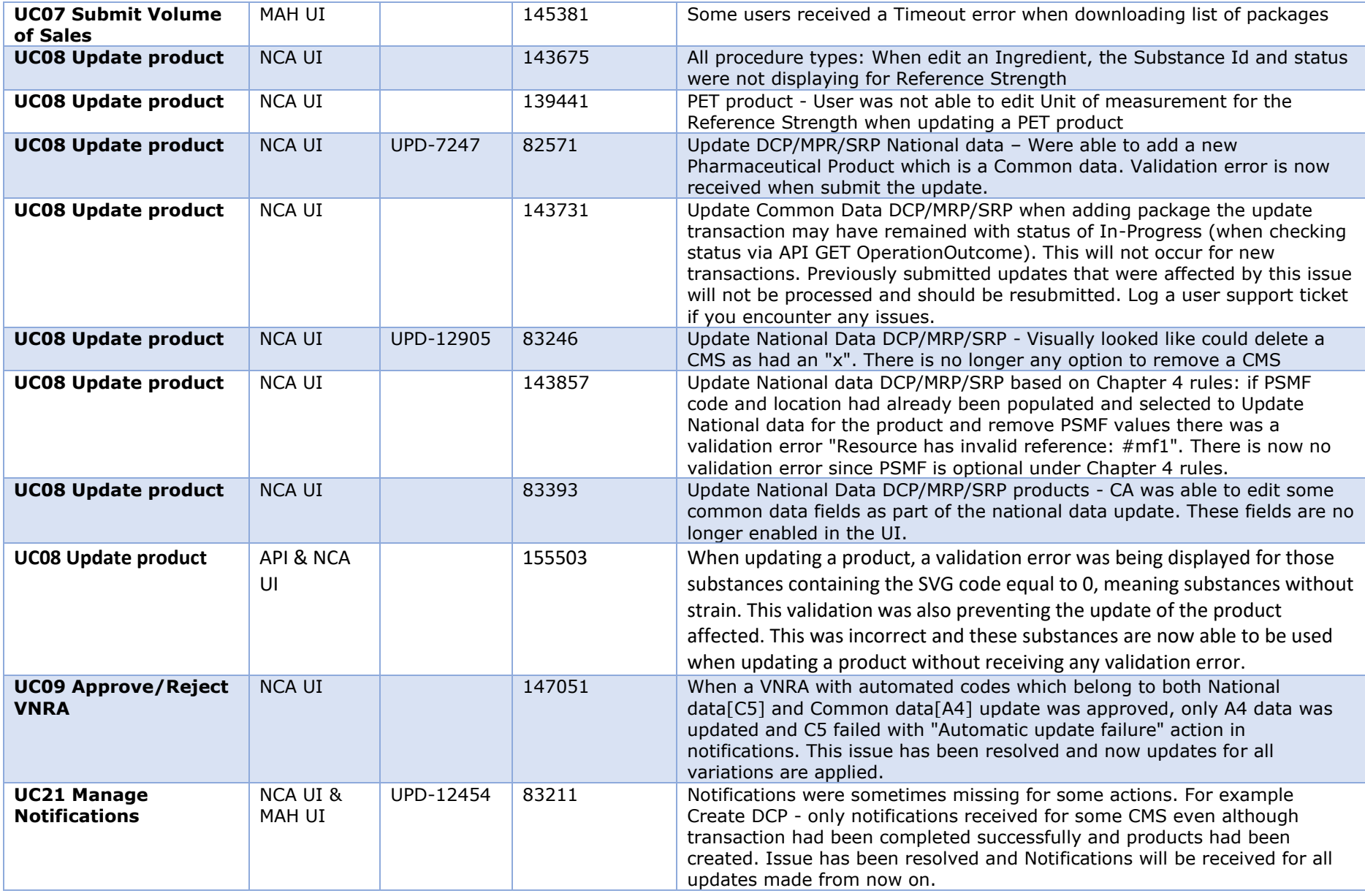

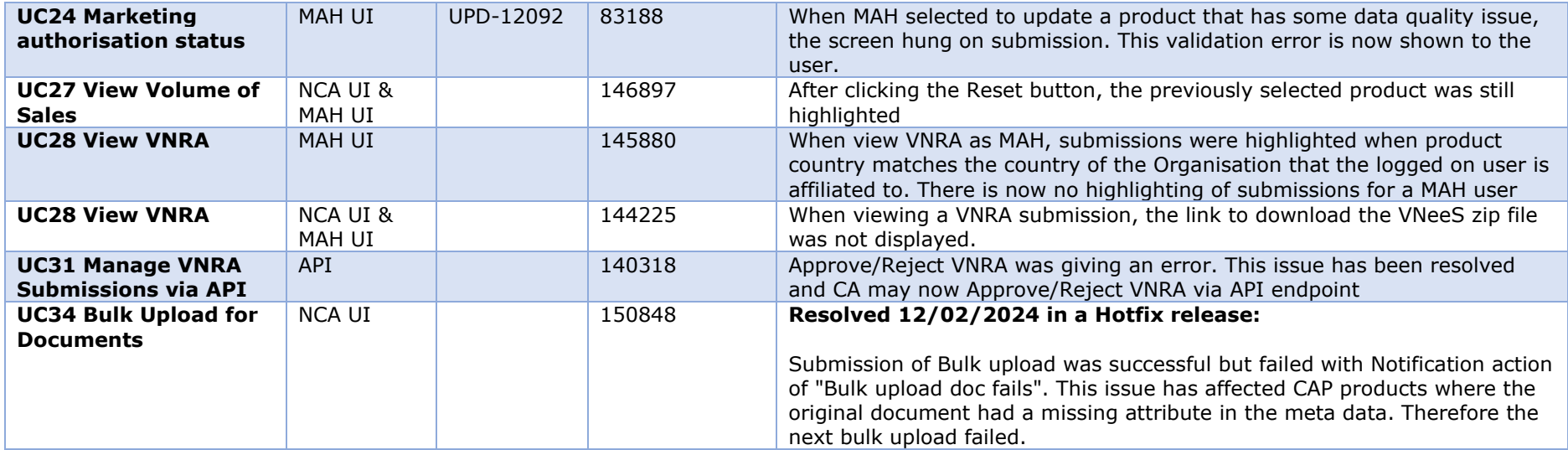

### *2.3. New known issues for functionality in previous release*

This table is ordered by Use Case number. This section lists known issues in this release that have not previously been included in the Release Notes. Some issues had existed in a previous release, and some are new issues in this new release.

<span id="page-10-0"></span>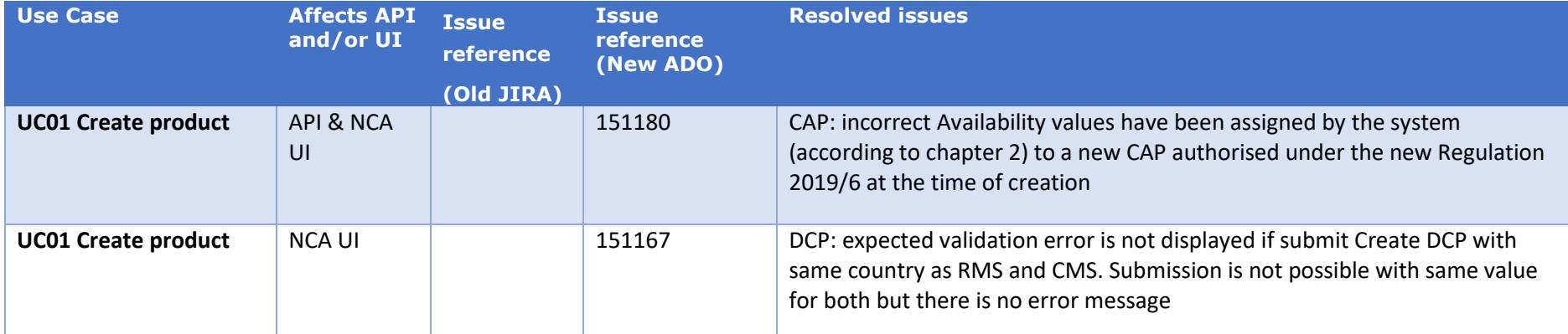

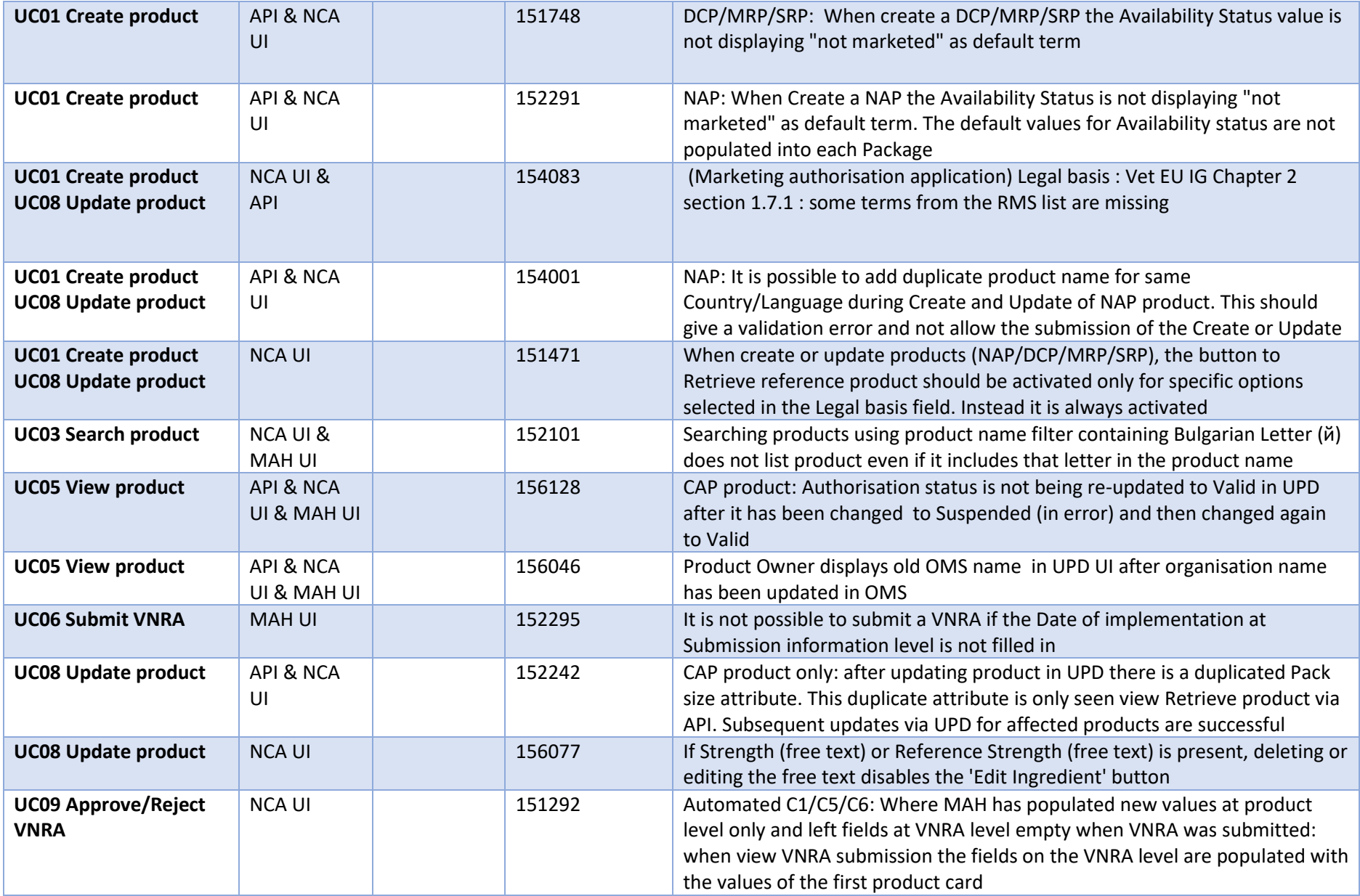

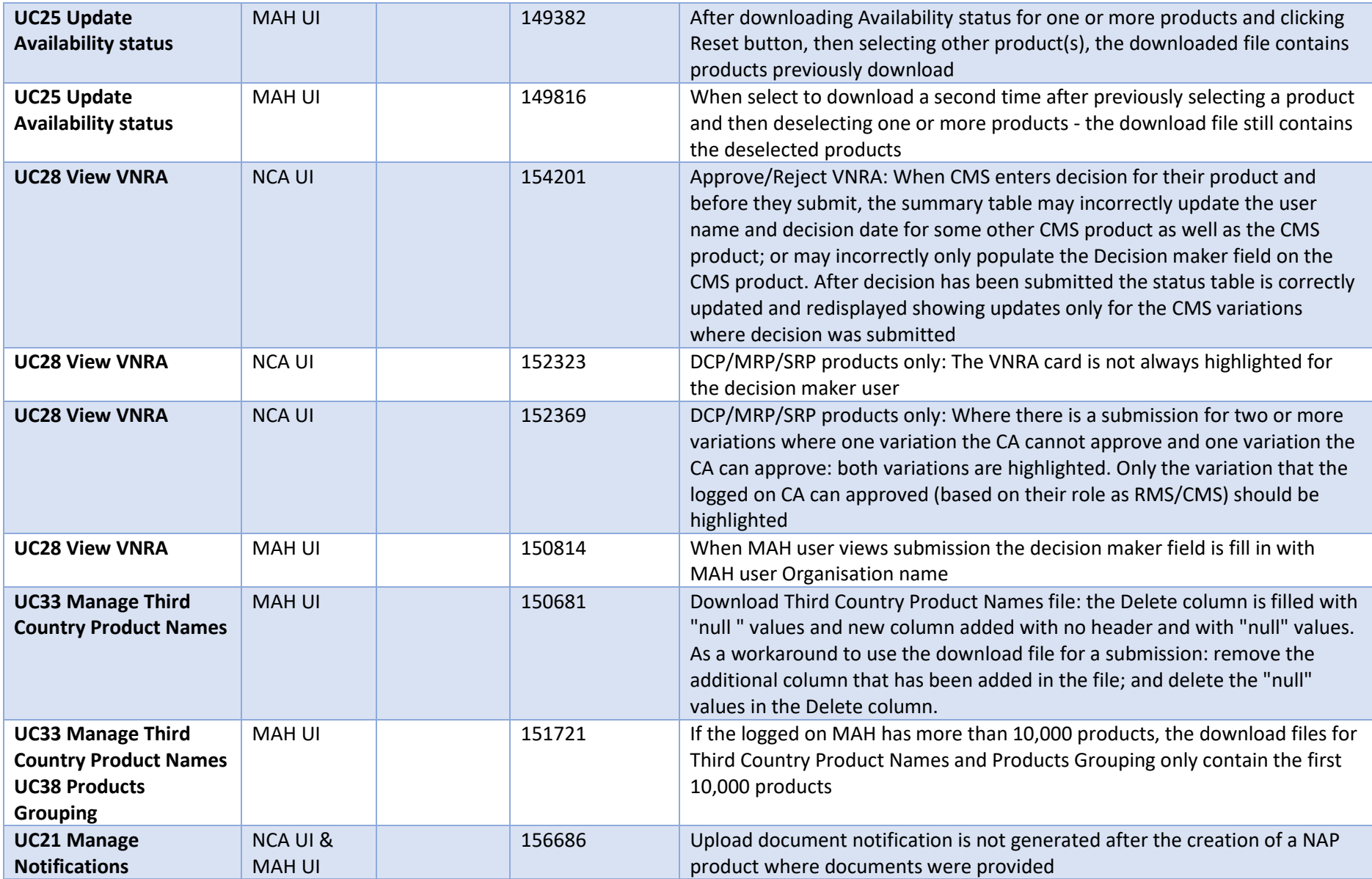

# *2.4. Known issues for new functionality in this release*

<span id="page-13-0"></span>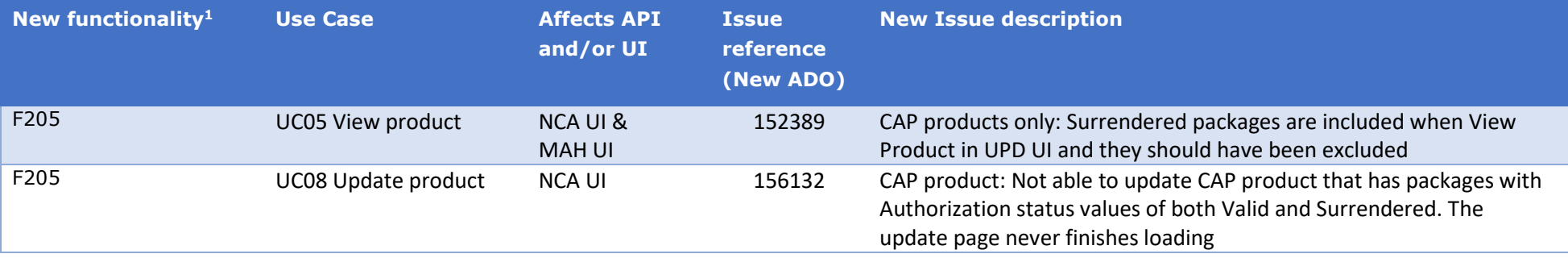

This table is ordered by Use Case number.

<sup>1</sup> Note for information: in previous release notes the prefix for new functionalities was 'UPD-BR-xx'.

# <span id="page-14-0"></span>**3. Veterinary EU Implementation Guide versions for this release**

This UPD release is based on the following Vet EU IG versions:

- **Chapter 2:** Format for the electronic submission of veterinary medicinal product information December 2023
- **Chapter 4:** Process and format for the submission of legacy data on veterinary medicinal products – July 2021
- **Chapter 6:** Examples for submission of legacy data December 2021
- **Chapter 7:** Submission of other post-authorisation (OPAD) data December 2023
- **Chapters 1, 3, and 5**: May 2021

## <span id="page-14-1"></span>*3.1. Providing Strength or Reference Strength for an Ingredient*

The following is an explanation of the workaround that is recommended to be used for issue UPD-7228

UC01 Create & UC08 Update Product – this should be valid where Reference Strength is populated but there is no Substance Strength; or if specify Substance Strength a Reference Substance and no Reference Substance Strength. Instead, there is a validation error and Substance Strength must always be specified. In addition, if you add a Reference Substance you must always add a Reference Substance Strength.

The following table illustrates the possible combinations that should be valid and a workaround to use until this issue is resolved.

- Green tick  $\checkmark$  indicates this combination is working in this release
- Red tick  $\checkmark$  indicates this combination should be valid but is not working in this release.

The values in the Substance, Substance Strength, Reference Substance and Reference Substance Strength illustrate what values should be populated as a recommendation until this issue is resolved.

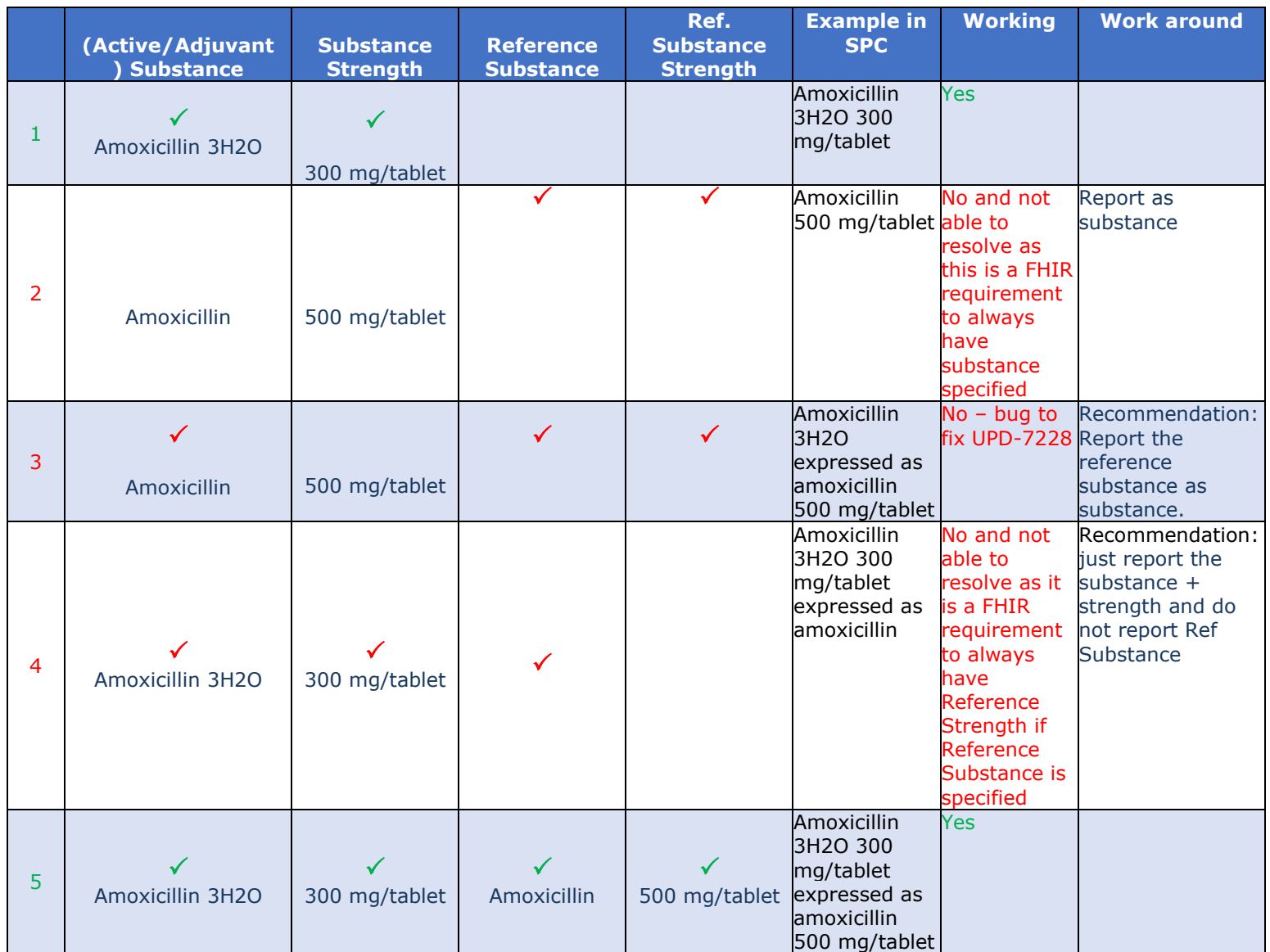

# <span id="page-15-0"></span>**4. NCA UI**

## <span id="page-15-1"></span>*4.1. Scope of this release for NCA UI*

- UC01 Create Product via UI
	- o Scenario 1 Create Product NAP & Registered Homeopathic Manual Key In
	- o Scenario 2 Create Product Decentralised Procedure Manual Key In
	- o Scenario 3 Create Product MRP & SRP
	- o Scenario 4 Create Product Parallel Trade
	- o Scenario 5 Cancel Create Product
	- o Scenario 7 Create Product for animals exclusively kept as pets
	- o Able to create products based on Chapter 4 Legacy or Chapter 2 Validation rules
- UPD UC03 Search Product via UI
- UPD UC04 Export search results
- UPD UC05 View Product via UI
- UPD UC08 Update Product via UI
	- o Scenario 1 Transfer of ownership
	- $\circ$  Scenario 2 Update a single Product Common & National data for CAP, NP & Registered Homeopathic and National data for DC/MR/SR procedures (data and documents)
	- o Scenario 3 Update Common Data for products under DCP/MRP/SRP (data and documents)
	- o Scenario 4 Update Parallel Trade
	- o Scenario 5 Cancel Update Product
	- o Able to update products based on Chapter 4 Legacy or Chapter 2 Validation rules
- UPD UC19 Nullify Product
- UPD UC21 Manage Notifications via UI
	- $\circ$  The flags for "Show only products under my responsibility" and "Exclude products where my role is RMS" are not in scope for this release and are not implemented
- UPD UC26 Manage Draft Products
- UPD UC34 Bulk Upload of Documents
- UPD UC27 View Submissions of Volume Sales via Form
	- o Scenario 1 and 3 View and Download Volume of Sales as a CA or MAH
- UC28 View Variation not Requiring assessment via UI
- UC09 Approve/Reject Variation Not Requiring Assessment via UI

Supported browsers for the NCA UI are Chrome and Edge.

### <span id="page-16-0"></span>*4.2. Apply Chapter 4 Legacy or Chapter 2 Validation rules*

There is a flag on the top right of the Create and Update screens. This is used to indicate which validation rules are to be applied for this product.

When you select to Create from the menu or select to edit a product the flag is enabled with the message "**Enabled to create a legacy product following specifications of Vet EU IG Chapter 4**".

Click the button to toggle to use Chapter 2 validation rules.

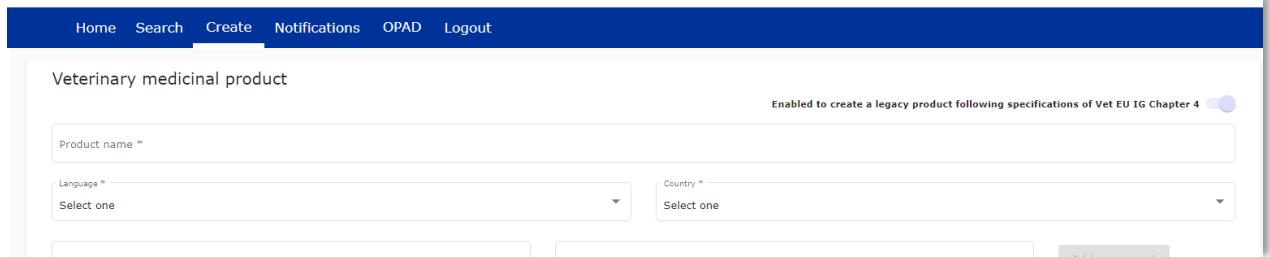

## <span id="page-16-1"></span>*4.3. Workarounds required to Create or Update products*

There are some workarounds that are required in this release when creating products.

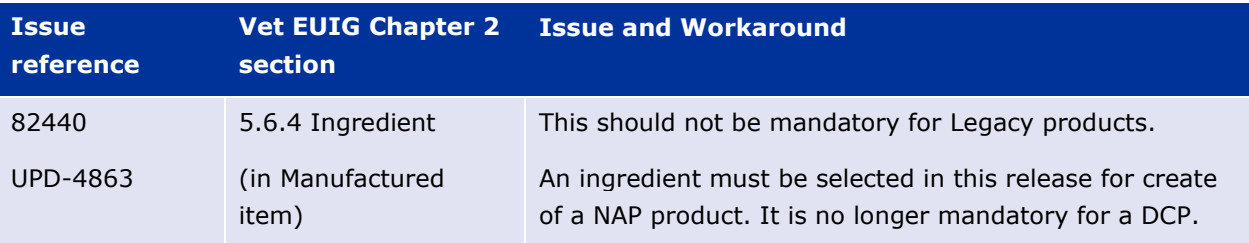

## <span id="page-17-0"></span>*4.4. Registration process for access to the NCA UI in the UAT environment*

To request access:

- If you do not already have an EMA account in the Test environment:
	- o EAM-Test can be found at:<https://register-test.ema.europa.eu/identityiq/login.jsf>
	- o *Create a new EMA account* Reference guide: [https://register](https://register-test.ema.europa.eu/identityiq/help/selfregister.html)[test.ema.europa.eu/identityiq/help/selfregister.html](https://register-test.ema.europa.eu/identityiq/help/selfregister.html) (note: links in the documentation are for the production environment)
- Log into EAM-Test once registration is complete to Request Access to one of the UPD NCA UI roles
	- o select *Request Access for Organizations*. Reference guide: [https://register](https://register-test.ema.europa.eu/identityiq/help/requestaccess.html)[test.ema.europa.eu/identityiq/help/requestaccess.html](https://register-test.ema.europa.eu/identityiq/help/requestaccess.html)
	- o choose your country and Organization ID.
	- o use "UPD" as a search option to filter available roles
	- o select appropriate role:
		- **UPD CA Super User (reminder**: **attach document** as evidence of your authority to manage users for your organisation)
		- **UPD CA Edit Search View**
		- **UPD CA Search View**
	- Some UPD-specific screenshots can be found in Annex 1.
	- The request for the first "UPD CA Super User" for your organisation will be approved by EMA. Access is only being granted to NCA staff.
	- The approved "UPD CA Super User" will manage all other access requests for your organisation.
	- Once registered, the UI in UAT can be found at:

#### [Union product database \(upd-portal-uat.azurewebsites.net\)](https://upd-portal-uat.azurewebsites.net/updwebui/home)

If you have questions or encounter issues, contact the VMP-Reg User Support via [https://servicedesk.ema.europa.eu/jira/servicedesk/customer/portal/283/group/506.](https://servicedesk.ema.europa.eu/jira/servicedesk/customer/portal/283/group/506)

## <span id="page-18-0"></span>*4.5. Registration process for access to the NCA UI in production (PROD) environment*

We strongly recommend that before you request access to the UPD PROD environment, you have:

- Participated (viewed recording) in the training/demo on how to submit legacy data in UPD of 4 August 2021
- Carried out some testing in the UAT environment compliant with the latest version of the EU Implementation Guide.

To request access:

- If you do not already have an EMA account in the Production environment:
	- o EAM Production can be found at:<https://register.ema.europa.eu/identityiq/login.jsf>
	- o *Create a new EMA account* Reference guide: <https://register.ema.europa.eu/identityiq/help/selfregister.html>
- Log into EAM Production once registration is complete to Request Access to one of the UPD NCA UI roles
	- o select *Request Access for Organizations.* Reference guide: <https://register.ema.europa.eu/identityiq/help/requestaccess.html>
	- o choose your country and Organization ID.
	- o use "UPD" as a search option to filter available roles
	- o select appropriate role:
		- **UPD CA Super User (reminder**: **attach** Nomination **document** as evidence of your authority to manage users for your organisation)
		- **UPD CA Edit Search View**
		- **UPD CA Search View**
	- Some UPD-specific screenshots can be found in Annex 1.
	- The request for the first "UPD CA Super User" for your organisation will be approved by EMA. Access is only being granted to NCA staff.
	- The approved "UPD CA Super User" will manage all other access requests for your organisation.
- Once registered, the UI in PROD can be found at:

[Union product database \(upd-portal-prod.azurewebsites.net\)](https://upd-portal-prod.azurewebsites.net/updwebui/)

If you have questions or encounter issues, contact the VMP-Reg User Support via [https://servicedesk.ema.europa.eu/jira/servicedesk/customer/portal/283/group/506.](https://servicedesk.ema.europa.eu/jira/servicedesk/customer/portal/283/group/506)

# <span id="page-19-0"></span>**5. UPD API to Maintain Products and Product Documents**

### <span id="page-19-1"></span>*5.1. Scope of this release for API*

- Create DCP based on Chapter 4 Legacy or Chapter 2 rules
- Create MRP based on Chapter 4 Legacy or Chapter 2 rules
- Create SRP based on Chapter 4 Legacy or Chapter 2 rules
- RMS can update Common Data for products under DCP/MRP/SRP (data and documents)
- RMS and CMS can complement DCP/MRP/SRP product with national data
- Create NP & Registered Homeopathic based on Chapter 4 Legacy or Chapter 2 rules
- Update NP & Registered Homeopathic product based on Chapter 4 Legacy or Chapter 2 rules
	- o Edit existing, add new, or delete an existing non-mandatory attribute
	- o Add new resources. For example: add an Ingredient or add another Package
	- o Delete an existing non-mandatory resource. For example: remove an Ingredient
- Create & Update Parallel trade based on Chapter 4 Legacy or Chapter 2 rules
- Create & Update Pet products based on Chapter 4 Legacy or Chapter 2 rules
- Search and retrieve products
- Nullify product
- Upload, search, retrieve, and update Documents (for product under any procedure type)

## <span id="page-19-2"></span>*5.2. UPD API supported Product Service endpoints*

EP302 Search Product Part and EP305 Get Product Part endpoints are no longer available.

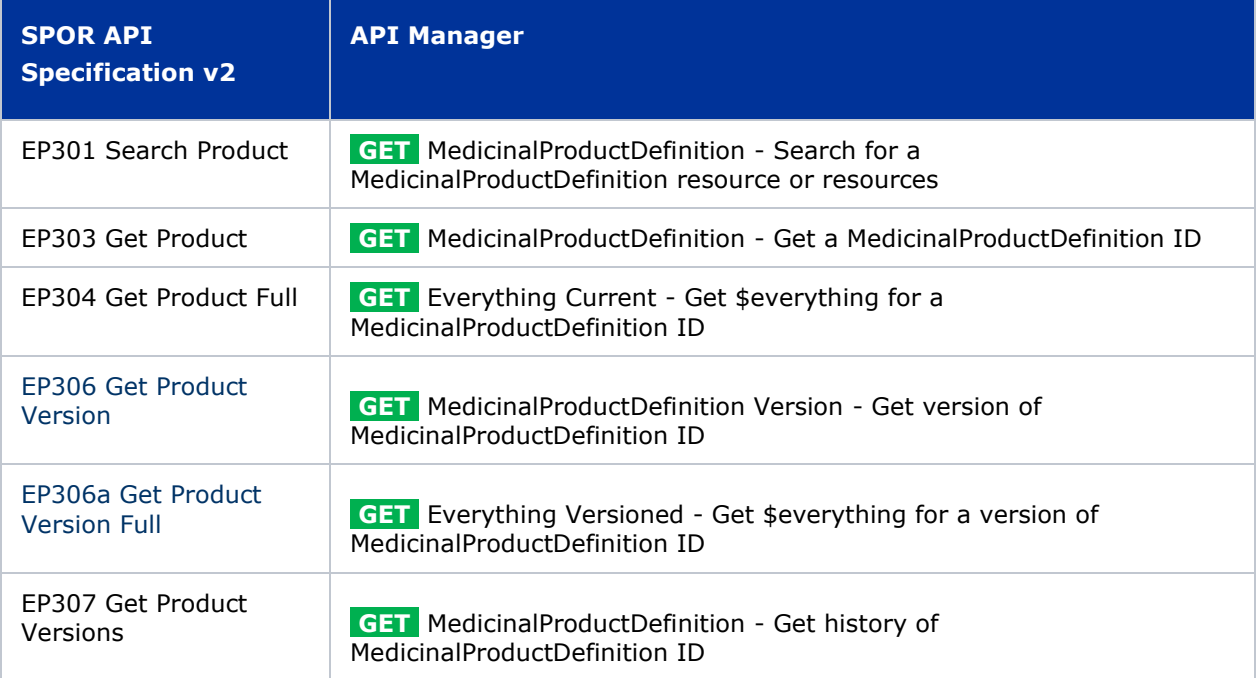

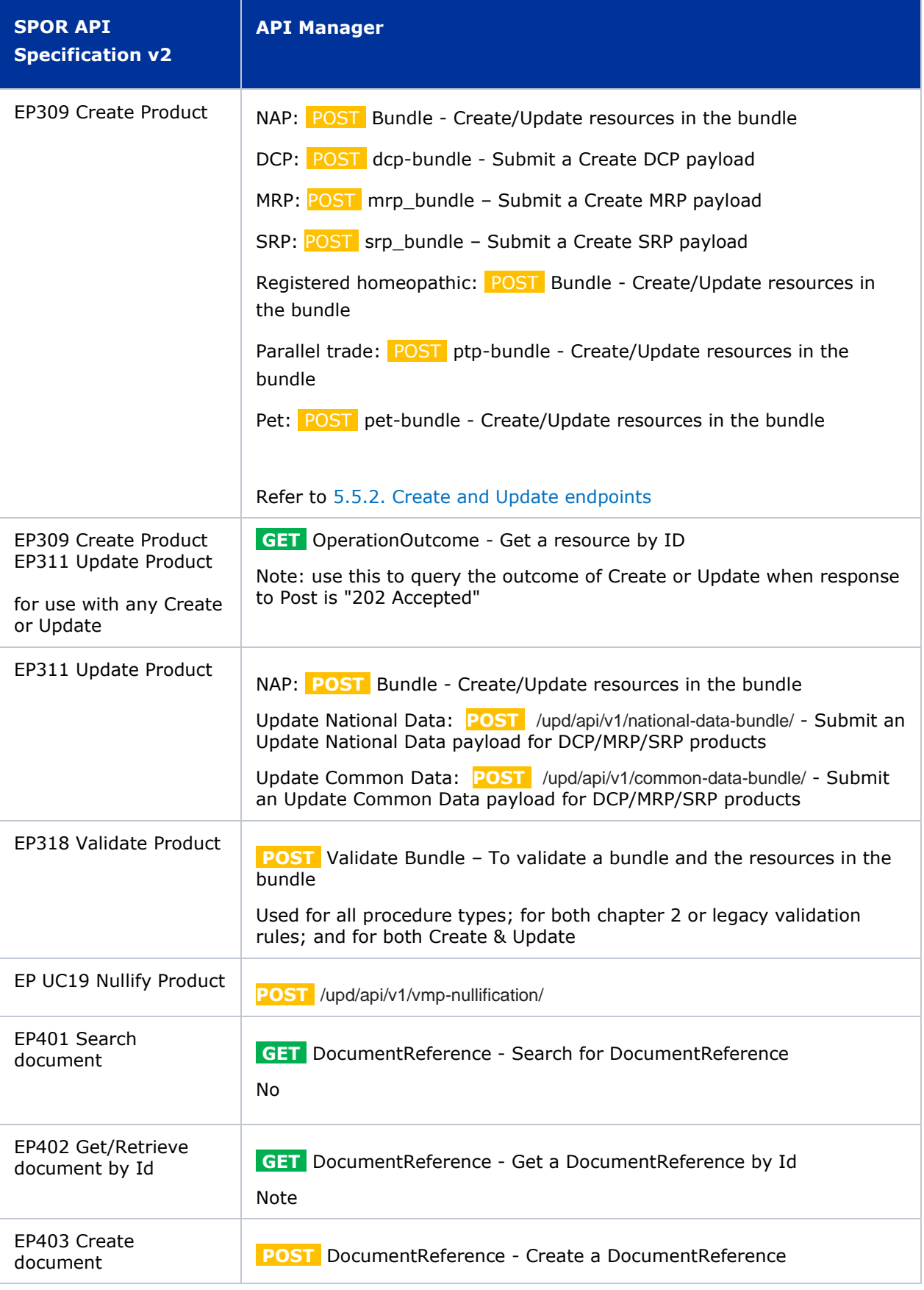

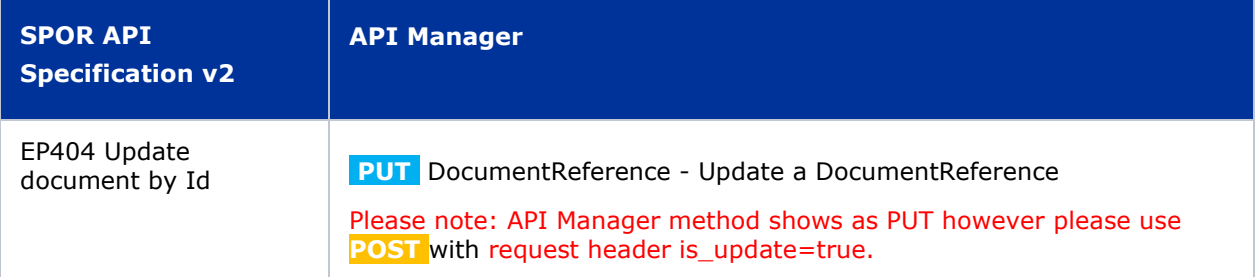

## <span id="page-21-0"></span>*5.3. API Manager product subscription*

Any new API users should register a user and subscribe to the product Authorised - UPD API - Milestone 3 (UPD 1.03) in API Manager.

The credentials for this new product can be used for all supported endpoints as listed in section [5.2.](#page-19-2)  UPD API [supported Product Service endpoints](#page-19-2)

Refer to the document Registration Process for UPD API in Production/UAT listed in the [References](#page-47-2) section.

## <span id="page-21-1"></span>*5.4. Apply Chapter 4 Legacy or Chapter 2 Validation rules*

When submitting a POST for EP309 Create Product or EP311 Update Product, there is a Request header that is used to specify which validation rules are to be applied.

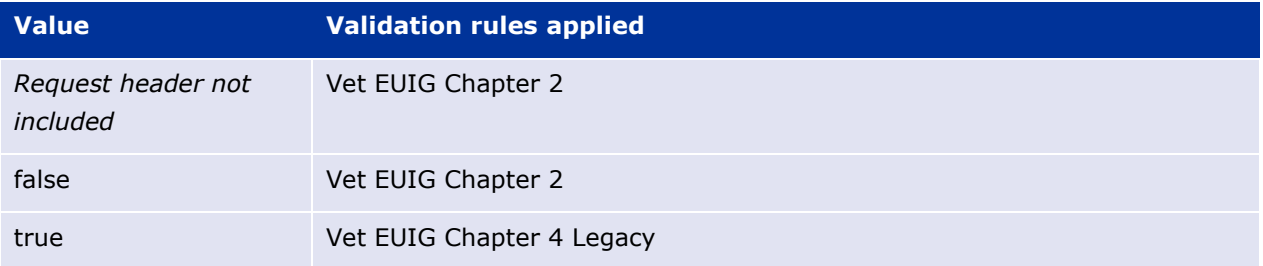

Please note that each type of update may use a different value for the Key.

## <span id="page-21-2"></span>*5.5. API EP309 Create, EP311 Update & Nullify product endpoints*

## <span id="page-21-3"></span>**5.5.1. Request headers applicable for all Create, Update & Nullify POST**

When submitting a POST for EP309 Create Product or EP311 Update or Nullify Product, the same Request headers are used for all endpoints that specify the format for the request and response.

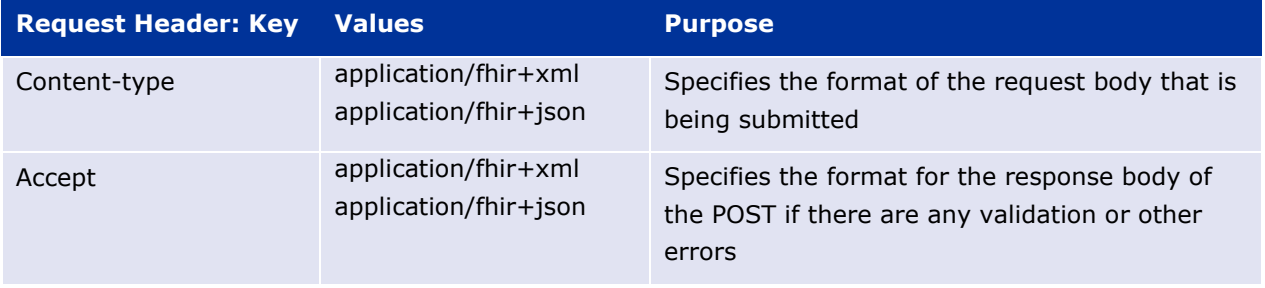

## <span id="page-22-0"></span>**5.5.2. Create and Update endpoints**

- As specified in SPOR API v2 Specification section 6.4.12
- Refer to API Manager developer portal
- The Request body is a Bundle (type=transaction) of MedicinalProductDefinition and other resources
- For all the Update endpoints, the Bundle should be based on all data in the existing product. This includes Update Common Data DCP/MRP/SRP where all existing National data should also be included in the bundle even although it is only Common data that will be updated
- Create MRP is an update to an existing NP product. The Bundle should be based on all national data in that product, with the additional Common data added, and the procedure type updated to MRP
- Create SRP is an update to an existing DCP/MRP/SRP product. The Bundle should be based on all national data in that product, with the additional Common data added

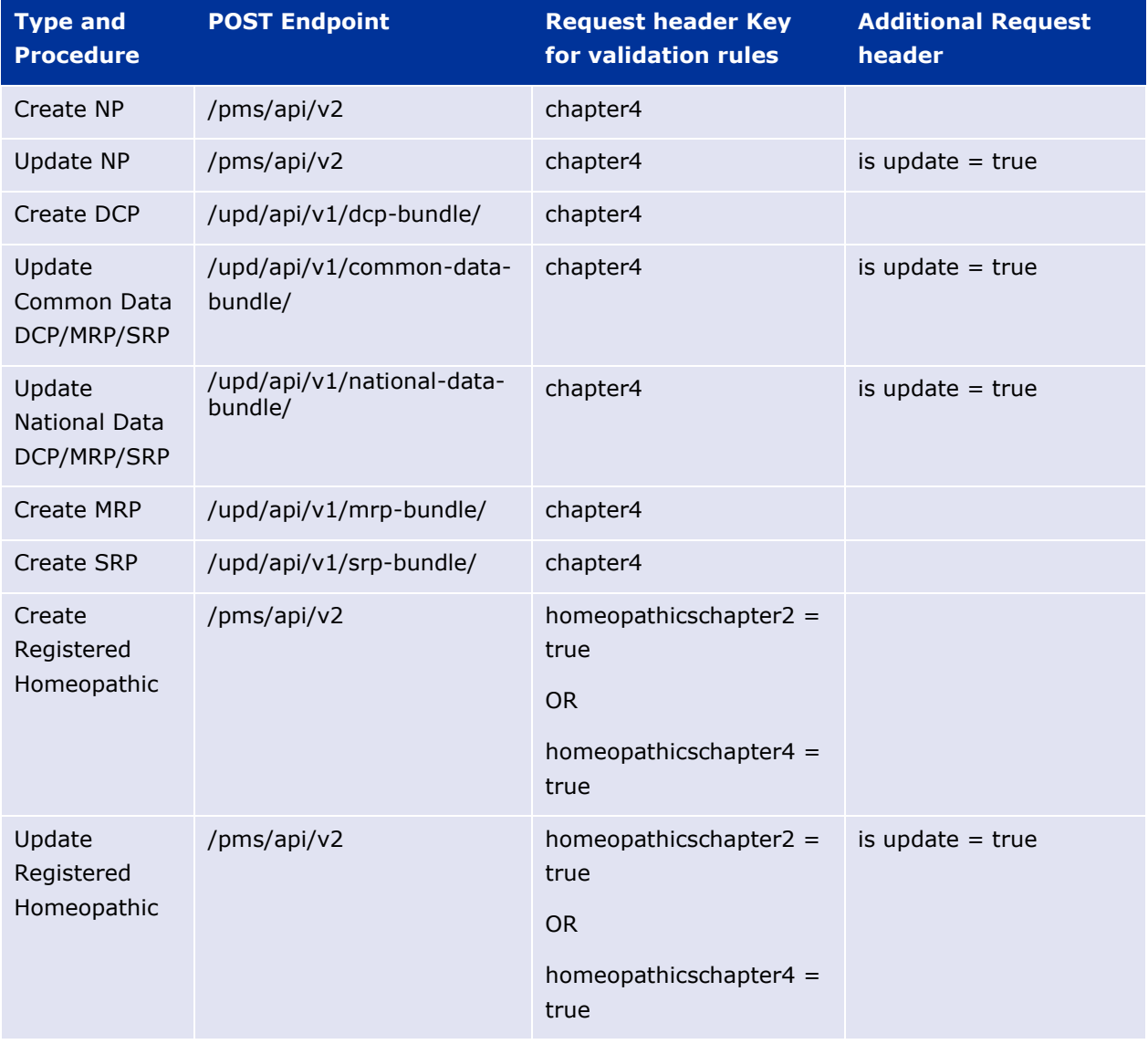

• Please refer to the example bundles and recommended approach sections

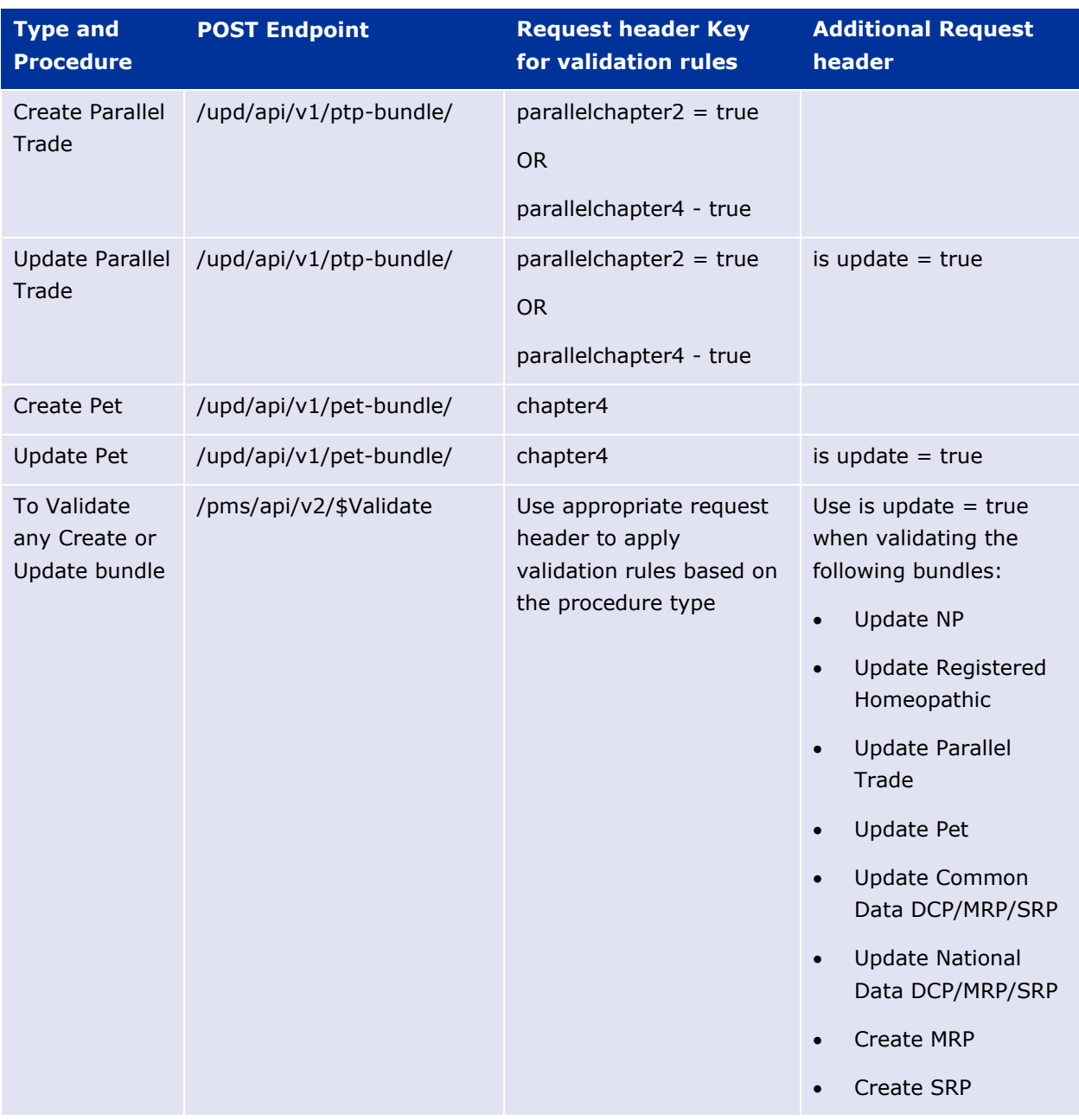

# <span id="page-23-0"></span>**5.5.3. Nullify endpoint**

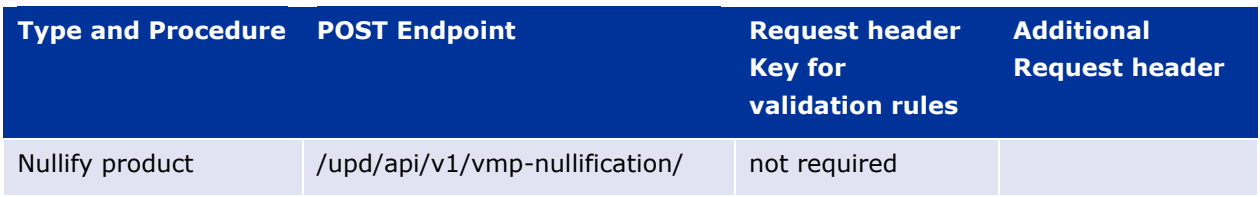

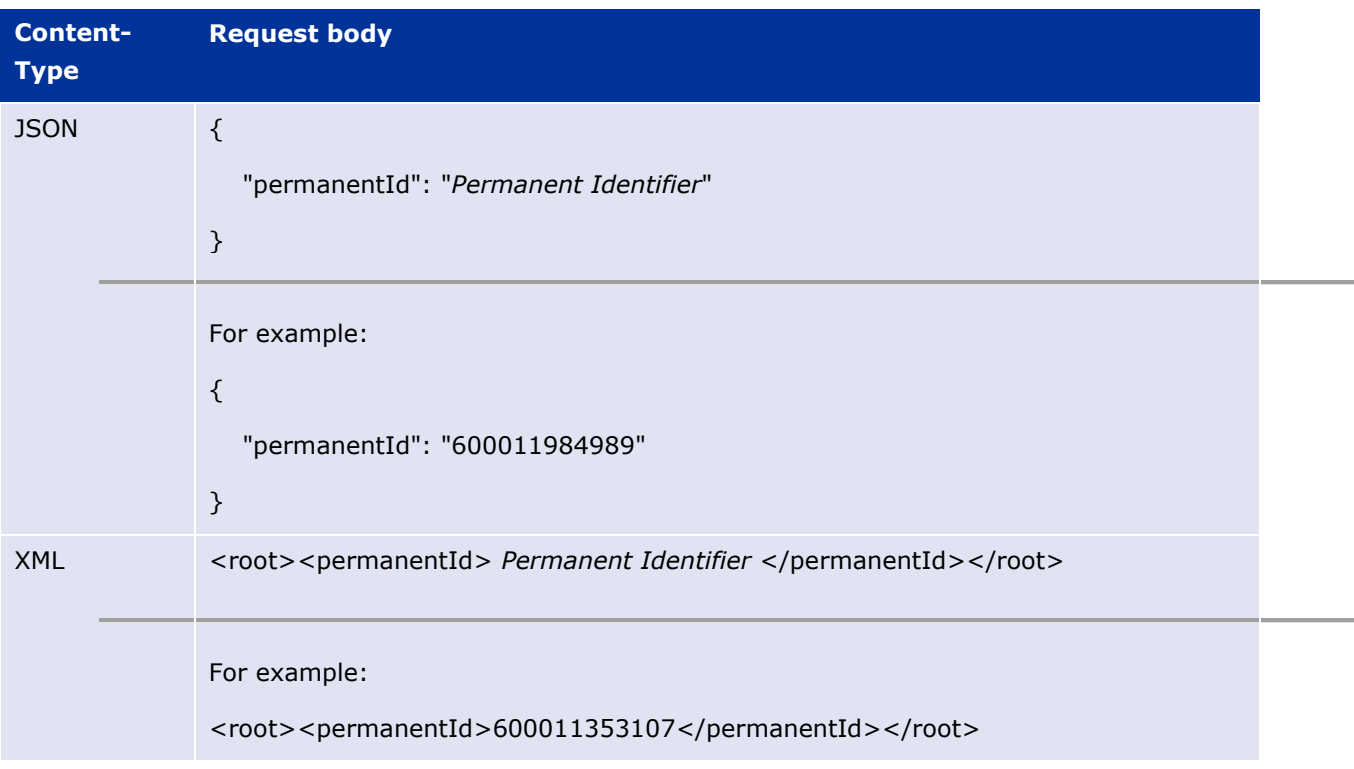

Response to POST:

- Response code 202 Accepted indicates the nullification has been successfully submitted
- Response code 400 Bad request indicates there is a validation error and the Response body will contain error message. For example: "Resource type 'Bundle' with id '600011984989' couldn't be found."

## <span id="page-24-0"></span>**5.5.4. Response to POST for Create, Update or Nullify and use of Get OperationOutcome**

When POST for Create, Update or Nullify is successful and it cannot be honoured timely it is automatically queued. The Response header **Content-Location** contains an id that can be used to obtain the status of the operation.

Content-Location has two parts: **post-operation**/**operation-outcome-id**

The status of the operation can be consulted, it is one of:

- QUEUED
- IN\_PROGRESS
- MSG\_CREATED
- ERROR

Upon successful creation, update or nullification of the medicinal product, the operation outcome will show a status of MSG\_CREATED along with the unique Permanent identifier(s) of the product(s).

The endpoint GET OperationOutcome/**operation-outcome-id** is used to query the status of the operation and this should be repeated until it is successful with MSG\_CREATED or has ERROR.

The format of the Content-Location is showing in the following table, and the response value can be used for Get OperationOutcome.

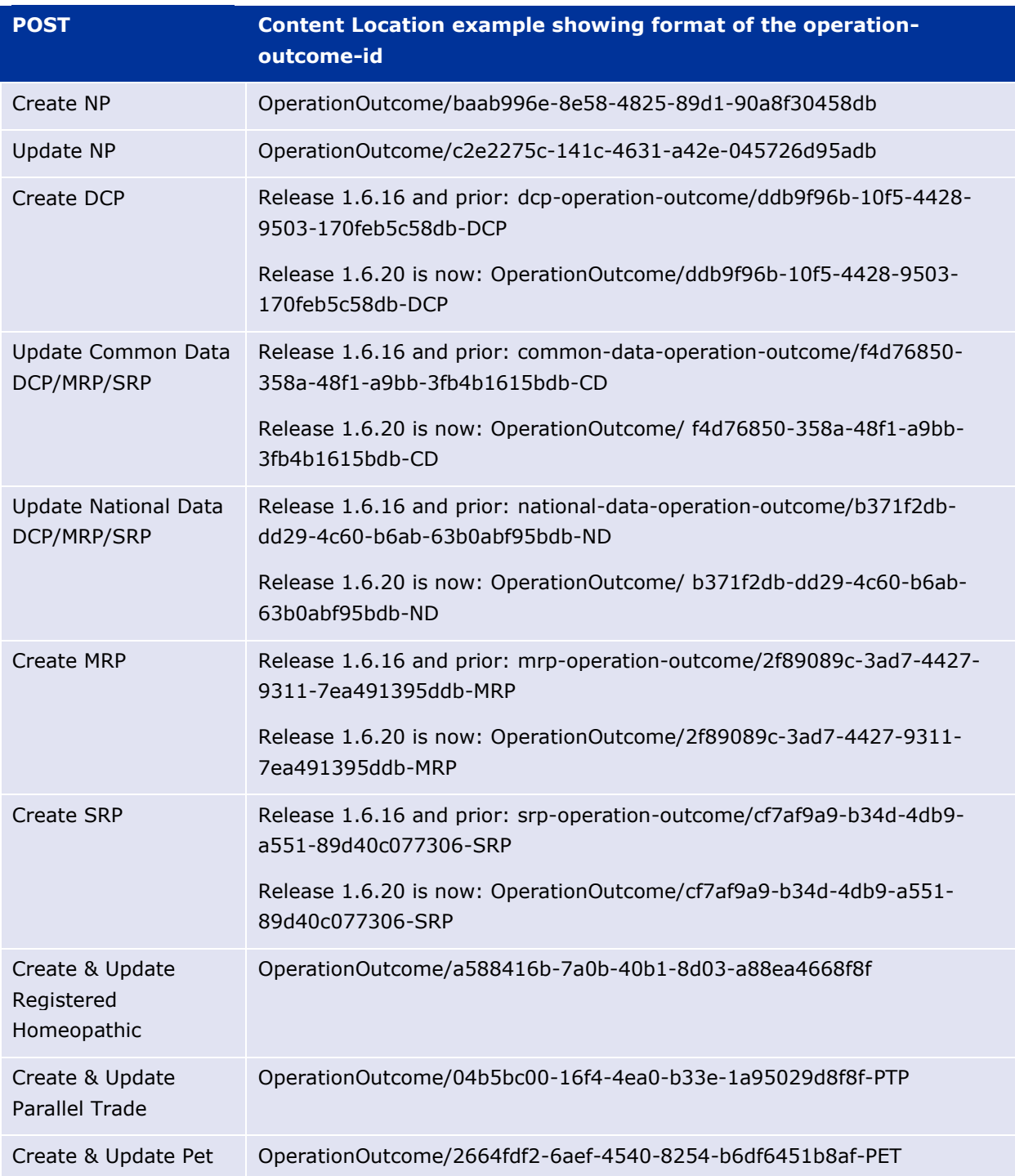

## <span id="page-25-0"></span>**5.5.5. Creating products for DCP or Update Common Data if national data is provided**

When the RMS submits a request bundle to create DCP products, they should only provide Common Data. Refer to Annex 1 of Vet EU IG Chapter 2.

If any National data attributes are populated in the create request bundle this does not result in a validation error. The products for the RMS and each CMS will be created, and any national data entered will be silently ignored.

The same applies for Update Common Data. The RMS should populate the complete Update bundle for their RMS product containing all existing Common and National Data. Only Common Data will be updated to the RMS product and the CMS products under the Product identifier.

## <span id="page-26-0"></span>**5.5.6. Key changes in valid request bundle for create and update**

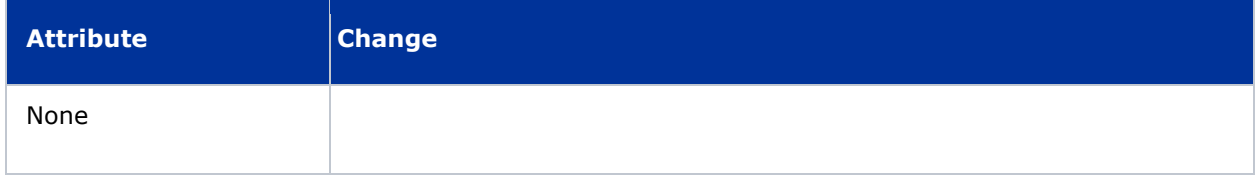

## <span id="page-26-1"></span>**5.5.7. API EP309 Create product example request bundles**

Examples for EP309 Create Product for NP and DCP. Please note that the purpose of these examples is as illustration of the FHIR attributes to be populated.

The value for MedicinalProductDefinition as a cross referenced product is a valid permanent identifier from UAT.

**Please note: the naming convention for these example files has changed to put release ID as the final part** 

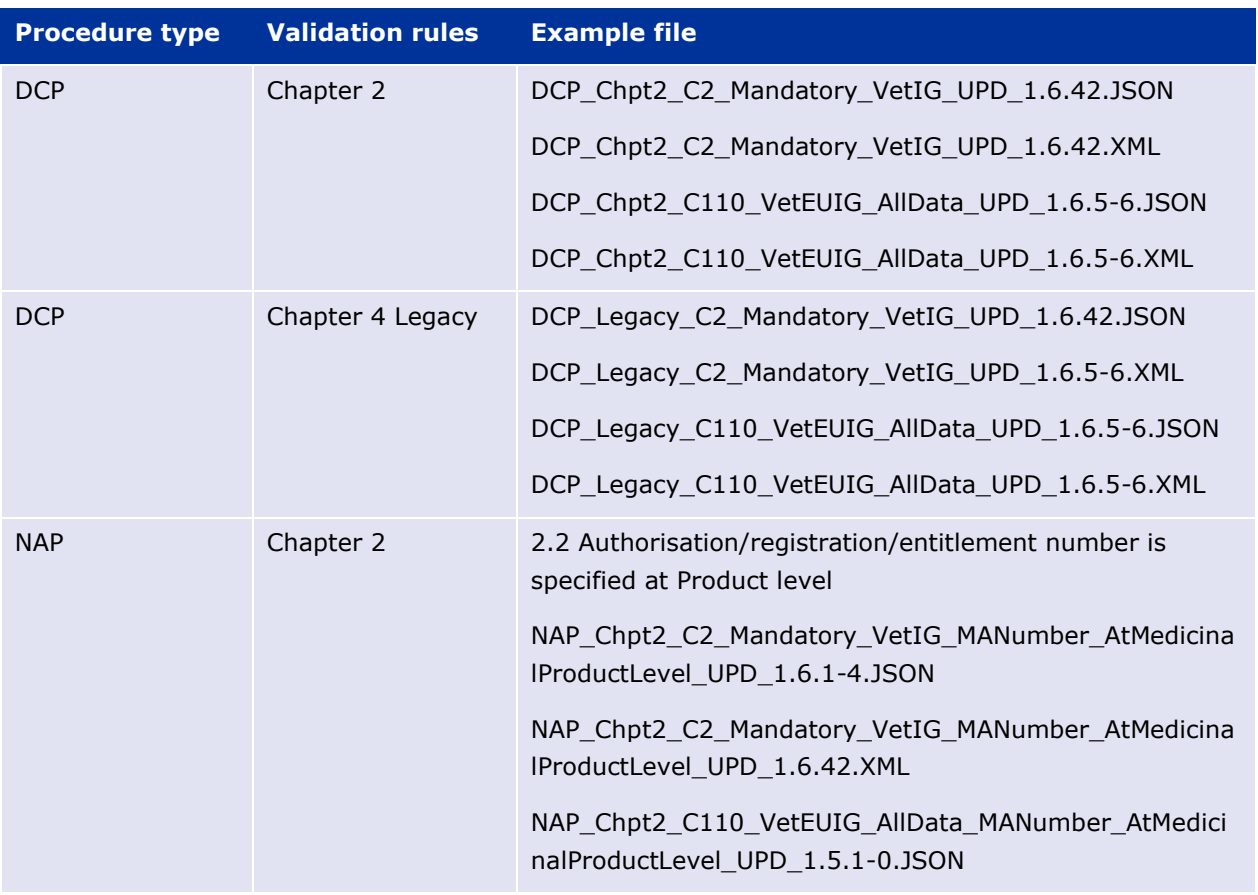

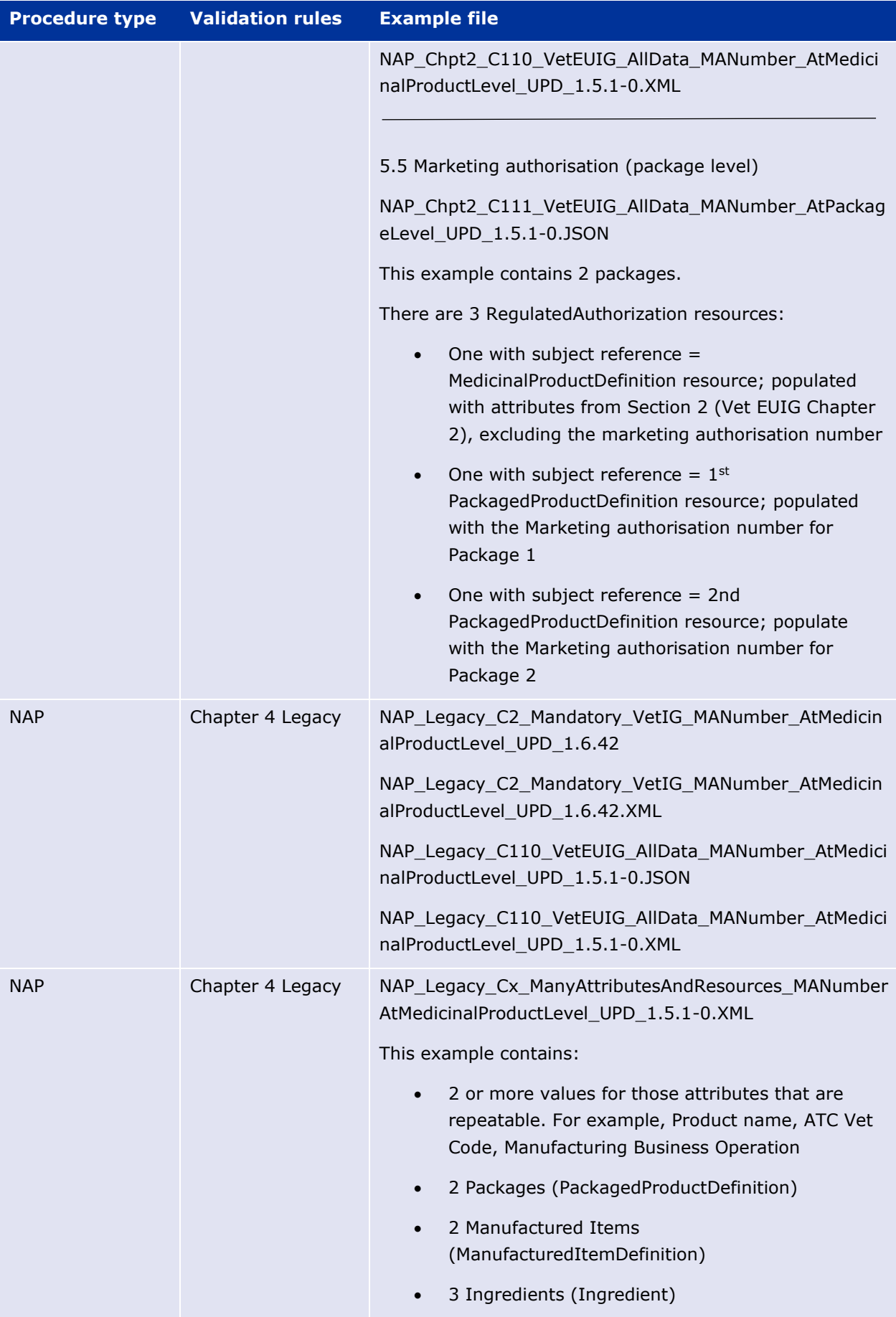

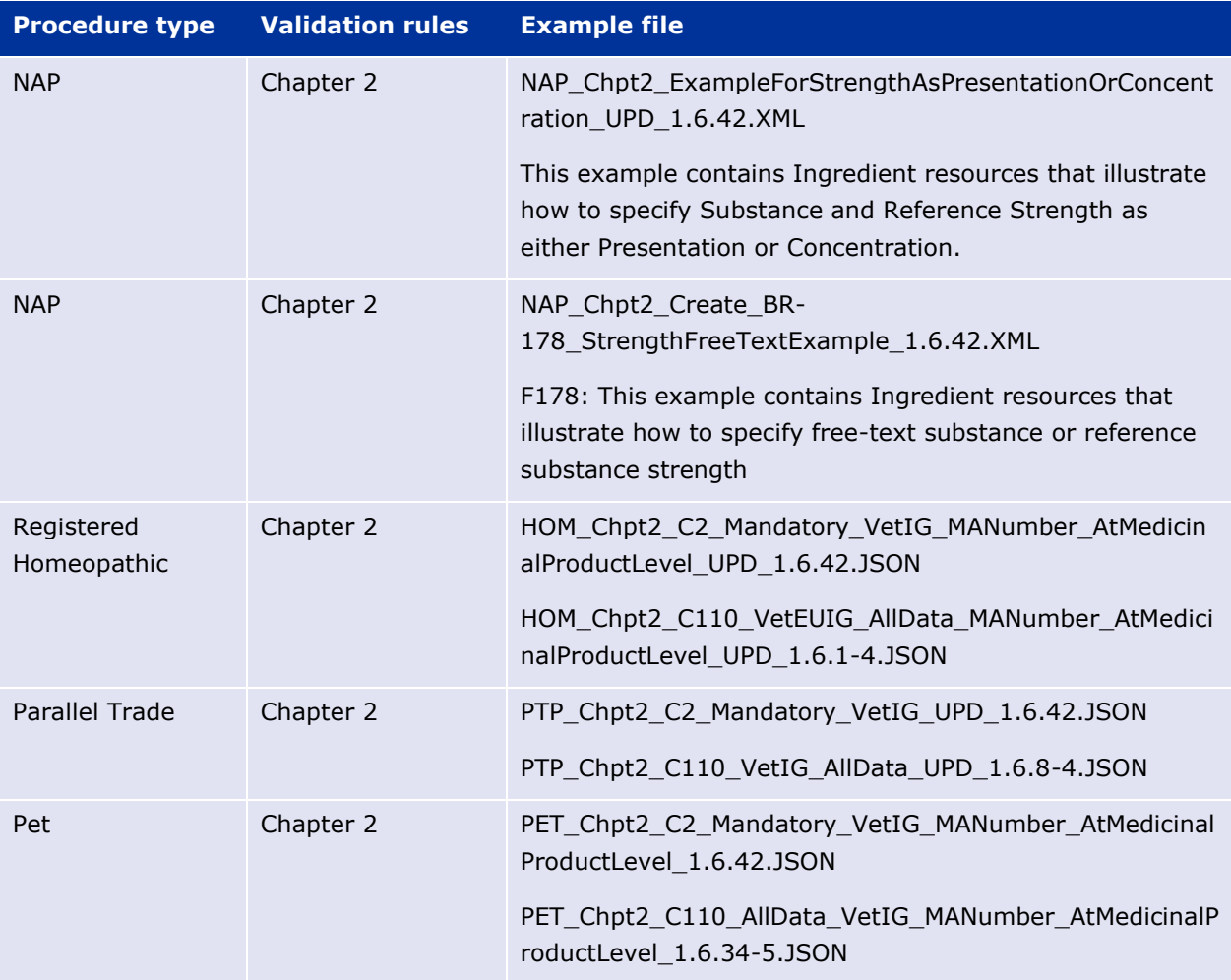

## <span id="page-28-0"></span>**5.5.8. Recommended approach to prepare update request bundle**

The recommended approach for preparing a request bundle to update a product (any procedure type) is:

- Use the response from EP304 GET MedicinalProductDefinition/{permanent identifier}/\$everything as a starting point
- Add Bundle.entry.request for each resource and update Bundle.type

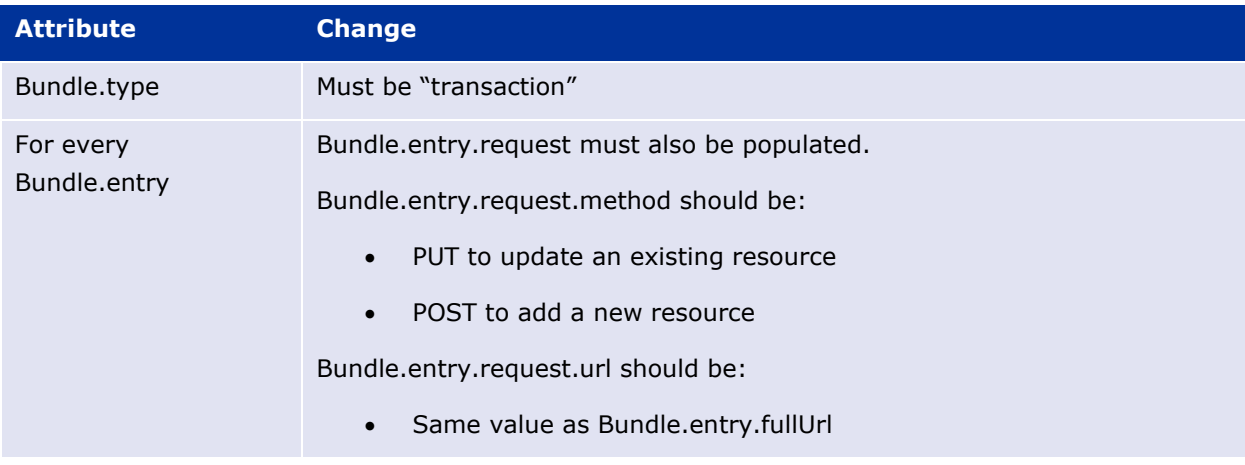

For example:

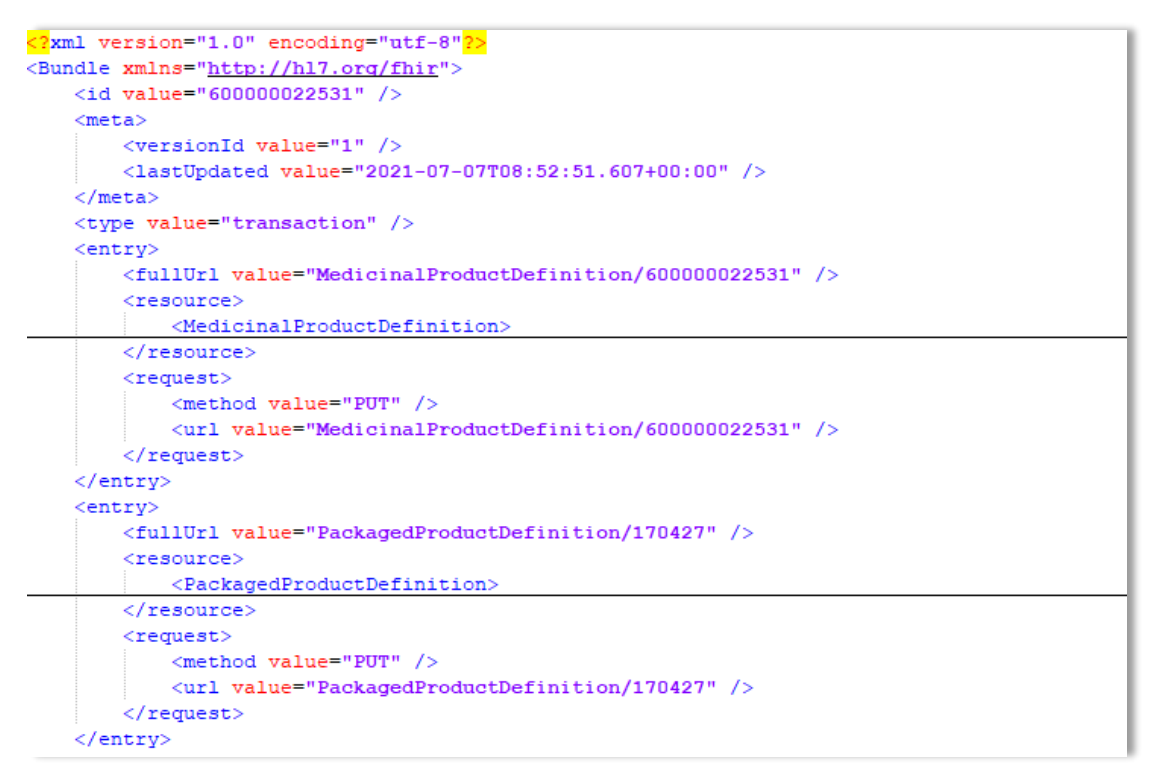

• DO NOT edit or remove the IDs for each resource and in-line within each resource in the EP304 Get \$everything response

## <span id="page-29-0"></span>**5.5.9. How to use Update NP product endpoint and example bundle**

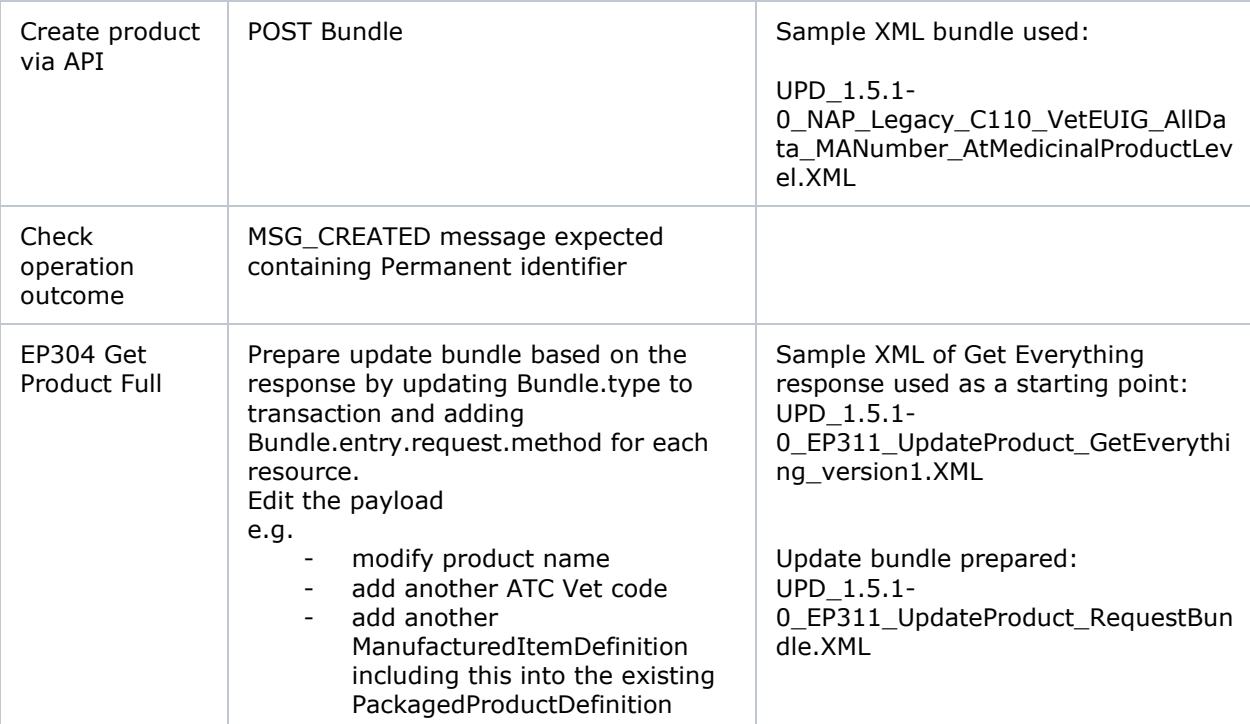

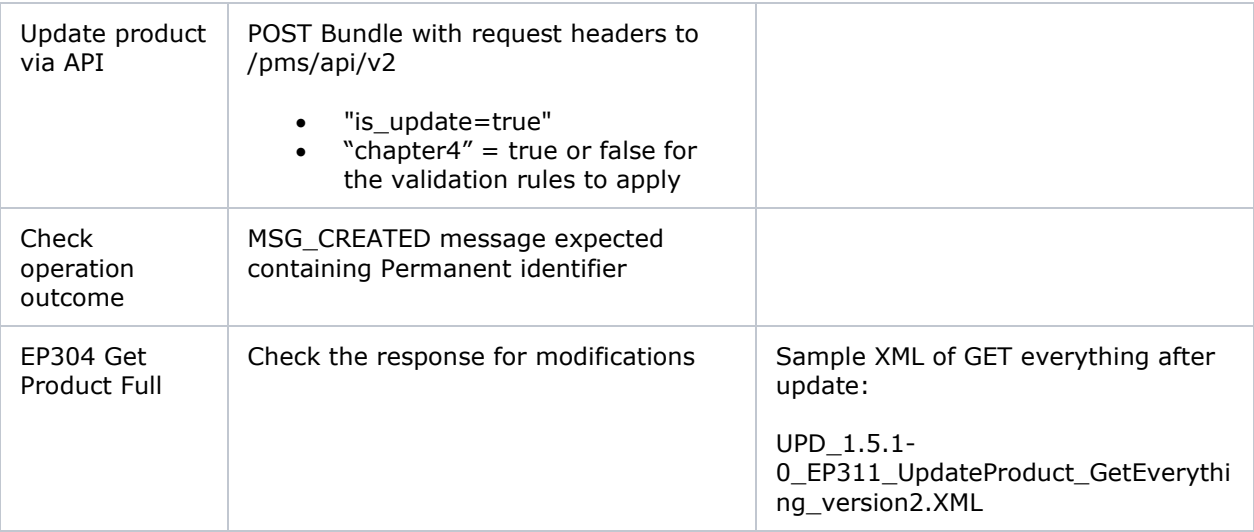

## <span id="page-30-0"></span>**5.5.10. How to use Update National Data DCP/MRP/SRP product endpoint and example bundle**

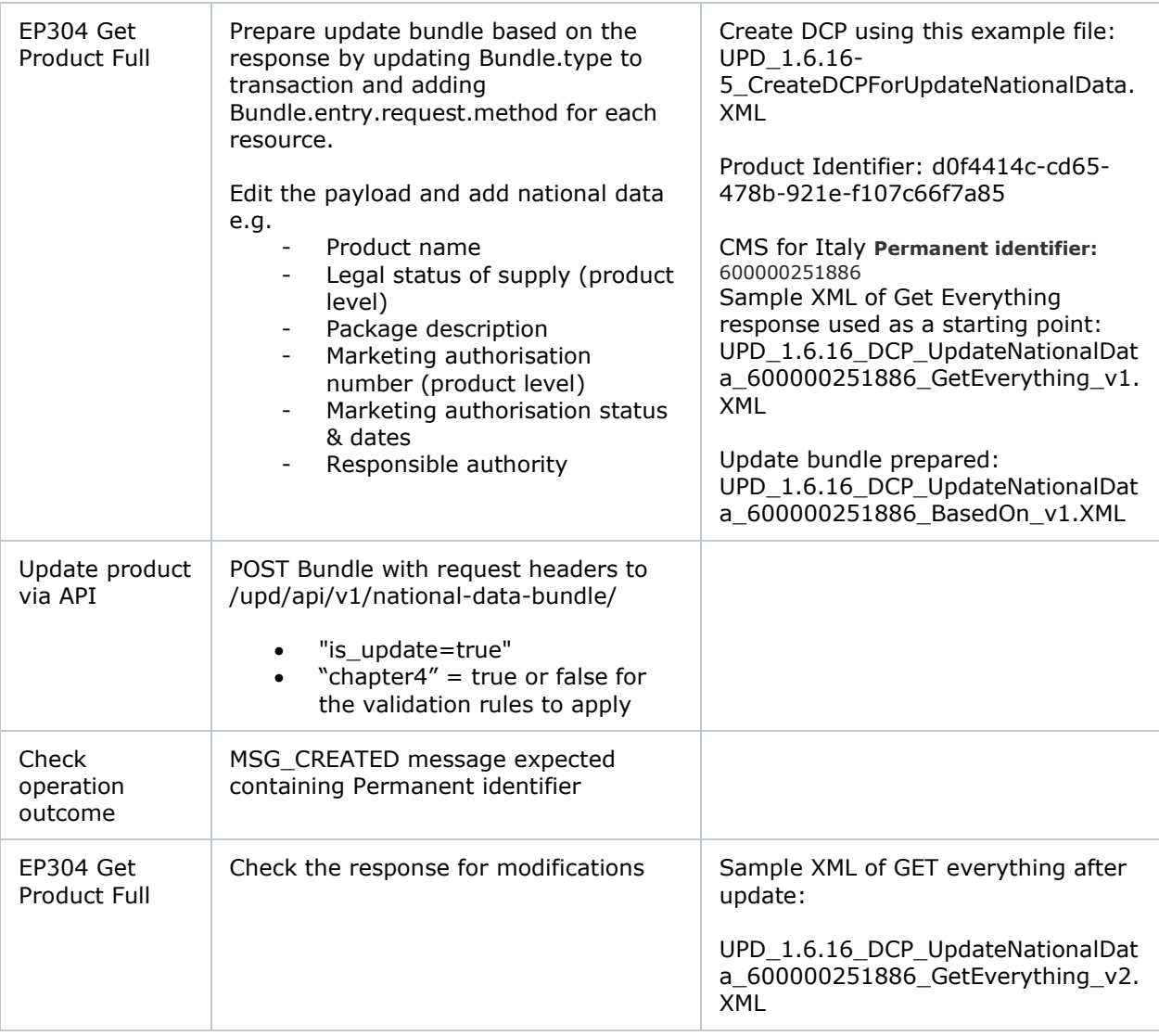

## <span id="page-31-0"></span>**5.5.11. How to use Update Common Data DCP/MRP/SRP product endpoint and example bundle**

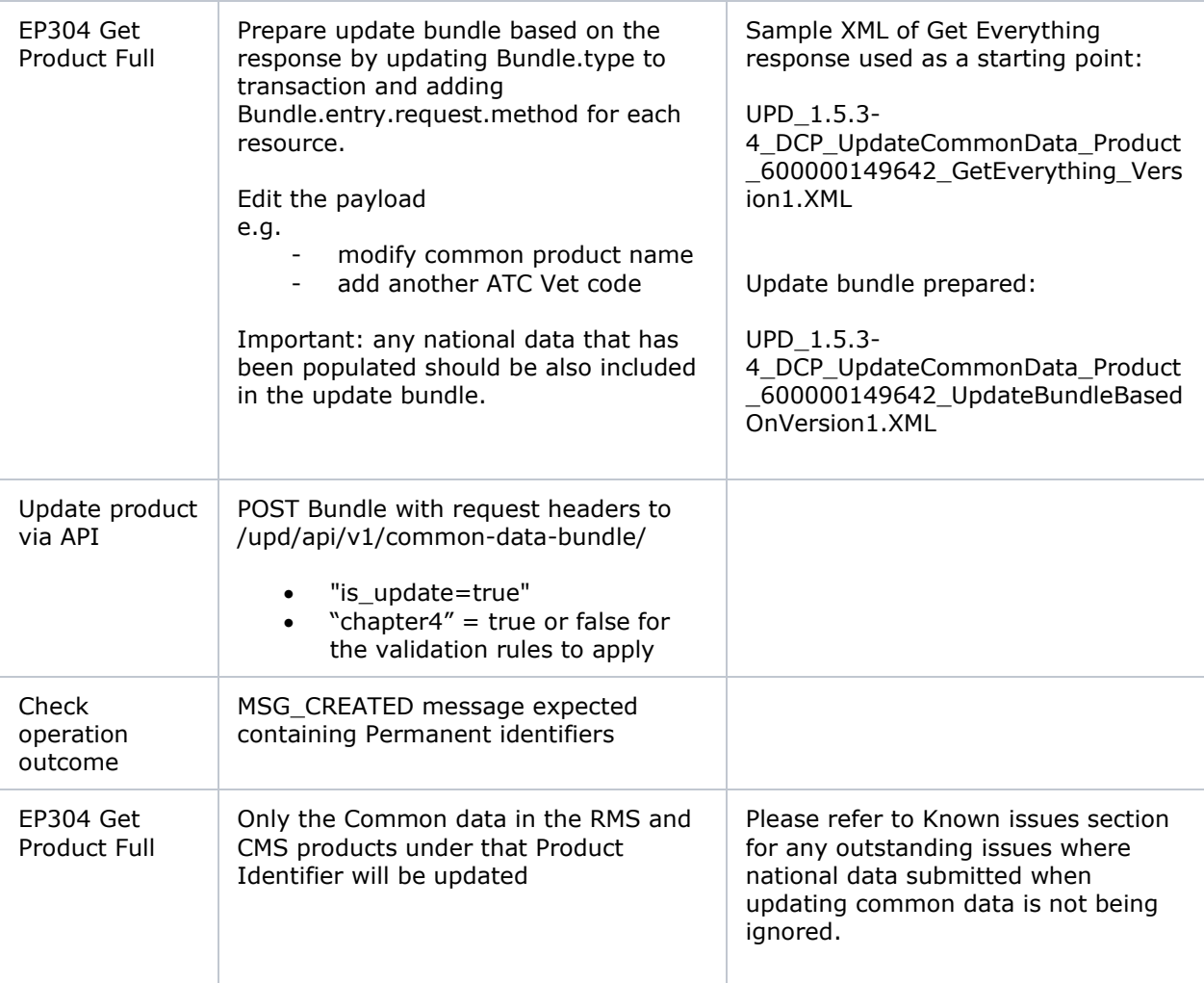

## <span id="page-31-1"></span>**5.5.12. How to use Create MRP product endpoint and example bundle**

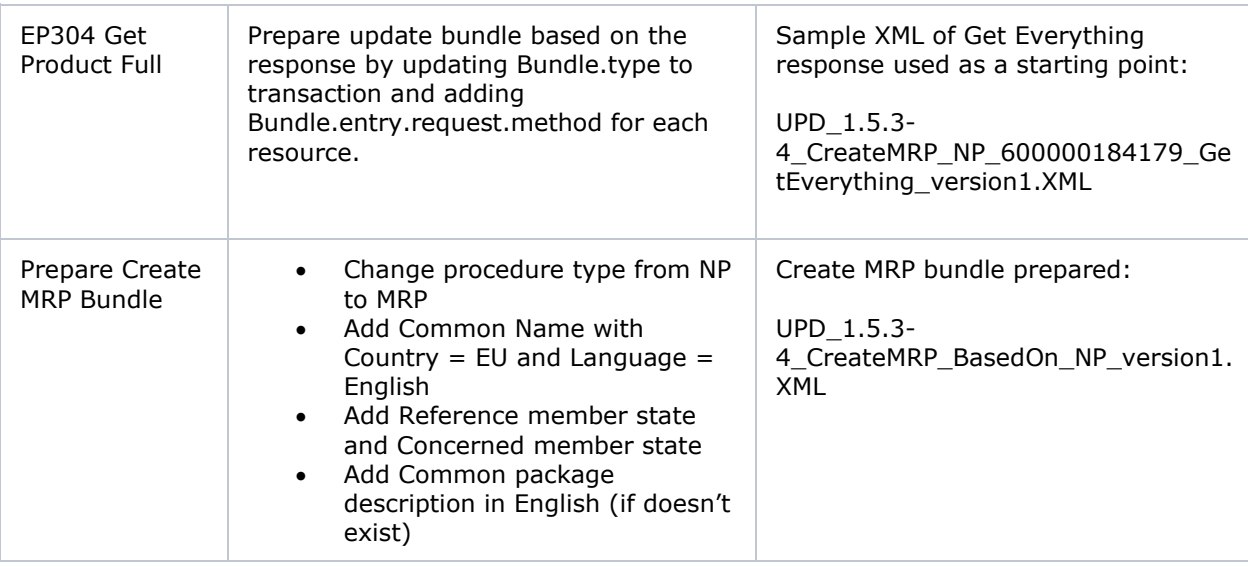

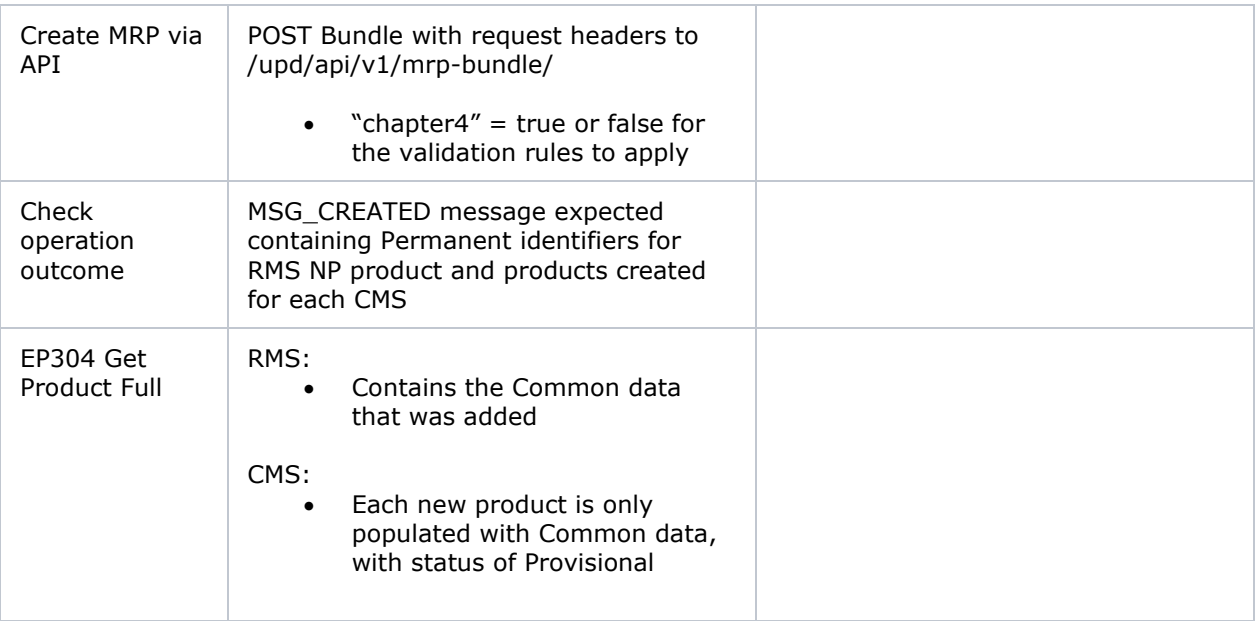

# <span id="page-32-0"></span>**5.5.13. How to use Create SRP product endpoint and example bundle**

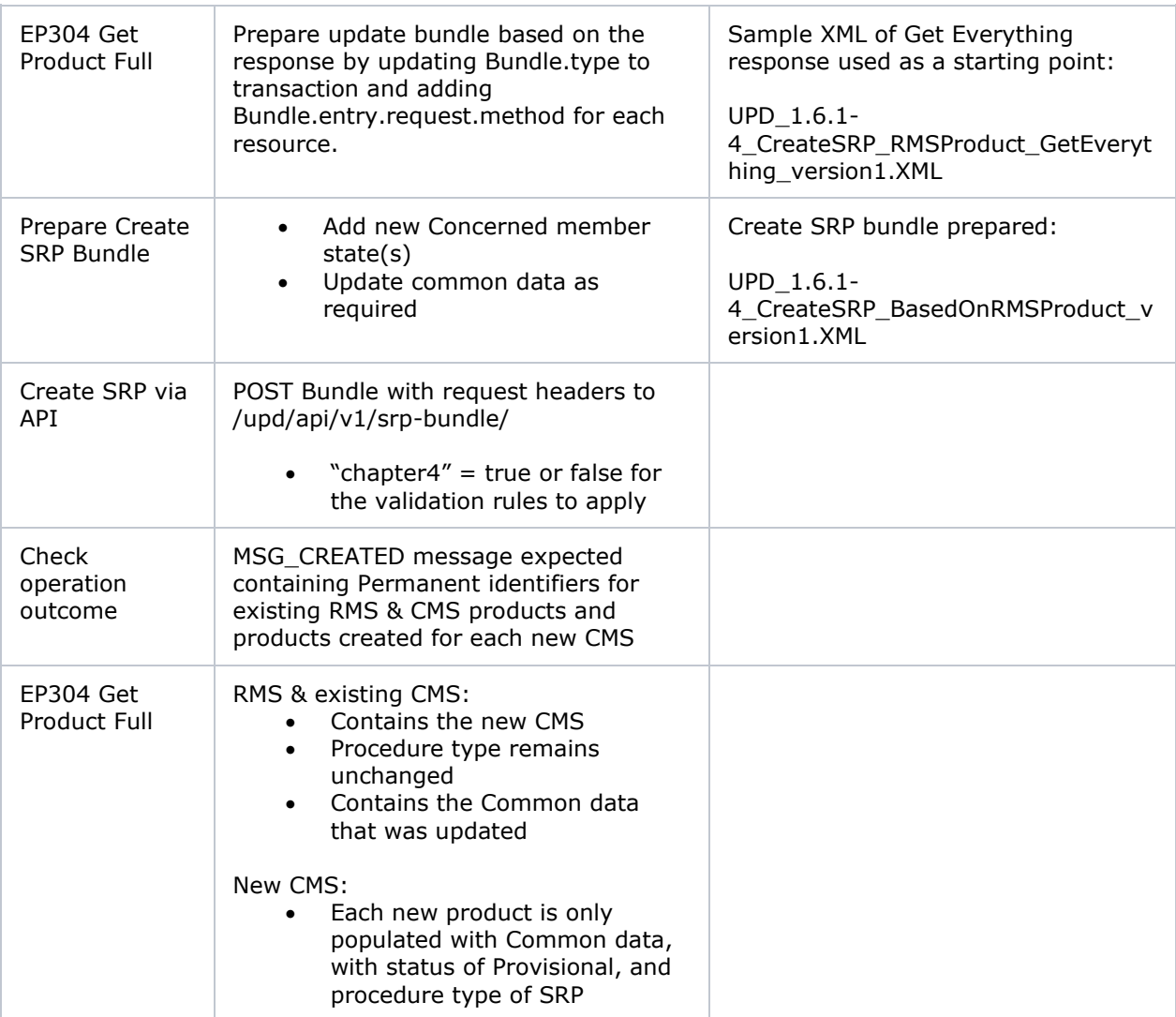

## <span id="page-33-0"></span>*5.6. API Manage document*

## <span id="page-33-1"></span>**5.6.1. EP403 Create document**

#### **Resource Information**

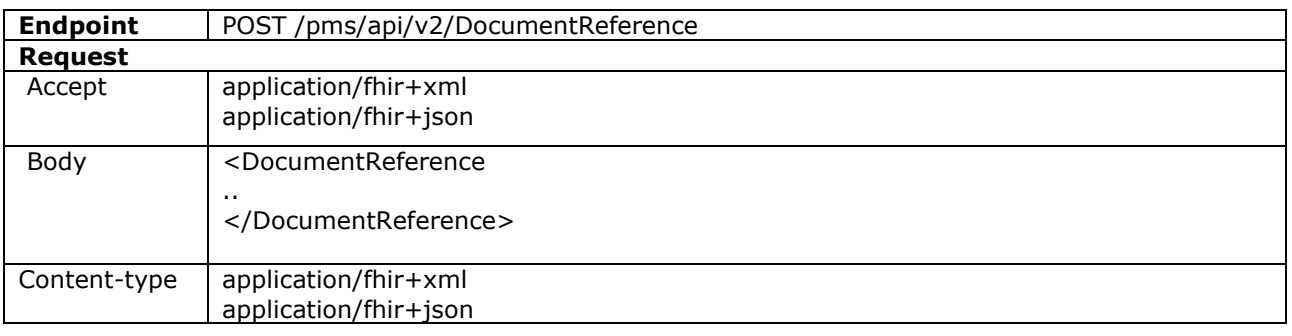

#### **Response**

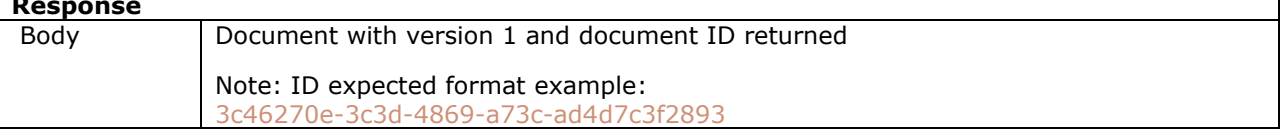

#### **Query Parameters**

None

#### **Example Request**

For UAT environment: POST https://spor-uat.azure-api.net/pms/api/v2/DocumentReference

Example file for request body: UPD\_1.6.1-4\_Doc\_EP403\_CreateDocument.XML

PDF document that was converted to base64: EP403\_UploadDocument.PDF

- Document status value is case-sensitive (e.g.: current will work; CURRENT will fail)
- Document language value is case-sensitive (e.g.: en will work; EN will fail)

## <span id="page-33-2"></span>**5.6.2. EP401 Search document**

#### **Resource Information**

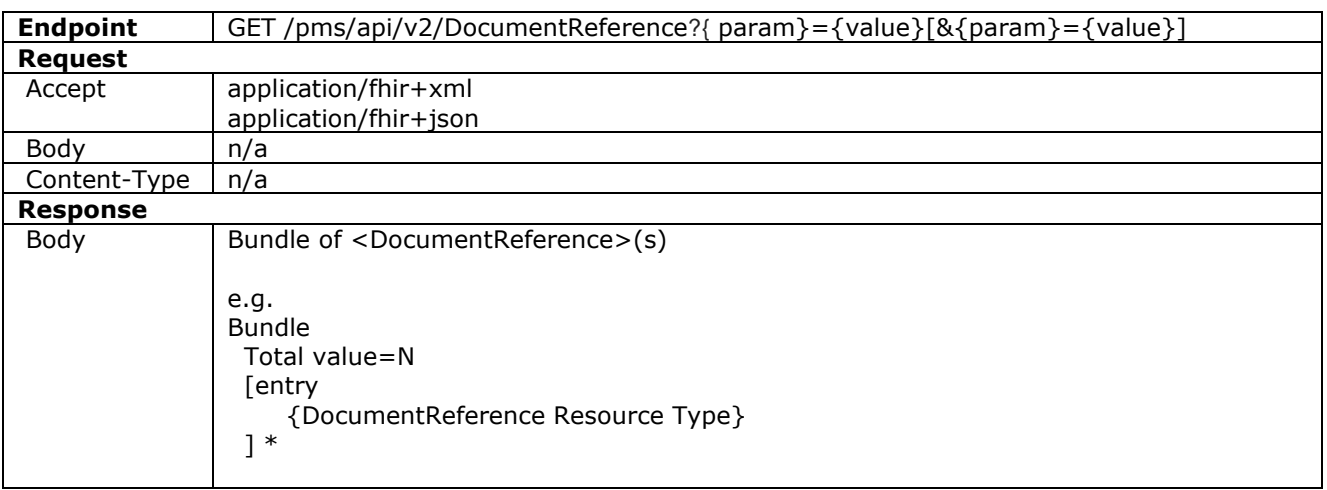

#### **Path Parameters**

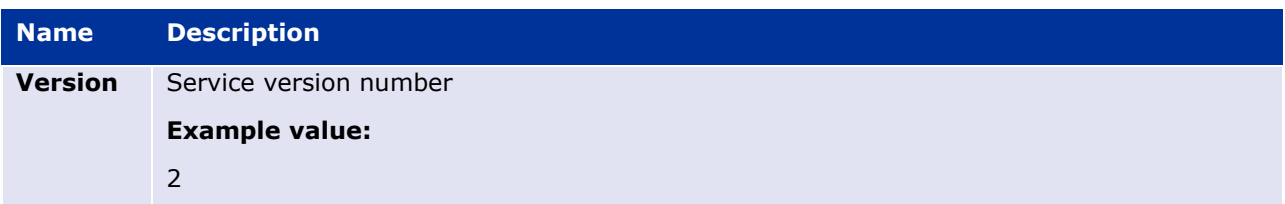

### **Query Parameters**

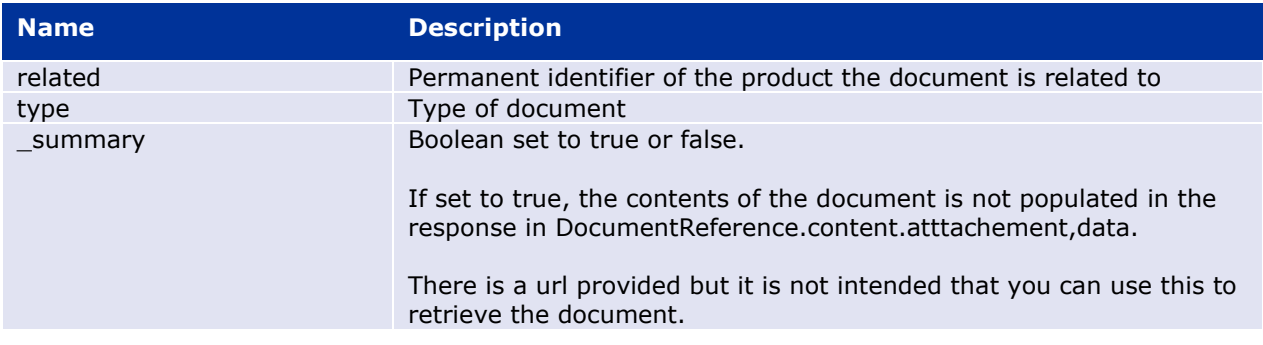

### **Example request**

GET /pms/api/v2/DocumentReference?related=MedicinalProductDefinition/600000216133

GET /pms/api/v2/DocumentReference?type=100000155538

GET /pms/api/v2/DocumentReference?related=MedicinalProductDefinition/600000216133&\_summary=true

## <span id="page-34-0"></span>**5.6.3. EP402 Get/retrieve document**

### **Resource Information**

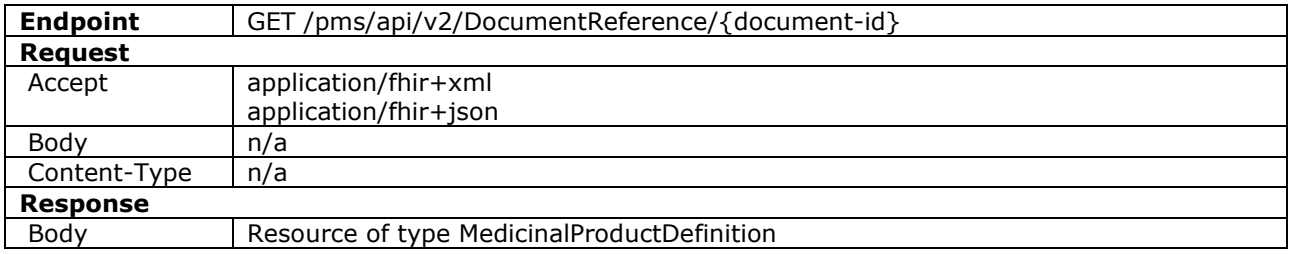

#### **Path Parameters**

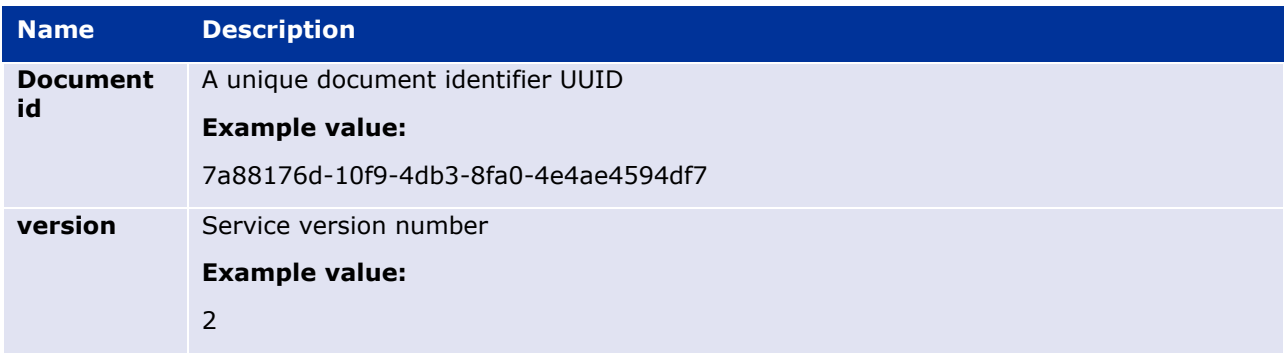

### **Query Parameters**

None

#### **Example Request**

GET /v2/DocumentReference/3c46270e-3c3d-4869-a73c-ad4d7c3f2893

### <span id="page-35-0"></span>**5.6.4. EP404 Update document**

#### **Resource Information**

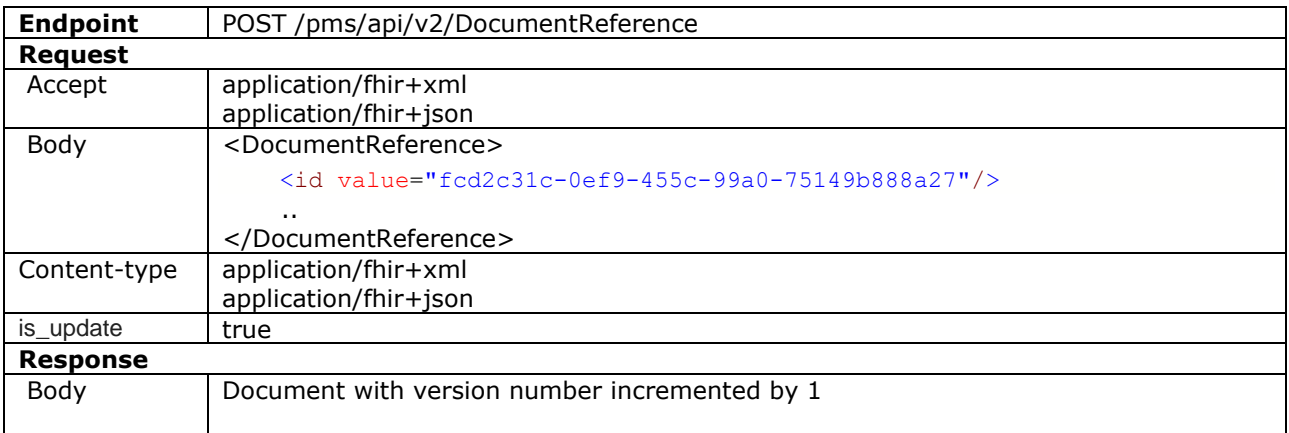

#### **Query Parameters**

None

#### **Example Request**

For UAT environment: POST https://spor-uat.azure-api.net/pms/api/v2/DocumentReference

Example file for request body:

- GET of document before update: UPD 1.6.1-4\_Doc\_EP402\_GetDocument\_version1.XML
- Update posted: UPD\_1.6.1-4\_Doc\_EP404\_UpdateDocument\_BasedOnVersion1.XML
- Response to POST: UPD\_1.6.1-4\_Doc\_EP404\_ResponseAfterUpdate.XML
- GET of document after update: UPD\_1.6.1- 4\_Doc\_EP402\_GetDocument\_AfterEP404Update\_version2.XML

## <span id="page-35-1"></span>**5.6.5. Changes for Create and Update document payload**

• There are no changes to payload

# <span id="page-35-2"></span>**6. UPD API for VNRA**

## <span id="page-35-3"></span>*6.1. Scope of this release for VNRA API*

UPD-UC31 Manage VNRA Submissions via API

- Search and Retrieve VNRA
- Approve/Reject VNRA

## <span id="page-36-0"></span>*6.2. UPD API supported VNRA endpoints*

# <span id="page-36-1"></span>**6.2.1. Query / Retrieve VNRA Submission**

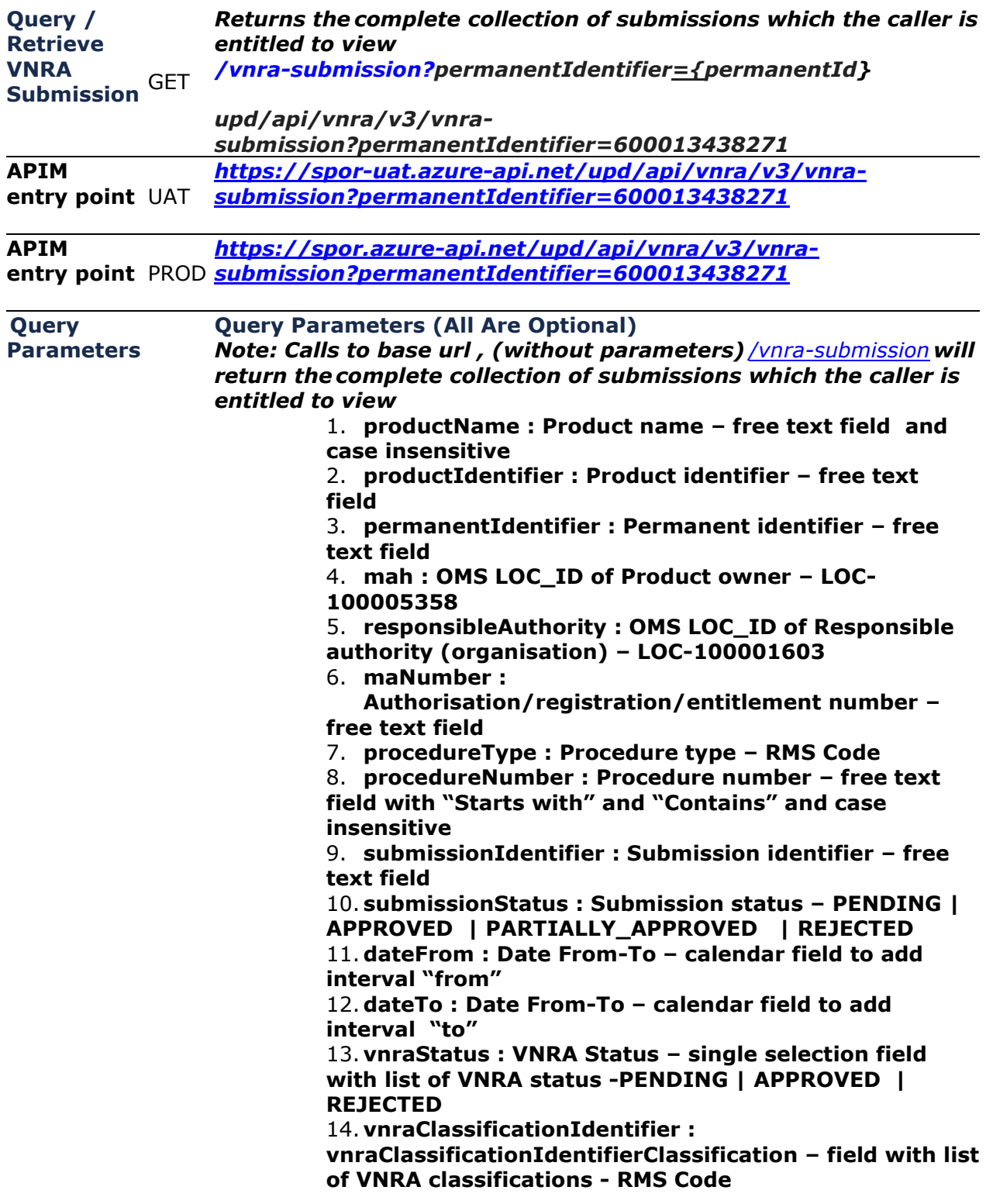

**Headers**

#### **Headers**

The following Headers will be provided / injected by APIM -

1. APIM-Correlation-ID    Generated and Included with all POST / PUT / DELETE by default. For future BAM requirements include with GET

- 2. APIM-User-ID ==> From User's bearer token.
- 3. APIM-Org-ID ==>  org affiliations are included.

#### **Security Headers (Mandatory)**

v3 of the API require a mandatory Bearer Token which is passed via the Authorization header

#### **Oauth Bearer Token**

curl -X GET \

    -H "Authorization: Bearer \$(oauth-access-token)" \     https://spor.azure-api.net/upd/api/vnra/v3/vnra-submission

#### **Pagination**

#### **Pagination**

Pagination is implemented using Spring Boot Pagination which returns the following standard **Pagination Payload.** submission data  are returned with in "content": [...], 

PageSize is set using the size parameter. Iterating through the pages is managed via \_page=x totalPages: y evaluation,

If totalPages=y and the consumer searches for the last page, then \_number should be set to y-1.

[https://spor.azure-api.net/](https://spor.azure-api.net/upd/api/vnra/v3/vos-sales-json?)*upd/api/vnra/v3/vnra[submission?](https://spor.azure-api.net/upd/api/vnra/v3/vos-sales-json?)*\_[size=5](http://localhost:8080/api/posts?pageSize=5) [https://spor.azure-api.net/](https://spor.azure-api.net/upd/api/vnra/v3/vos-sales-json?)*upd/api/vnra/v3/vnra[submission](https://spor.azure-api.net/upd/api/vnra/v3/vos-sales-json?)*?\_[size=5&\\_page=2](http://localhost:8080/api/posts?pageSize=5&pageNumber=1)

#### **Pagination Payload**

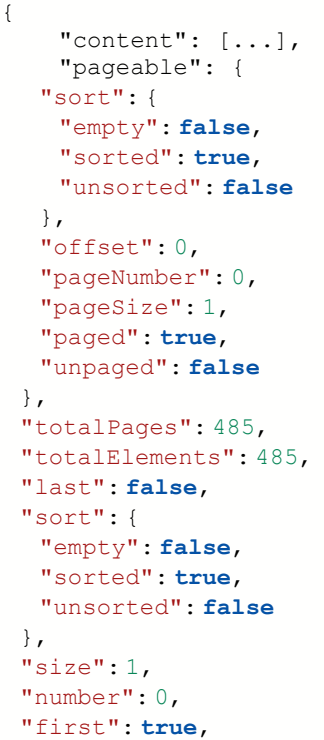

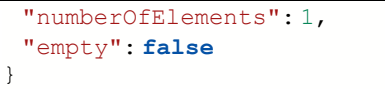

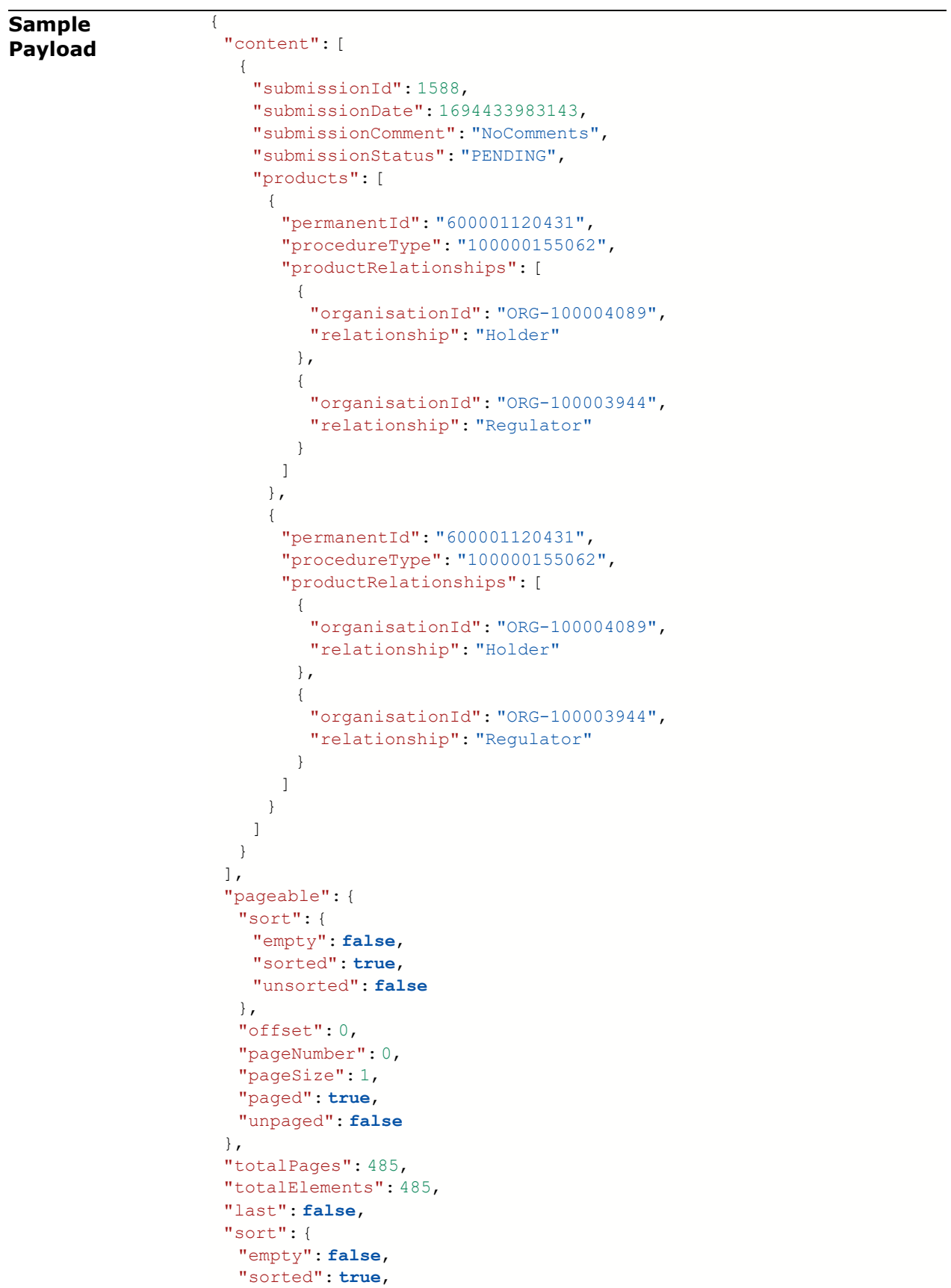

```
        "unsorted": false
     },
     "size": 1,
    "number": 0,
    "first": true,
     "numberOfElements": 1,
     "empty": false
}
```
## <span id="page-39-0"></span>**6.2.2. Retrieve a VNRA Submission**

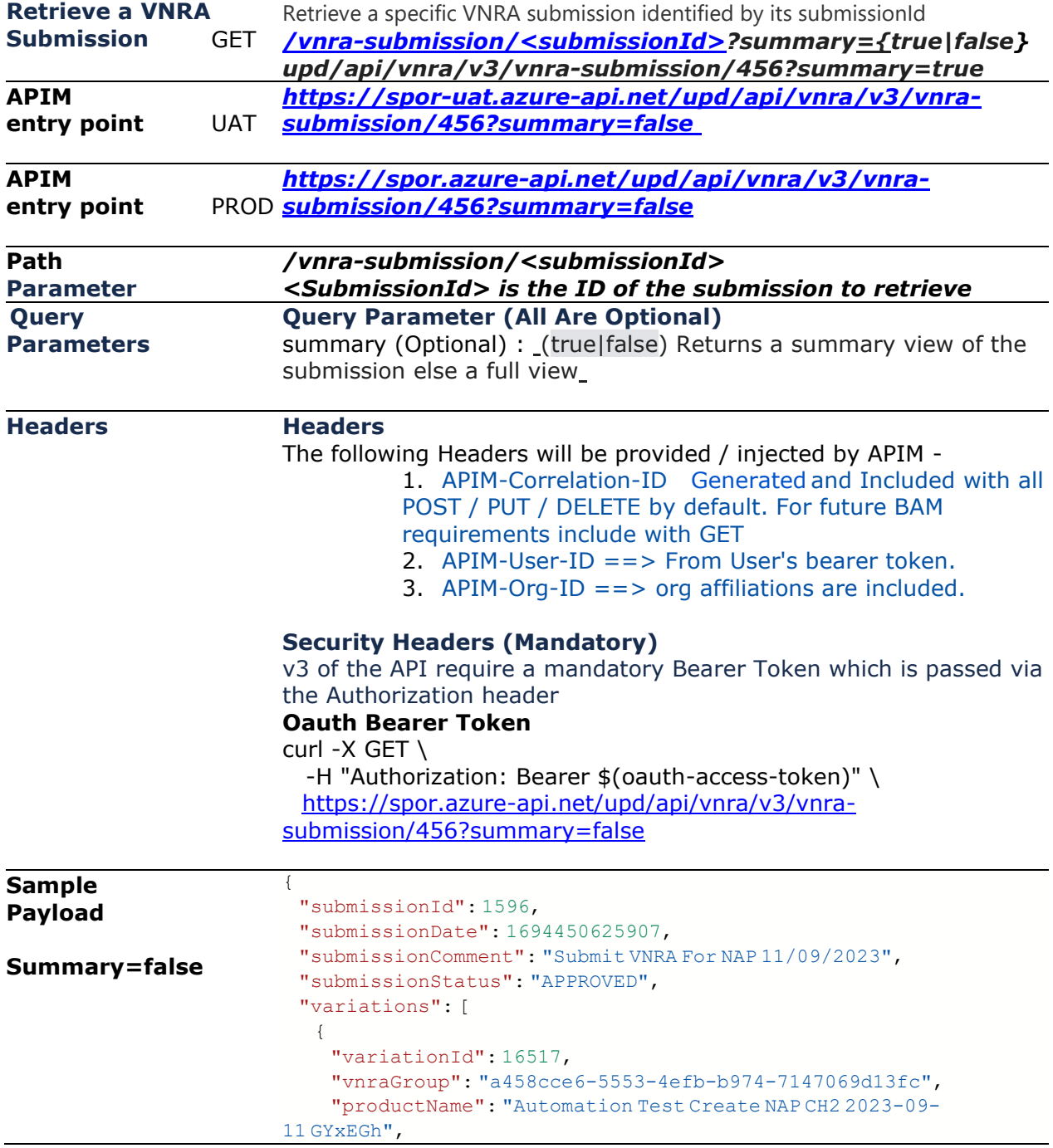

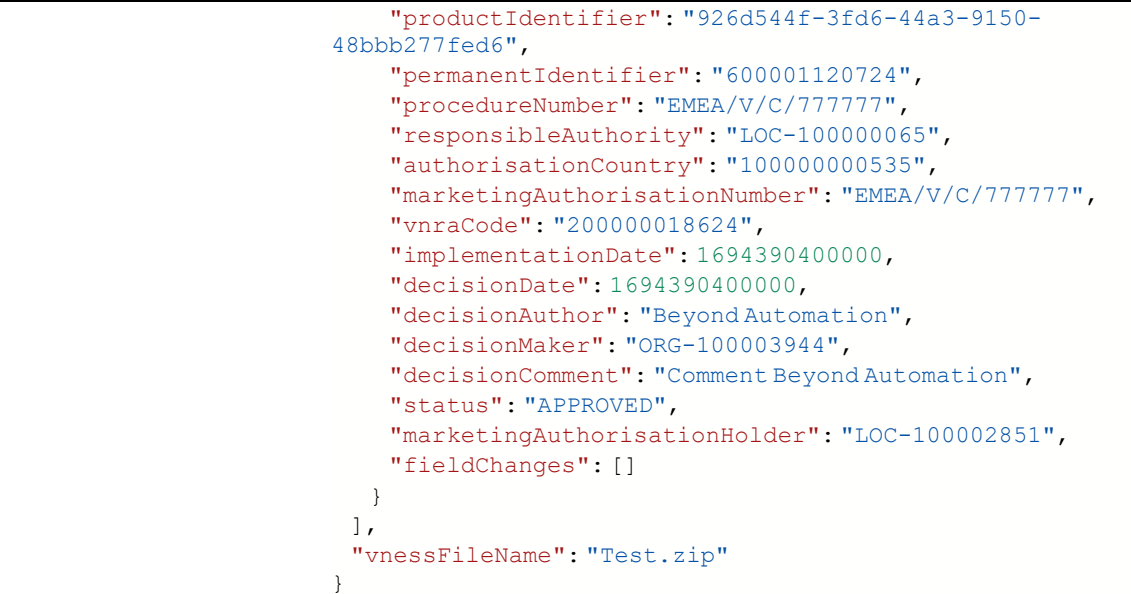

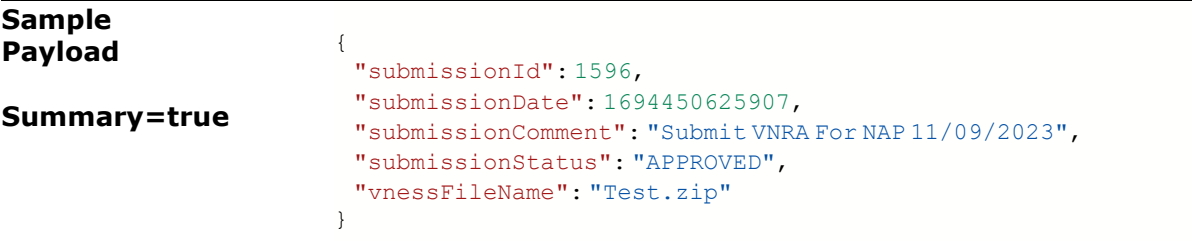

## <span id="page-40-0"></span>**6.2.3. Download a VNeeS**

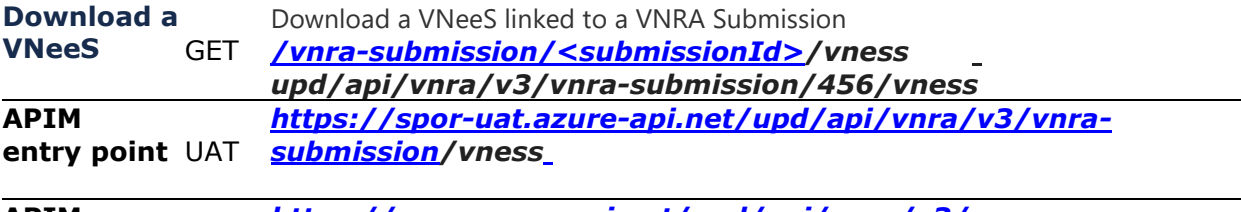

**APIM entry point** PROD *[https://spor.azure-api.net/upd/api/vnra/v3/vnra](https://spor.azure-api.net/upd/api/vnra/v3/vnra-submission/456?summary=false)[submission/456/vness](https://spor.azure-api.net/upd/api/vnra/v3/vnra-submission/456?summary=false)*

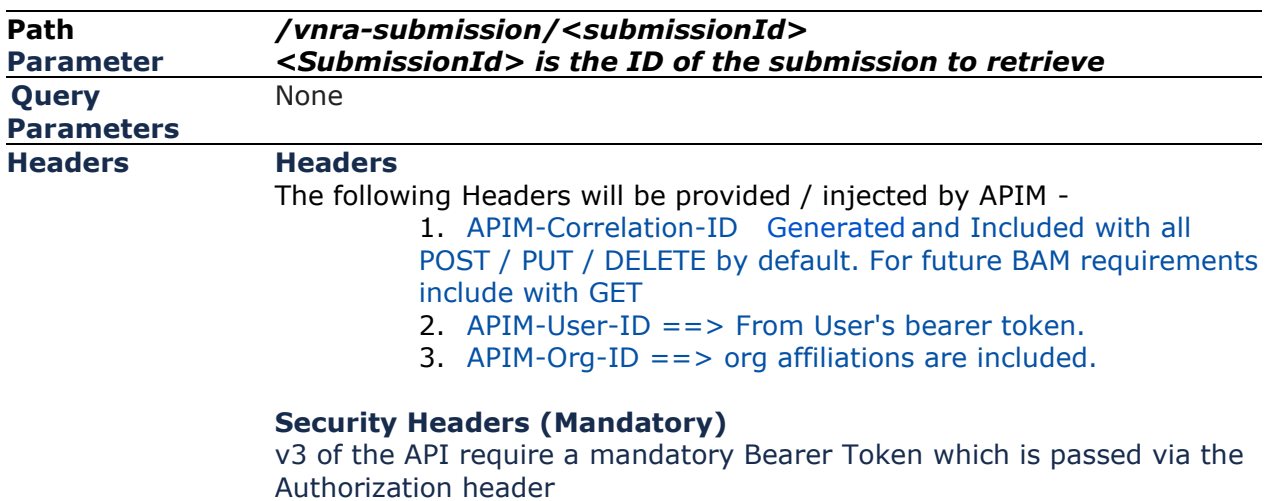

**Oauth Bearer Token** curl -X GET \     -H "Authorization: Bearer \$(oauth-access-token)" \     [https://spor.azure-api.net/upd/api/vnra/v3/vnra](https://spor.azure-api.net/upd/api/vnra/v3/vnra-submission/456?summary=false)[submission/456?summary=false](https://spor.azure-api.net/upd/api/vnra/v3/vnra-submission/456?summary=false)

## <span id="page-41-0"></span>**6.2.4. Submit a decision for the VNRA**

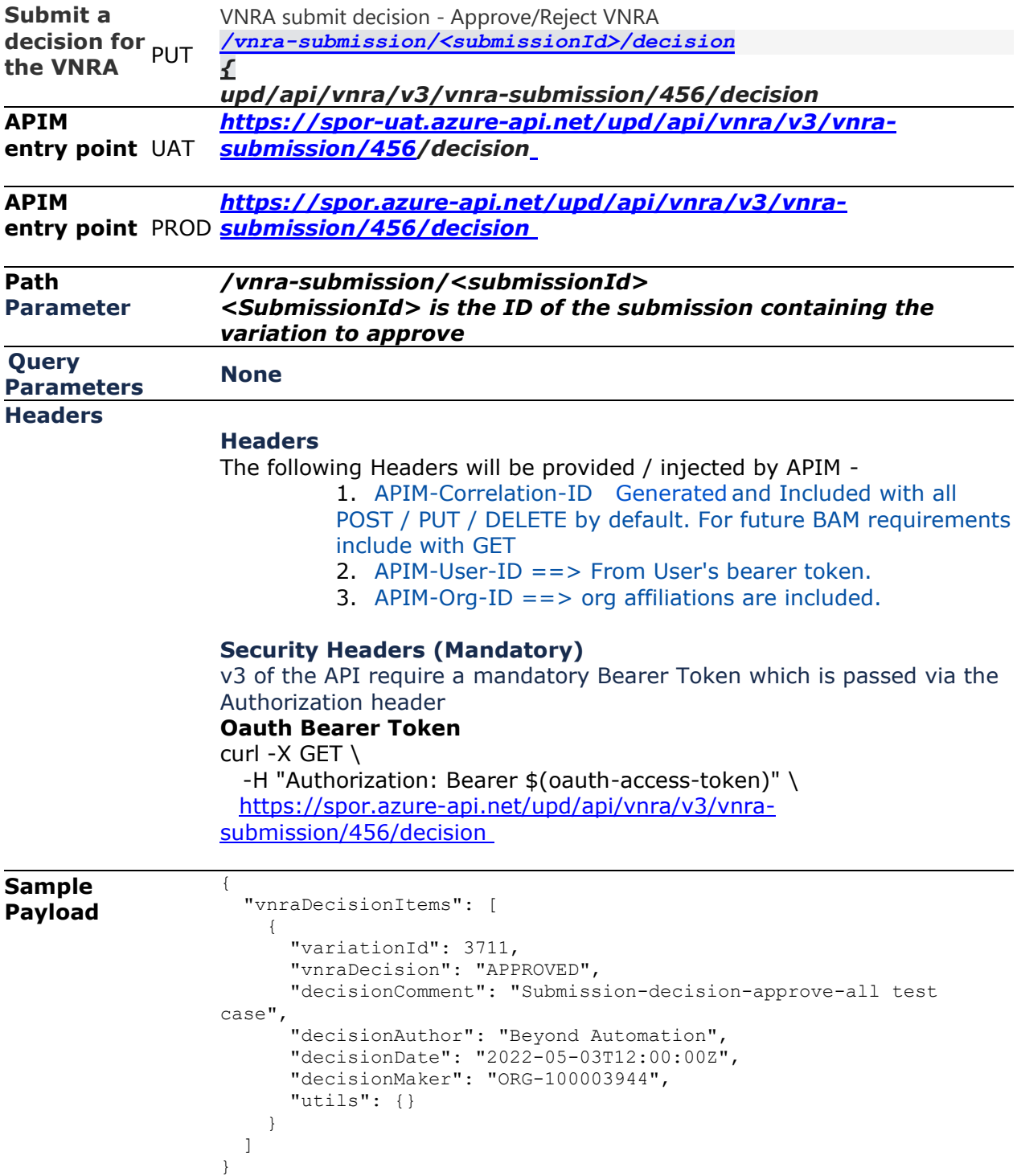

## <span id="page-42-0"></span>*6.3. User registration for VNRA API*

Access to the VNRA API is requested by the Super user of an NCA (i.e. user with the role "UPD - CA Super User"); who will request a new role of "UPD CA API".

On receipt of the email confirming API role has been approved, the API credentials can be used to obtain the OAuth bearer token required to use with the VNRA API endpoints.

Refer to the document Registration guide: Union product database for veterinary medicinal products listed in the [References](#page-47-2) section.

# <span id="page-42-1"></span>**7. UPD API for Volume of Sales Data**

### <span id="page-42-2"></span>*7.1. Scope of this release for Volume of Sales API*

Retrieve Volume of Sales Data

### <span id="page-42-3"></span>*7.2. Endpoint, Authorisation header, Query Parameters, Pagination*

#### **Endpoint**

UAT GET https://spor-uat.azure-api.net/upd/api/vos/v3/vos-sales-json?

PROD **GET** [https://spor.azure-api.net/upd/api/vos/v3/vos-sales-json?](https://spor.azure-api.net/upd/api/vos/v3/vos-sales-json)

#### **Request Security Header (Mandatory)**

This endpoint requires a mandatory OAuth Bearer Token which is passed via the  Authorization header

#### **Query Parameters**

*Note: Calls to the base url without any parameters  will return the complete collection of sales data for all products.*

/upd/api/vos/v3/vos-sales-json[?permanentId](https://spor-dev-bk.azure-api.net/upd/api/v1/vos-sales-json?productID=600013438271&yearFrom=2020-01&yearTo=2021-07&modifiedDate=gt2023-01-01)= {permanentID}&yearFrom=[{yearFrom}](https://spor-dev-bk.azure-api.net/upd/api/v1/vos-sales-json?productID=600013438271&yearFrom=2020-01&yearTo=2021-07&modifiedDate=gt2023-01-01)&yearTo=[{yearTo}](https://spor-dev-bk.azure-api.net/upd/api/v1/vos-sales-json?productID=600013438271&yearFrom=2020-01&yearTo=2021-07&modifiedDate=gt2023-01-01)&modifiedDate=[{modifiedDate}](https://spor-dev-bk.azure-api.net/upd/api/v1/vos-sales-json?productID=600013438271&yearFrom=2020-01&yearTo=2021-07&modifiedDate=gt2023-01-01)

**permanentId**  (optional) :- Permanent identifier of Medicinal Product. Will return sales for the provided Permanent identifier e.g. permanentId=600000225806

**[yearFrom](https://upd-opad-as-dev.azurewebsites.net/volume-of-sales/sales-csv?productID=1&yearFrom=2020-01&yearTo=2021-07)**  (optional)  :- yearFrom={year-month} Start date for range of sales data to be returned

**[yearTo](https://upd-opad-as-dev.azurewebsites.net/volume-of-sales/sales-csv?productID=1&yearFrom=2020-01&yearTo=2021-07)** (optional)  :- yearTo={year-month} End date for range of sales data to be returned

#### e.g. yearFrom=2020-01&yearTo=2021-07

**modifiedDate**  (optional)  :- Modified Date of Sales data of Medicinal Product. Will return sales modified since a date

The following prefixes apply to date comparisons against a stored (modified date) value. If no prefixes are specified, the default is eq.

•    eq: equals, the exact stored value is inside the range defined by the precision of the parameter value

•    gt: the exact stored value is greater than the exact parameter value

e.g. modifiedDate=2023-03-01 or with prefix modifiedDate=gt2023-03-01

#### **Examples:**

GET https://spor-uat.azure-api.net/upd/api/vos/v3/vos-sales-

json?permanentId=600000225806&yearFrom=2020-01&yearTo=2021-07&modifiedDate=gt2023-01- 01

GET [https://spor-uat.azure-api.net/upd/api/vos/v3/vos-sales-json?yearFrom=2020-](https://spor-uat.azure-api.net/upd/api/vos/v3/vos-sales-json?yearFrom=2020-01&yearTo=2021-07) [01&yearTo=2021-07](https://spor-uat.azure-api.net/upd/api/vos/v3/vos-sales-json?yearFrom=2020-01&yearTo=2021-07)

GET https://spor-uat.azure-api.net/upd/api/vos/v3/vos-sales-json?permanentId=600000225806

#### **Pagination**

Pagination is implemented using Spring Boot Pagination which returns the following standard **Pagination Payload.**

- sales data is returned within "content": [...],
- pageSize is set using the \_size  parameter
- iterating through the pages is managed using the \_page=x  parameter
- totalPages: y evaluation: If totalPages=y and the consumer searches for the last page, then page number parameter should be set to y-1.

Examples: GET https://spor-uat.azure-api.net/upd/api/vos/v3/vos-sales-json?\_[size=5](http://localhost:8080/api/posts?pageSize=5)

GET https://spor-uat.azure-api.net/upd/api/vos/v3/vos-sales-json?\_[size=5&\\_page=2](http://localhost:8080/api/posts?pageSize=5&pageNumber=1)

### **Pagination Payload**

```
{
      "content": [...], 
      "pageable": {
            "sort": {
                  "empty": false,
                  "sorted": true,
                  "unsorted": false
            },
            "offset": 0,
    pageNumber": 1,
            "pageSize": 100,
            "paged": true,
            "unpaged": false
      },
      "totalPages": 6,
      "totalElements": 596,
      "last": false,
```

```
    "sort": {
            "empty": false,
            "sorted": true,
            "unsorted": false
      },
      "size": 100,
      "number": 0,
      "numberOfElements": 100,
      "first": true,
      "empty": false
}
```

```
Sample Response Payload
{
      "content": [
            {
                 "productIdentifier": "c74a510c-1689-4f46-bdce-f3a5dd84b1da",
                 "productName": "TEST-PRODUCT-NAME2-95363f02-c9b9-442b-8bdf-21a54bf15b2e-
VOS",
                 "permanentIdentifier": "600013438271",
                 "authorisationProcedureNumber": "VOS/TEST/HOLDER-
NAME2/TEST/EMEA/H/C/000175",
                 "packageIdentifier": "be7bfd42-df3f-45e2-8af9-3d96a870f5f7",
                 "packageDescription": "PACKAGE3-TEST-PRODUCT-NAME2-95363f02-c9b9-442b-8bdf-
21a54bf15b2e-VOS",
                 "packSizeNumericValue": "94",
                 "packSizeUnitOfPresentation": "Capsule",
                 "packSizeUnitOfPresentationIdentifier": "200000002113",
                 "country": "European Union",
                 "countryIdentifier": "100000000390",
                 "marketingAuthorisationNumber": "VOS/TEST/HOLDER-NAME2-1591819011837",
                 "creationDateOfProduct": "2021-11-12",
                 "yearMonth": "2021-03",
                 "volumeOfSales": "111",
                 "speciesIdentifier": "100000108926",
                 "speciesPercent": "100.00",
                 "doseFactor": "1.00",
                 "comment": "Mandatory",
                 "modifiedDate": "2023-06-14 09:06:28.047"
           }
      ],
      "pageable": {
           "sort": {
                 "empty": true,
                 "unsorted": true,
                 "sorted": false
           },
           "offset": 0,
           "pageNumber": 0,
           "pageSize": 1,
           "paged": true,
           "unpaged": false
      },
      "totalElements": 5,
      "totalPages": 5,
```

```
    "last": false,
      "sort": {
           "empty": true,
           "unsorted": true,
           "sorted": false
     },
      "size": 1,
     "number": 0,
     "first": true,
     "numberOfElements": 1,
     "empty": false
}
```
## <span id="page-45-0"></span>*7.3. User registration for Volume of Sales Data API*

Access to the Volume of Sales API is requested by the Super user of an NCA (i.e. user with the role "UPD - CA Super User"); who will request a new role of "UPD CA API".

On receipt of the email confirming API role has been approved, the API credentials can be used to obtain the OAuth bearer token required to use with the VoS API endpoint.

Refer to the document Registration guide: Union product database for veterinary medicinal products listed in the [References](#page-47-2) section.

# <span id="page-45-1"></span>**8. MAH UI**

## <span id="page-45-2"></span>*8.1. Scope of this release for MAH UI*

- UPD UC03 Search Product via UI
- UPD UC04 Export search results
- UPD UC05 View Product via UI
- UPD UC21 Manage Notifications via UI
- UPD-UC07 Download Packages and Submission of Volume Sales via Form
- UPD-UC27 View Submissions of Volume Sales via Form
	- $\circ$  Scenario 1 and 3 View and Download Volume of Sales as a CA or MAH
	- o Scenario 2 View Submissions as MAH
- UC06 Submit VNRA via UI
- UC28 View Variation not Requiring assessment via UI
- UC24 Submit updates for Marketing authorisation status
- UC25 Download and Submit updates for Availability status
- UC33 Manage third country Product names (Name, Country, and Language)
- UC38 Manage Products grouping

Supported browsers for the MAH UI are Chrome and Edge.

## <span id="page-46-0"></span>*8.2. Registration process for access to the MAH UI in production (PROD) environment*

To request access:

- If you do not already have an EMA account in the production environment:
	- o EAM can be found at:<https://register.ema.europa.eu/identityiq/login.jsf>
	- o *Create a new EMA account* Reference guide: <https://register.ema.europa.eu/identityiq/help/selfregister.html>
- Log into EMA Production once registration is complete to Request Access to one of the UPD MAH UI roles
	- o select *Request Access for Organizations.* Reference guide: <https://register.ema.europa.eu/identityiq/help/requestaccess.html>
	- o choose your country and Organization ID.
	- o use "UPD" as a search option to filter available roles
	- o select the appropriate role:
		- **UPD Industry Super User (**reminder: attach document as evidence of your authority to manage users for your organisation)
		- **UPD Industry Edit Search View**
		- **UPD Industry Search View**
	- Some UPD-specific screenshots can be found in Annex 1.
	- The request for the first "UPD Industry Super User" for your organisation will be approved by EMA.
	- The approved "UPD Industry Super User" will manage all other access requests for your organisation.
	- Once registered, the UI in the production environment can be found at:

[Union product database \(upd-portal.azurewebsites.net\)](https://upd-portal-uat.azurewebsites.net/updwebui/home)

If you have questions or encounter issues, contact the VMP-Reg User Support via EMA Service Now: [https://support.ema.europa.eu/.](https://support.ema.europa.eu/)

# <span id="page-46-1"></span>**9. MAH Validation UI for Volume of Sales Submission**

There is a separate Validation UI available for MAH users to use to validate submission files for Volume of Sales.

**Validation portal URL** [https://upd-portal-prod-validation.azurewebsites.net](https://upd-portal-prod-validation.azurewebsites.net/)

#### **Scope for Validation portal**

- The Validation UI will 'Download packages' originating from the **same** store as the normal MAH UI
- The Validation UI 'Submit submission' goes to a **separate validation store**
- The Validation UI 'View Submissions' retrieves data from the **separate validation store**
- Submission to the validation store or normal store **are completely independent.** Therefore submissions made in Validation UI will not be seen in the normal MAH UI and vice-versa.

## <span id="page-47-0"></span>**10. Known issues**

Please refer to Annex 2.

Issue reference is an internal number used by the UPD Project team when managing issues. It has been included as User Support may refer to this reference number when responding to your queries. In addition, you can include this reference number when contacting user support on this topic and seeking clarification.

Filter the columns to find those tickets relevant to your role and for NCAs whether you are an API or NCA User or both.

# <span id="page-47-1"></span>**11. User support**

API and UI users may seek support in uploading their legacy data into UPD, by contacting the User Support via [EMA Service Now: https://support.ema.europa.eu/.](https://support.ema.europa.eu/)

For the technical team to address your query in a timely manner, please include the following information as appropriate:

- UI: Print screen of the information entered to create a veterinary product (go to your browser settings, select Print (or press Control + P) and "Save as PDF" on your computer
- API: Operational outcome of the unsuccessful task; the request URL and request headers; and for a Create or Update the request body

# <span id="page-47-2"></span>**12. References**

- 1. Registration guide [Union Product Database for veterinary medicinal products](https://www.ema.europa.eu/documents/other/registration-guide-union-product-database-upd-veterinary-medicinal-products_en.pdf) (PDF document)
- 2. [Registration Process for UPD API in UAT](https://www.ema.europa.eu/en/veterinary-regulatory-overview/veterinary-medicinal-products-regulation/union-product-database#ema-inpage-item-13792) (See under section 'How to register')
- 3. [Registration Process for UPD API in Production](https://www.ema.europa.eu/en/veterinary-regulatory-overview/veterinary-medicinal-products-regulation/union-product-database#ema-inpage-item-13792) (See under section 'How to register')
- 4. [SPOR API Specification V2\\_R5 \(europa.eu\)](https://www.ema.europa.eu/en/documents/regulatory-procedural-guideline/substances-products-organisations-referentials-spor-spor-api-v2-specification_en.pdf) API specifications for SMS and PMS, based on FHIR
- 5. [HL7 FHIR Release 5 Preview 2:](http://hl7.org/fhir/2020May/) the authoritative source for the FHIR specifications used by EMA to implement SMS and PMS API
- 6. [Referentials Management System](http://spor.ema.europa.eu/rmswi/#/)
- 7. [Additional information](http://spor.ema.europa.eu/rmswi/#/viewDocuments) on the Referentials Management System
- 8. [Organisations Management System](http://spor.ema.europa.eu/omswi/#/)
- 9. [Additional information](http://spor.ema.europa.eu/omswi/#/viewDocuments) on the Organisations Management System
- 10. UPD\_1.6.42\_ReleaseNotes\_ExampleFilesForAPI (zip file)
- 11. Nomination letter for EAM CA Super user role

# <span id="page-48-0"></span>**Annex 1: UPD-Specific Screenshots for Registration for an Account for the UI**

The overall aim of the new access request workflow is to **better guide our users through the entire process**, **minimise the number of rejections** and to ensure that users can **access EMA's applications and systems** in a swift and efficient manner.

Furthermore a new "**Manage Access**" tab allows [users](https://register.ema.europa.eu/identityiq/help/requestaccess.html#myaccess) and [users administrators](https://register.ema.europa.eu/identityiq/help/useradmin.html#listusers) to list and revoke access for themselves and for the users of the organisation they manage.

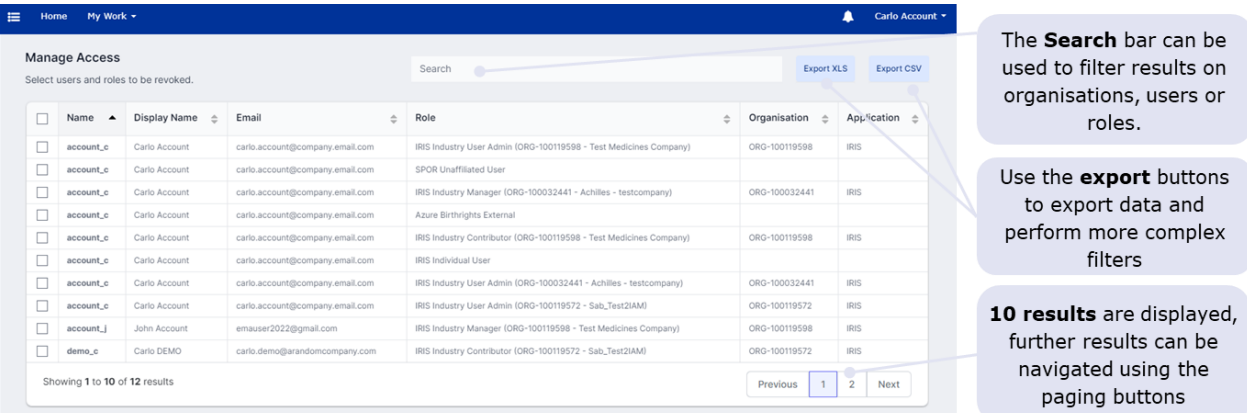

The 'Manage my access' tab, marked in red in the visual below, became obsolete, with all procedures now being managed through the 'Request Access for organisations' tab and the 'Manage Access' tab, marked in green.

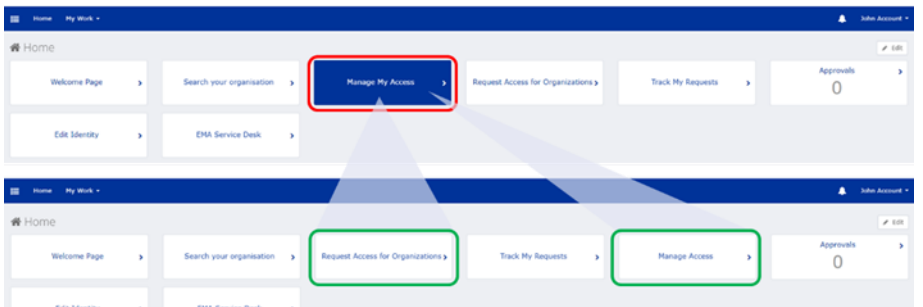

Further information on access-management aspects and procedures for requesting and managing access to EMA applications can be found in the recording of the "EMA Account Management [training webinar](https://eur04.safelinks.protection.outlook.com/?url=https%3A%2F%2Fsecure-web.cisco.com%2F1DzgW3TGwOTxRj1Tty3YP9Qj2kGLjLw2JaxM2pxffYsDquhKXBTE5Y_Gpi3HfddC2NWliBRv_JAreOdAdM6eWX226v_KgMs4eQG7jLf2ARwe3fUhcS2ztNSHs5Dv3PaR8ignl6SOPgJ7TRmWh--FE4izBxLliZ1PZNtjtKwNlOdJQk70lBwWHRVSxJdxhXRZD1Tt7JOBmIb0oniJ1iHMVrceFFAgtPysNfORGVTR-iVAj-rPYG3R9YMeN6suC77yP-7BKDcL8c7CCRXTdpHYednVvkeM3Z_3JJbf5z2q3cu5qUAkDAc2pGTOlqwfzIpNZHjplcI6SBoUa8wPSPRYoU6OeNQ5ZazB74SGdo_ouwoo95iN19g4l4j5OpBXO2sYOSuL2HyCWVNeGlgAzehUDDkC7-DOj-2jgV92PthxFEqn9Z6dkcE7btawja_O3so3AV6tpSi-O--N4OLgHJRCXcXC9wRS3TwpEtxFOqtZgv7azdtjBH_HPcZ3V8TdpbKCmPKRX46erJ6l0CAUOyq2sww%2Fhttps%253A%252F%252Fwww.ema.europa.eu%252Fen%252Fevents%252Fema-account-management-training-webinar&data=05%7C01%7CCarlo.DeVittoria%40ema.europa.eu%7C2fe7382bf20a4497fdc208da96fac8f3%7Cbc9dc15c61bc4f03b60be5b6d8922839%7C0%7C0%7C637988301154548517%7CUnknown%7CTWFpbGZsb3d8eyJWIjoiMC4wLjAwMDAiLCJQIjoiV2luMzIiLCJBTiI6Ik1haWwiLCJXVCI6Mn0%3D%7C3000%7C%7C%7C&sdata=JOfy2NNjMhiYQVtWpc2NZfsgGmLAMjv2IVx2dlFQEyA%3D&reserved=0)".

## <span id="page-48-1"></span>*12.1. Request the Super User Role for your Organisation in UAT*

- 1. Connect to EMA test:<https://register-test.ema.europa.eu/identityiq/login.jsf?prompt=true>
- 2. Go to "Request Access for Organizations" and search for your country and your ORG ID:

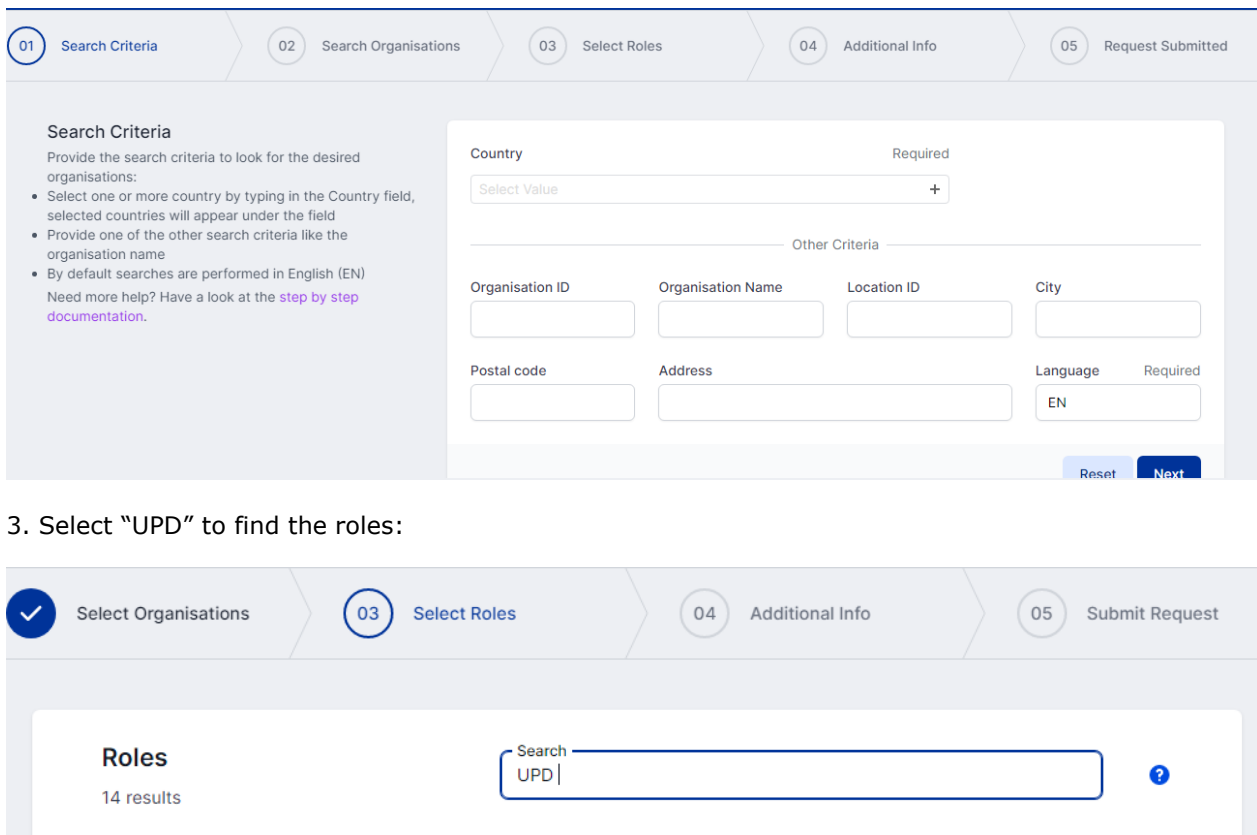

#### 4. Choose the UPD CA Super User role:

Name

**Description** 

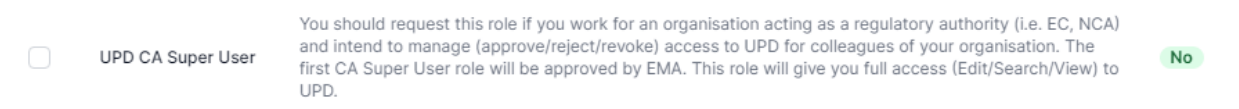

5. In the next screen, upload a document to show your affiliation to your organisation. For now, just upload any document (We'll need the formal document later and will also need this for production)

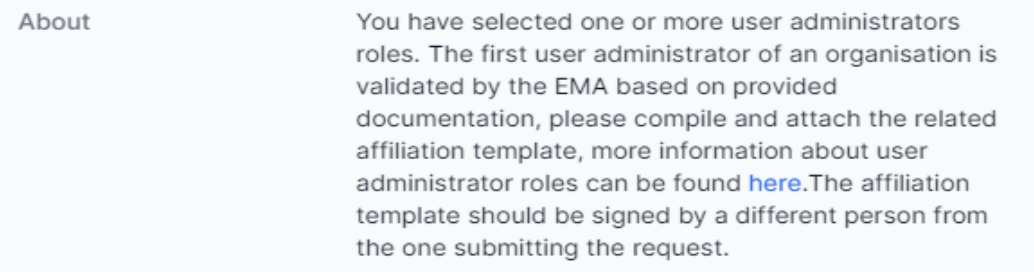

#### 6. Click "Submit"

7. An EMA Super User Approver will now review your request and approve asap or get back to you for more information.

Language

Required?

### <span id="page-50-0"></span>*12.2. Request a Member User Role for your Organisation and Affiliate to your Organisation in UAT*

1. Connect to EMA test:<https://register-test.ema.europa.eu/identityiq/login.jsf?prompt=true>

2. Go to "Request Access for Organizations" and search for your country and your ORG ID:

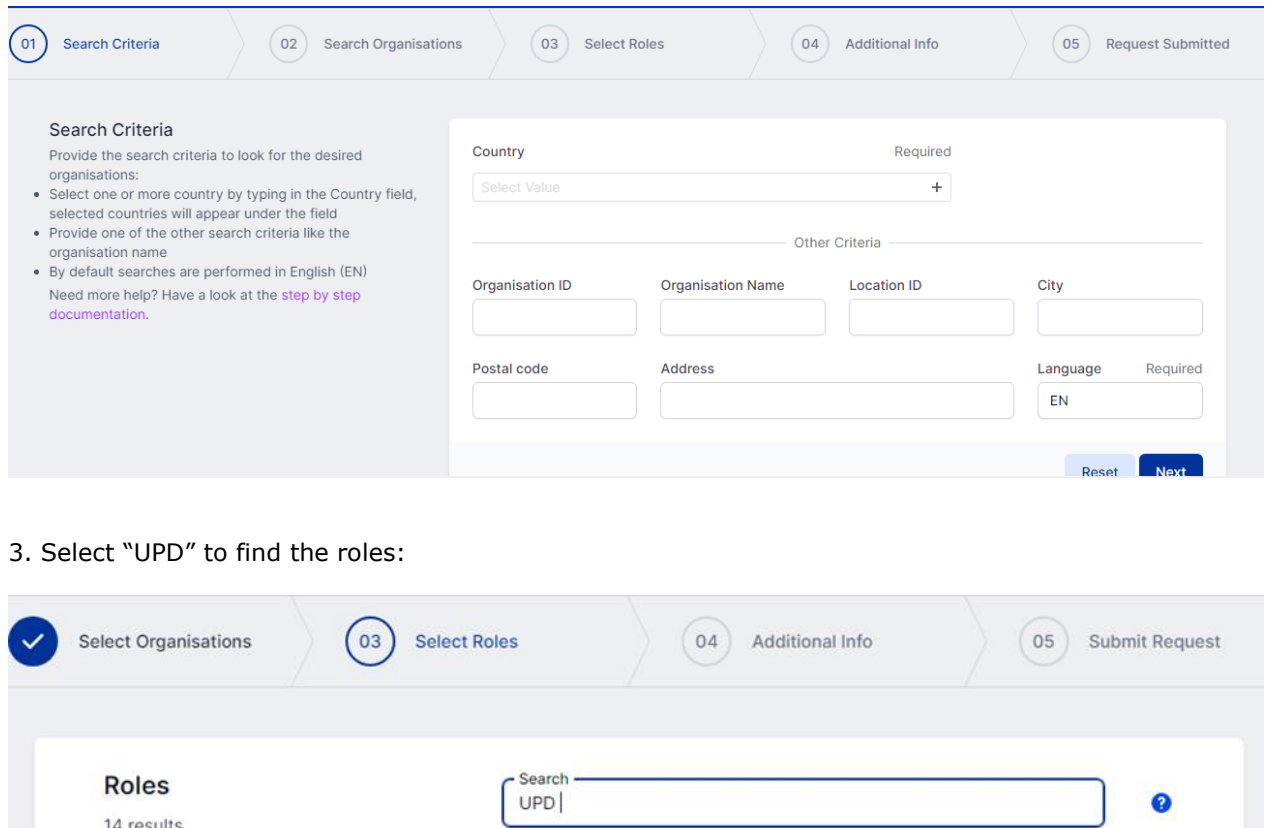

4. Choose the UPD CA Edit/Search/View or the UPD CA Search/View role.

Description

<span id="page-50-1"></span>5. Submit.

Name

### *12.3. Request the Super User Role for your Organisation in Production*

Note: This is at this point only relevant for UI usage. The model for the API accounts remains as per section [5.3. a](#page-21-0)nd the document referred to in section [12. .](#page-47-2)

1. Connect to EMA production: [https://register.ema.europa.eu/identityiq/login.jsf?prompt=true](https://register-test.ema.europa.eu/identityiq/login.jsf?prompt=true)

2. Go to "Request Access for Organizations" and search for your country and your ORG ID:

Language

Required?

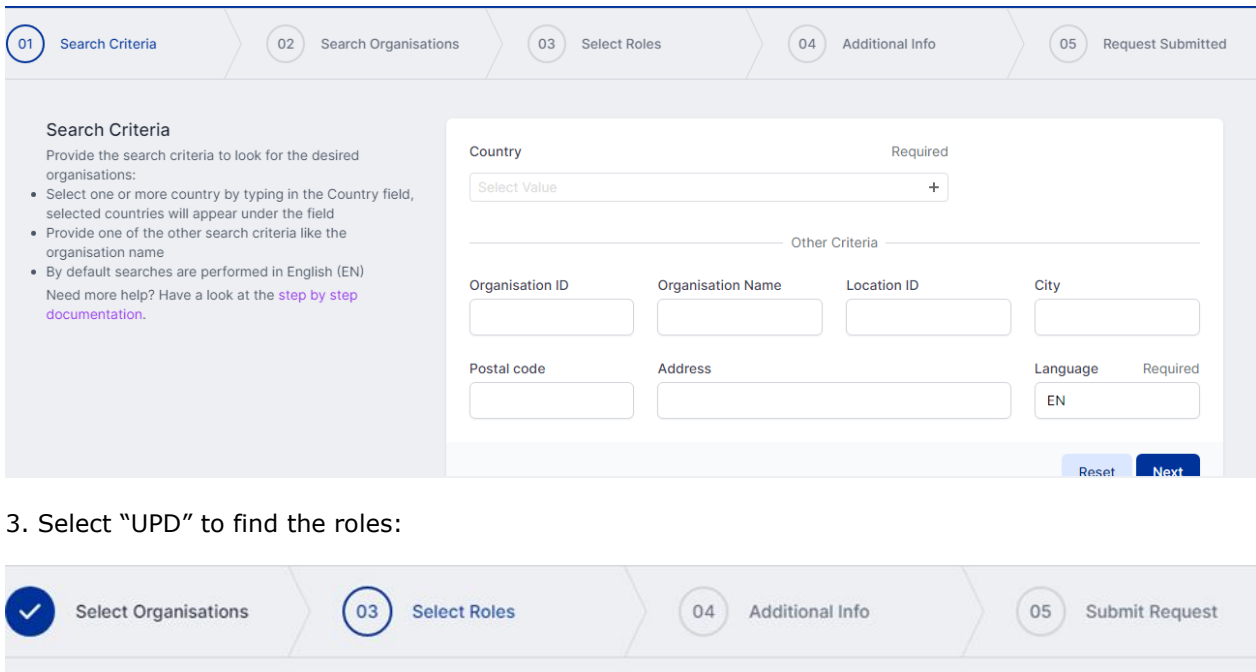

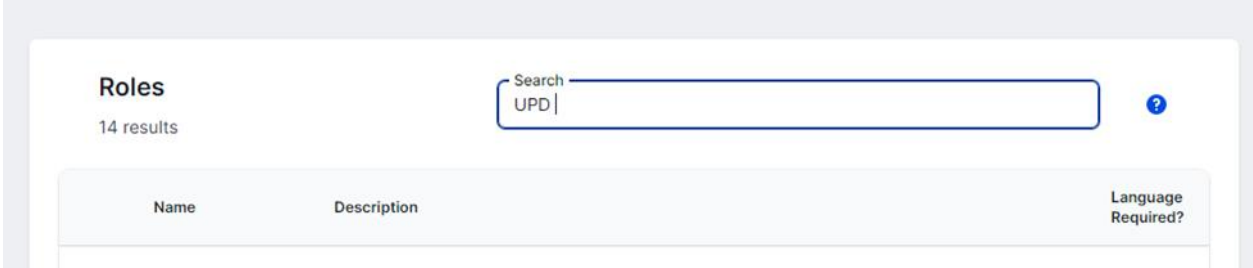

#### 4. Choose the UPD CA Super User role (NCA) or the UPD Industry Super User role (MAH):

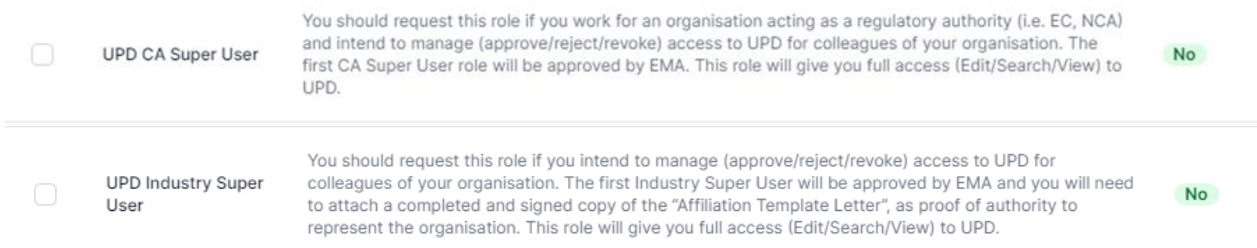

#### 5. In the next screen, upload the nomination letter to show your affiliation to your organisation.

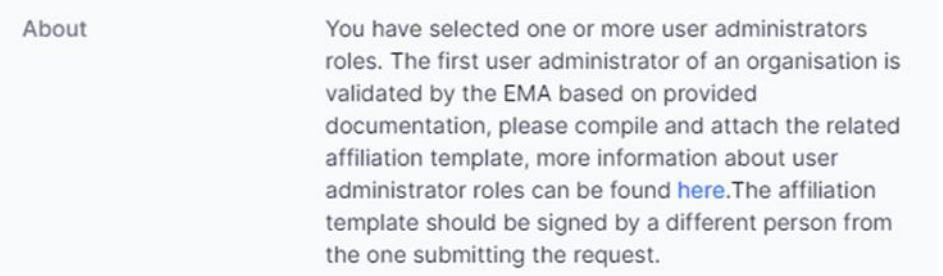

### 6. Submit.

7. An EMA Super User Approver will now review your request and approve asap or get back to you for more information.

### <span id="page-52-0"></span>*12.4. Request a Member User Role for your Organisation and Affiliate to your Organisation in Production*

Note: This is at this point only relevant for UI usage. The model for the API accounts remains as per section [5.3. a](#page-21-0)nd the document referred to in section [12. .](#page-47-2)

1. Connect to EMA production: [https://register.ema.europa.eu/identityiq/login.jsf?prompt=true](https://register-test.ema.europa.eu/identityiq/login.jsf?prompt=true)

See the screenshots in section [12.2.](#page-50-0) in this annex.

Contact the Super User of your organisation if in doubt on which the correct organisation ID is for your organisation.

# **Annex 2: Known issues**

This table is ordered by Use Case number.

<span id="page-53-0"></span>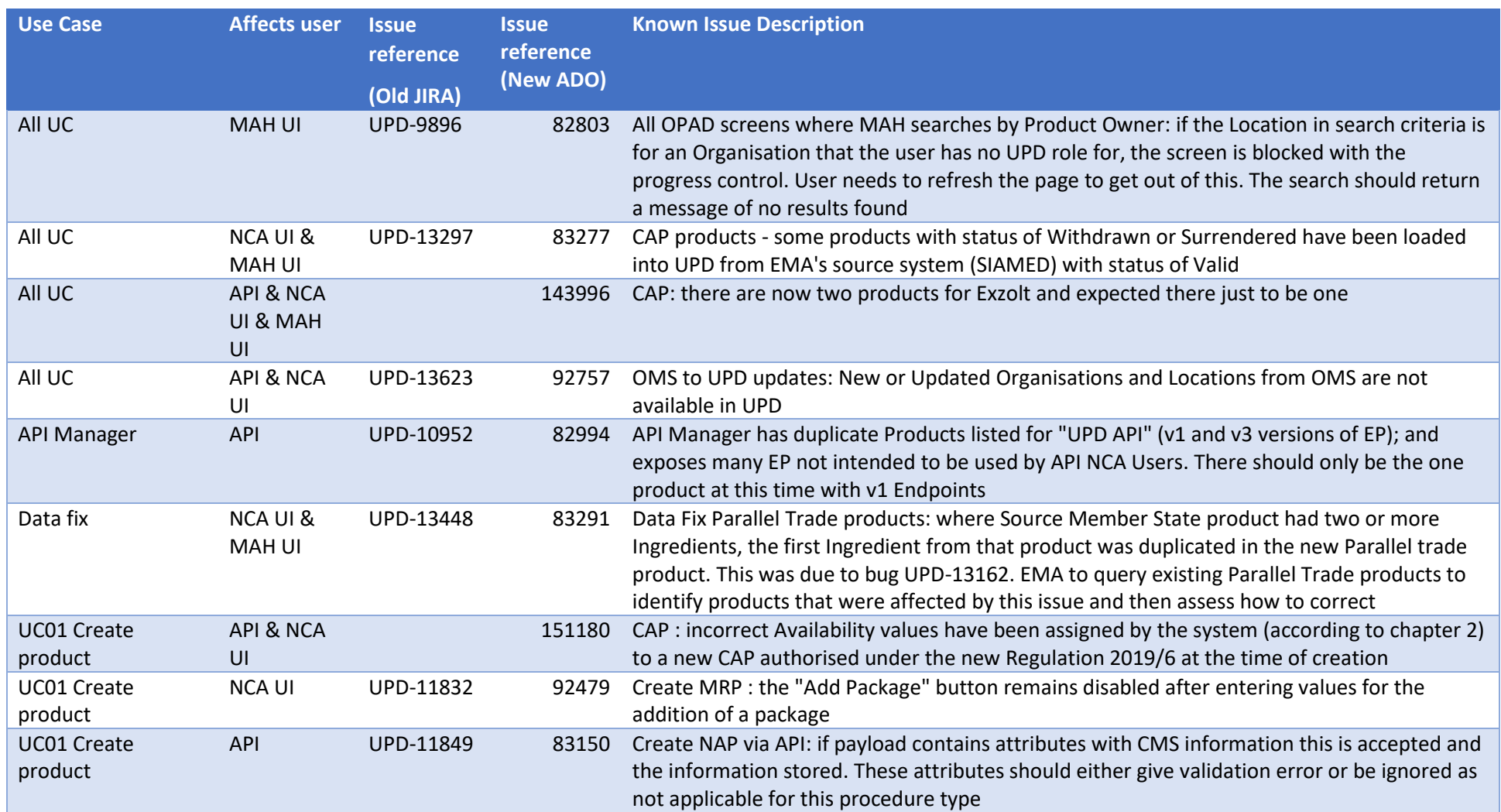

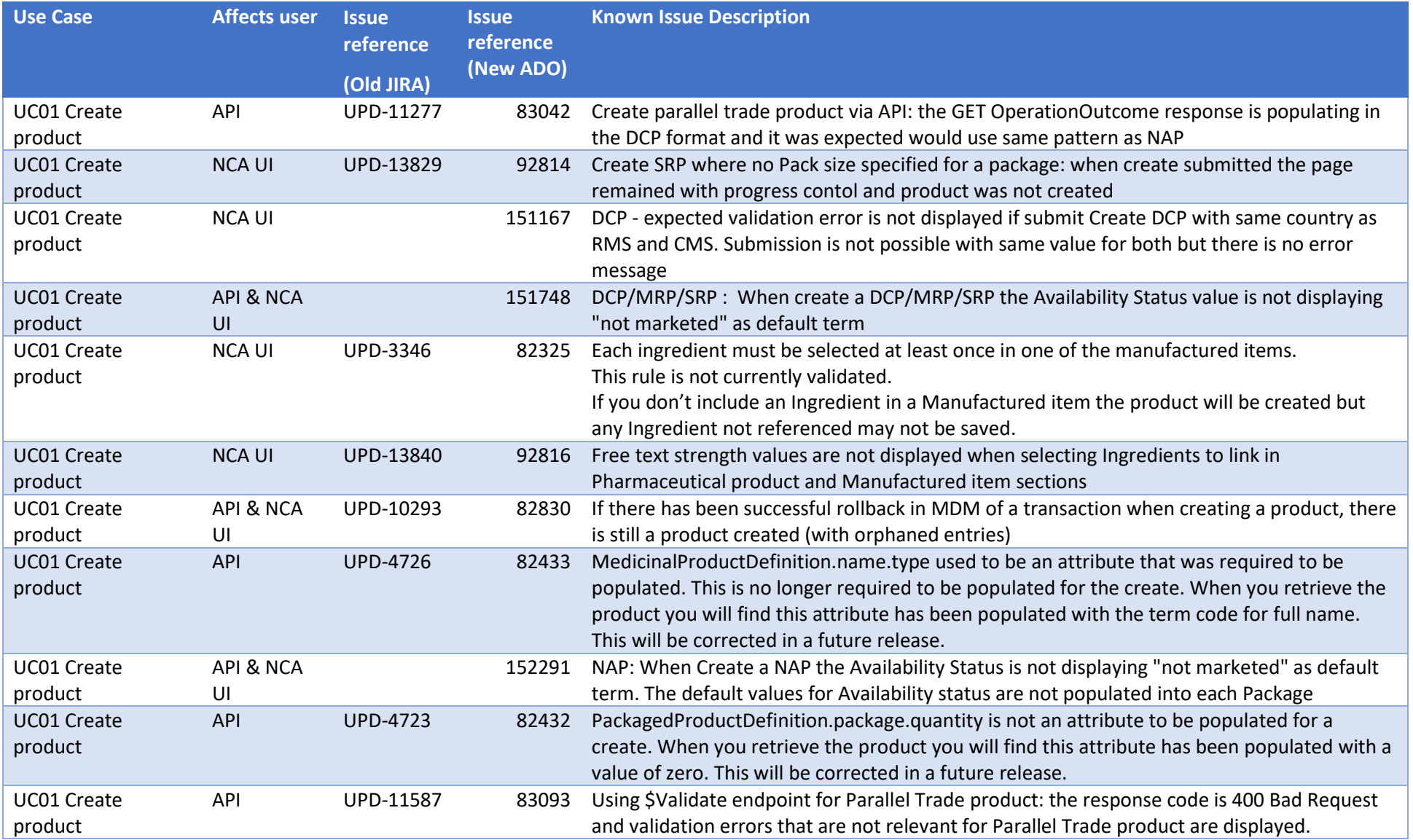

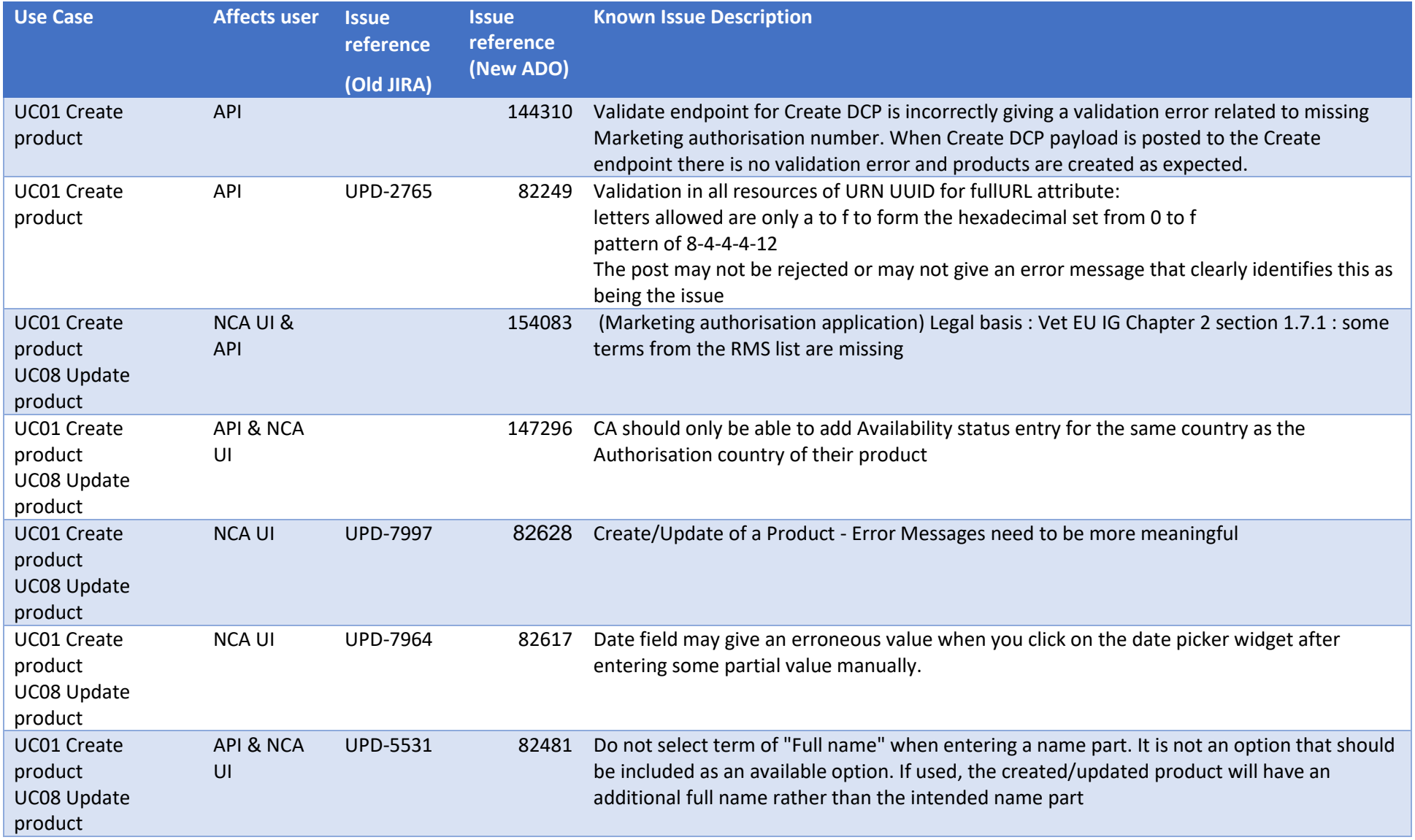

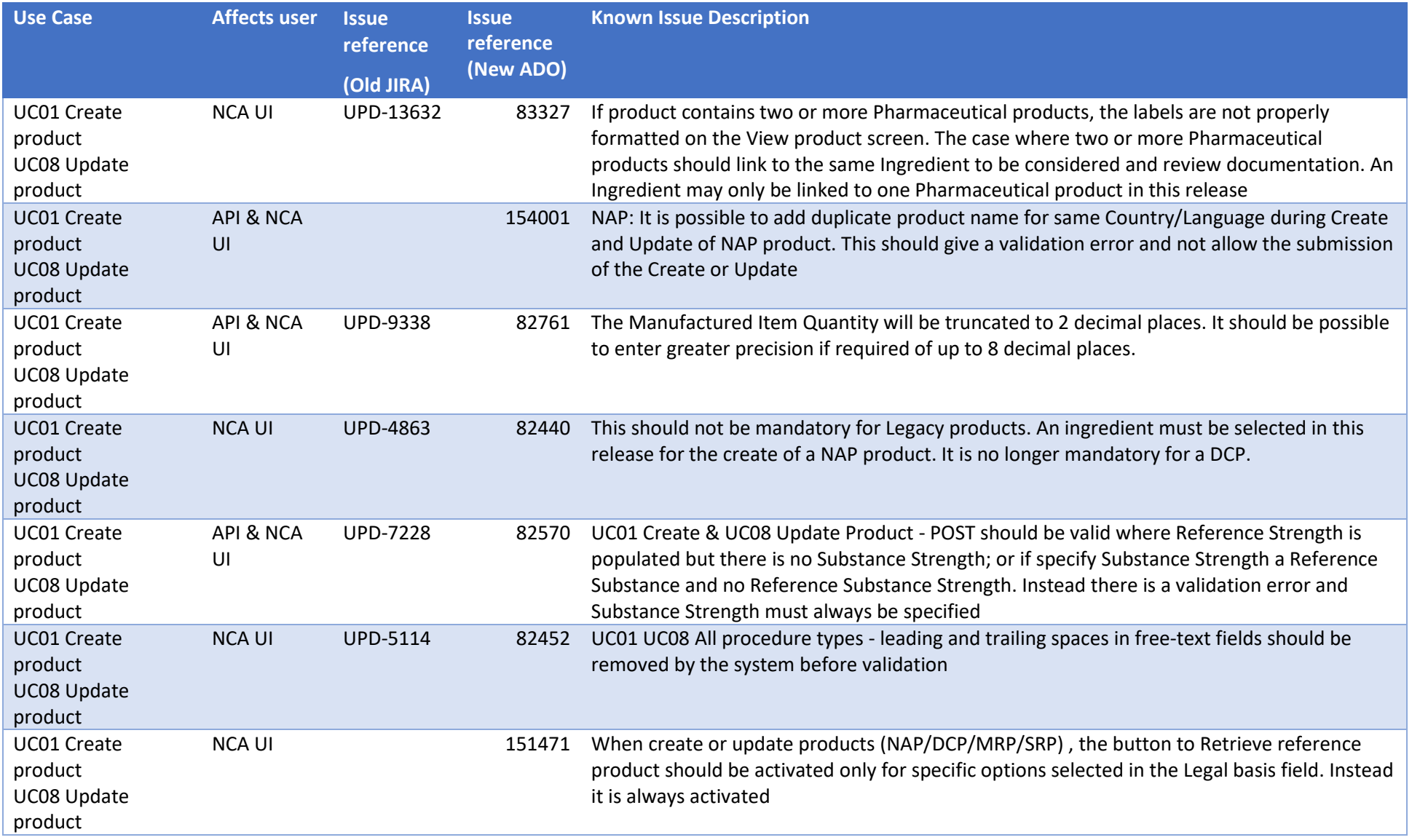

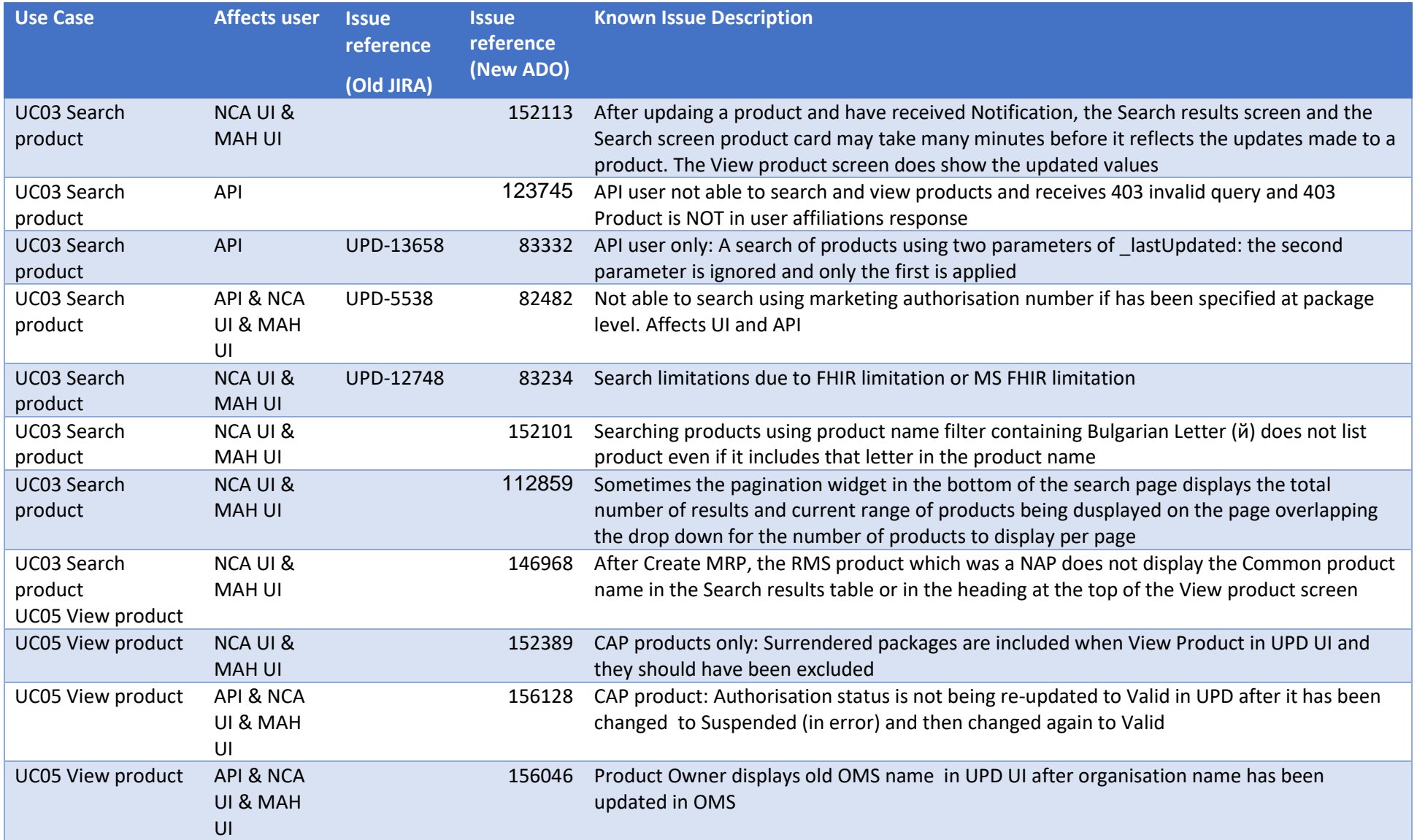

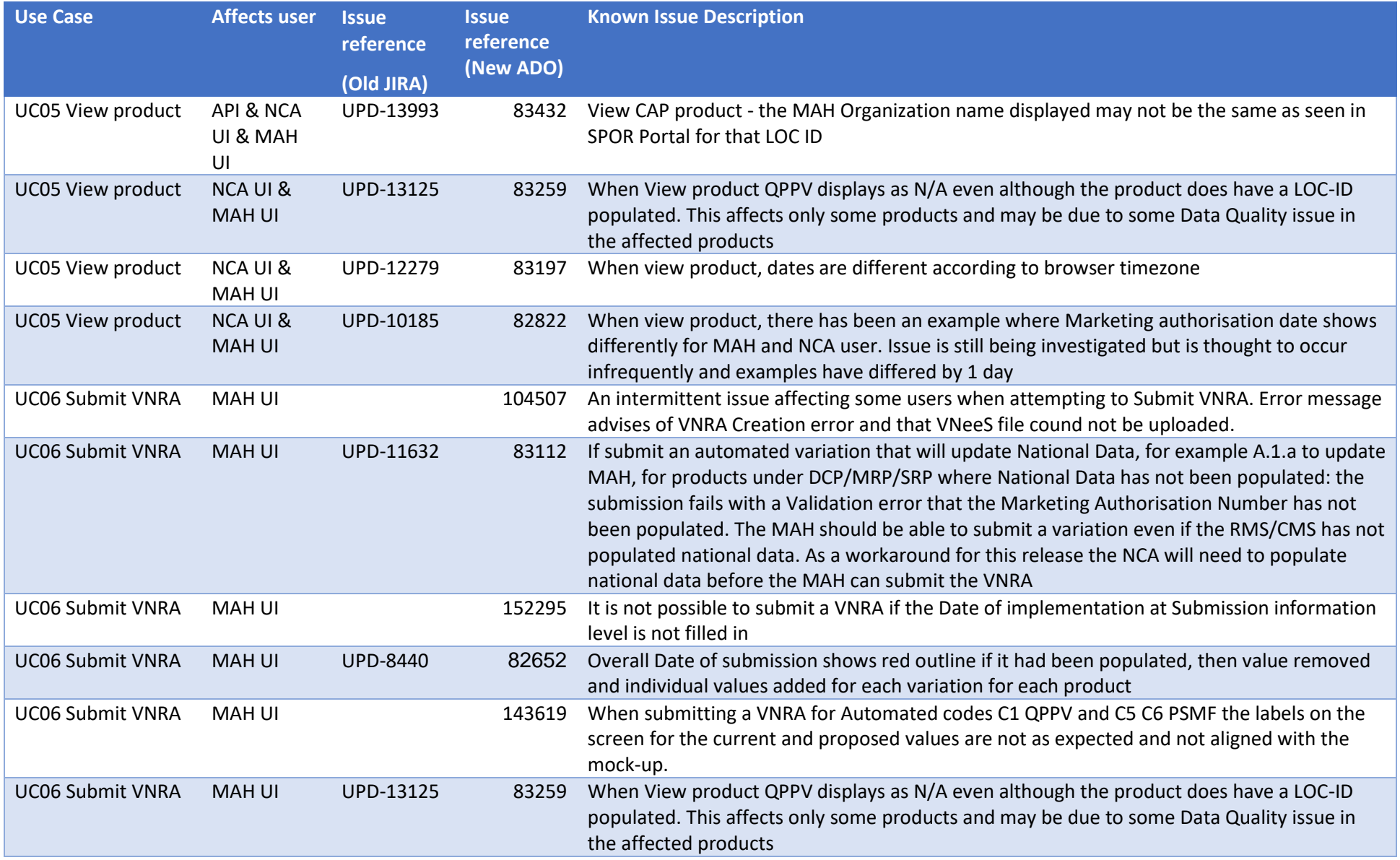

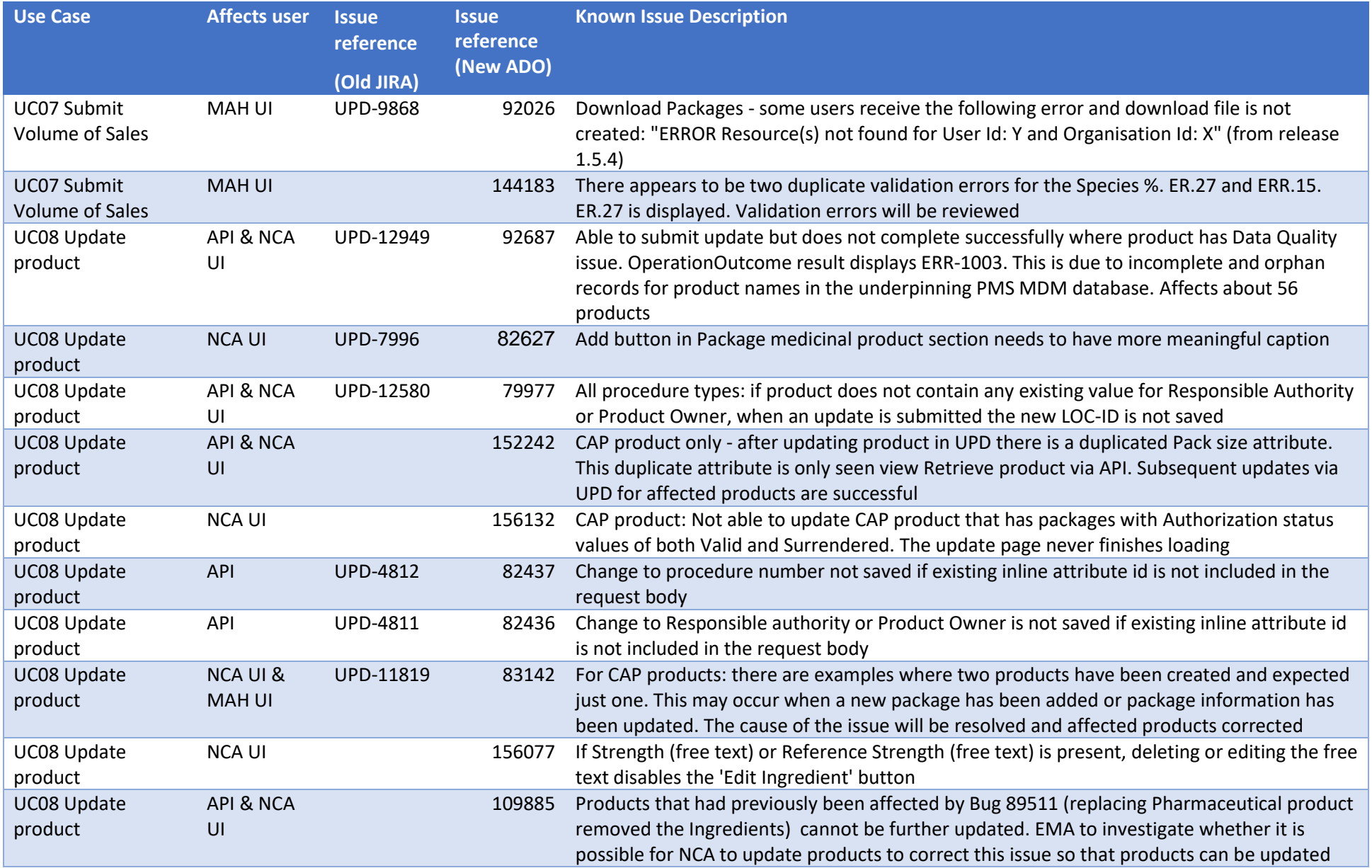

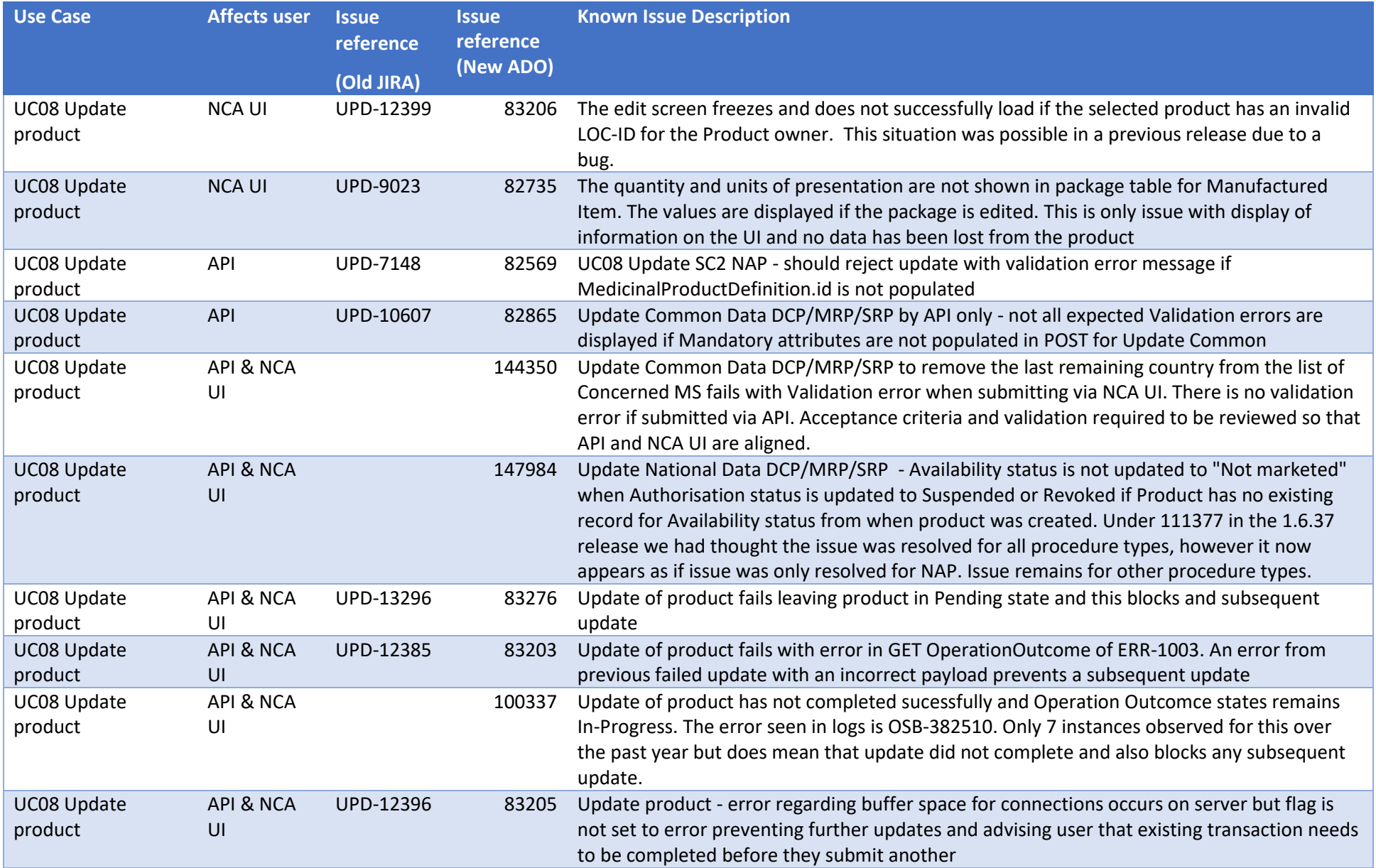

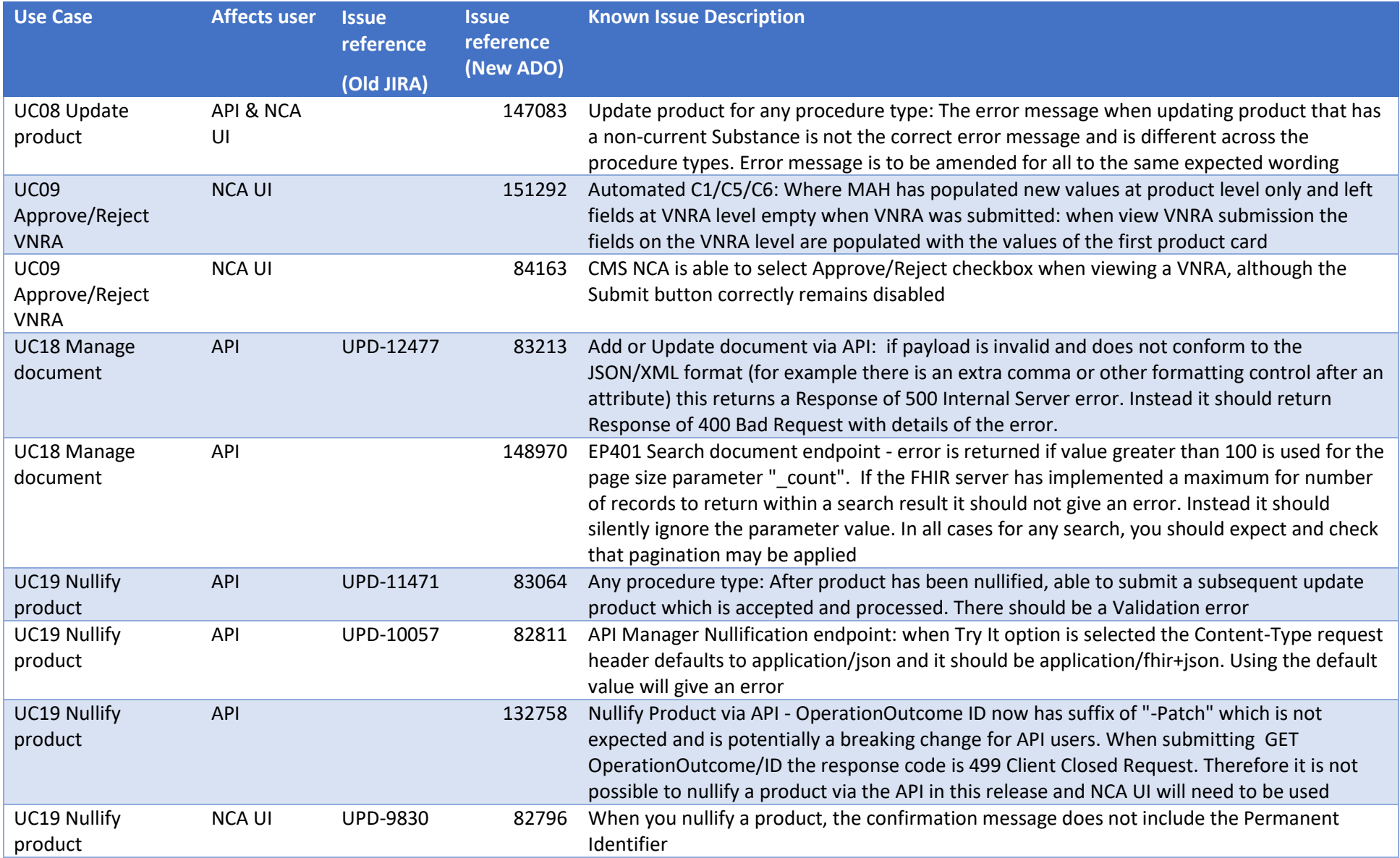

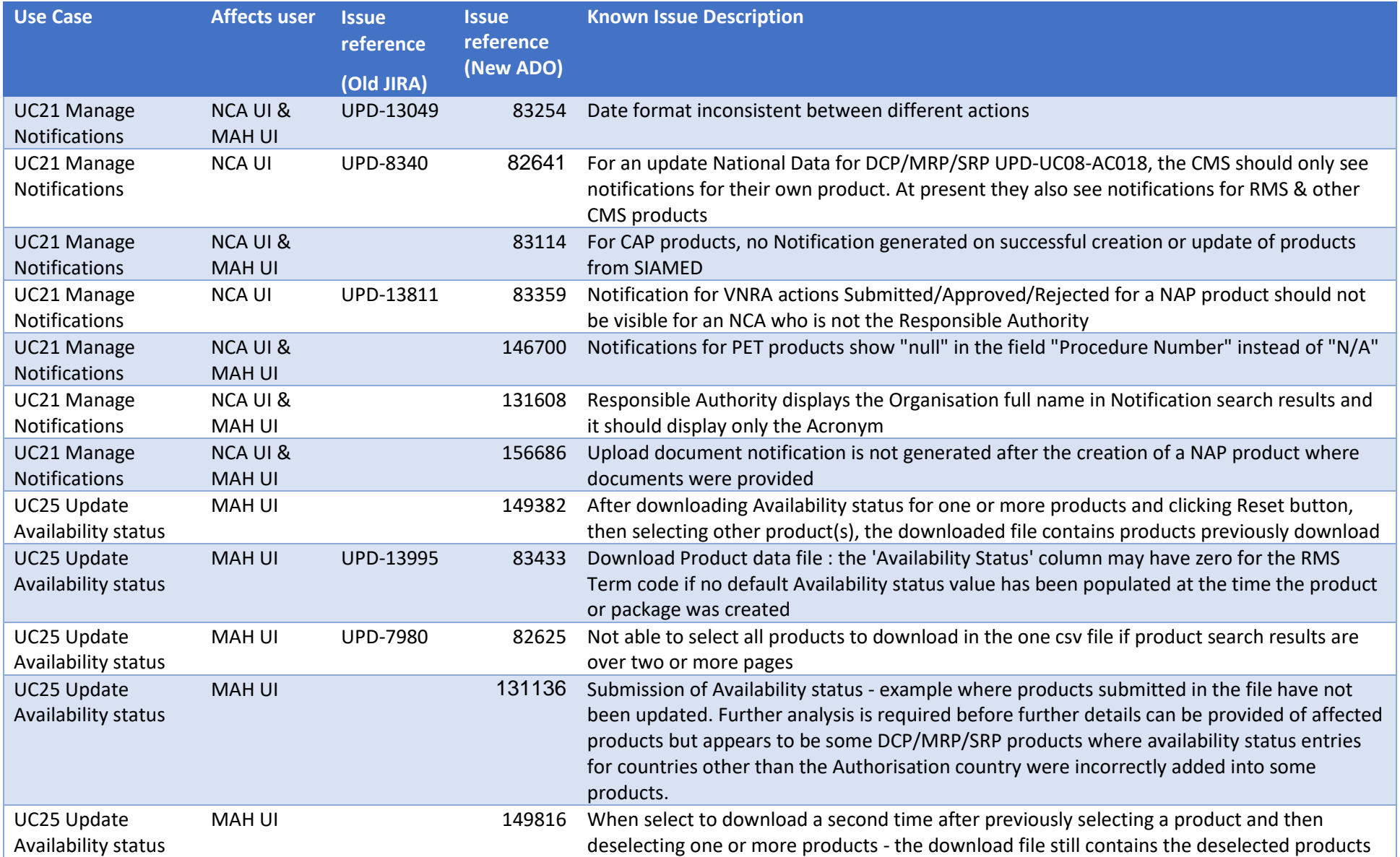

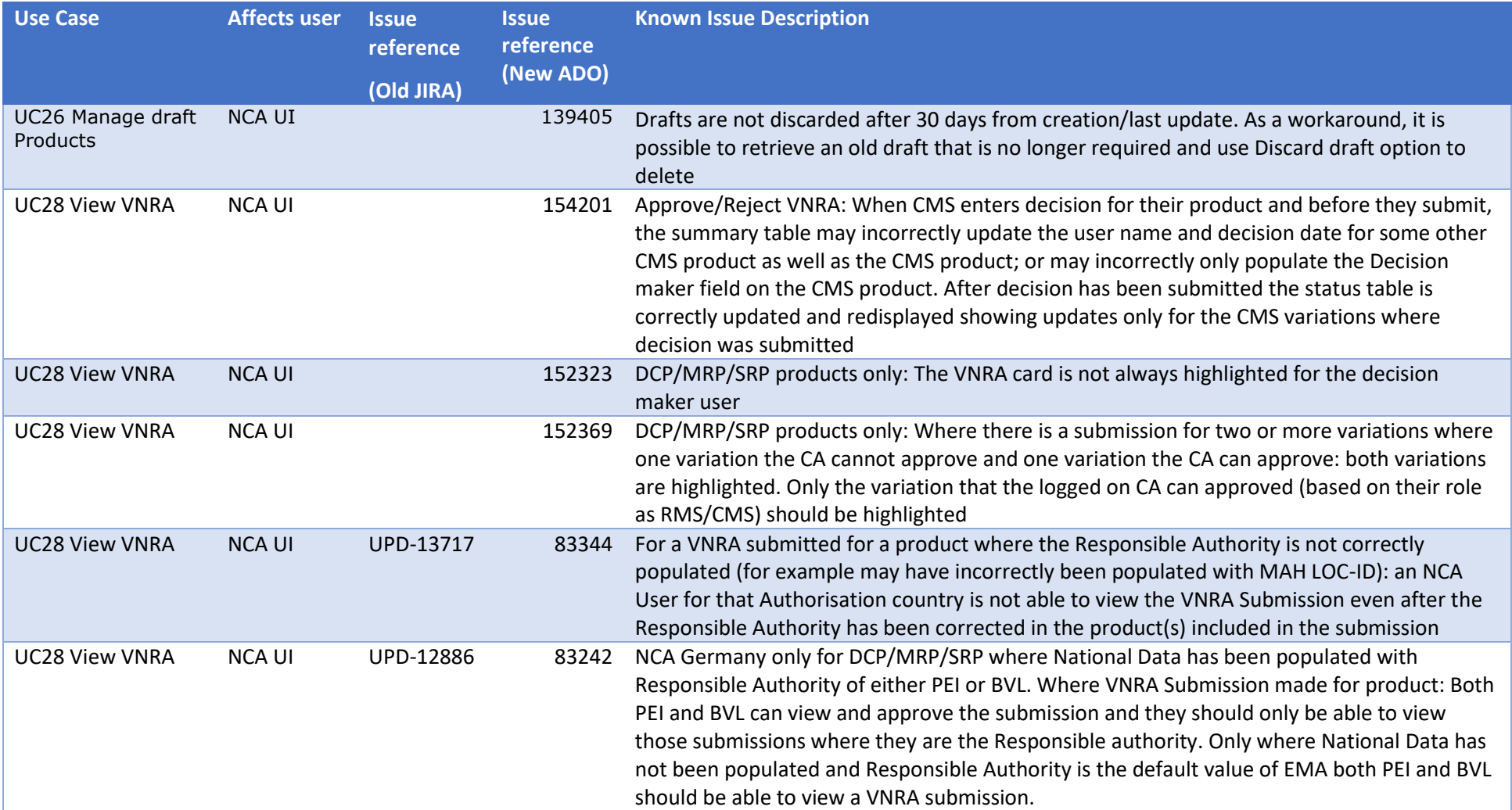

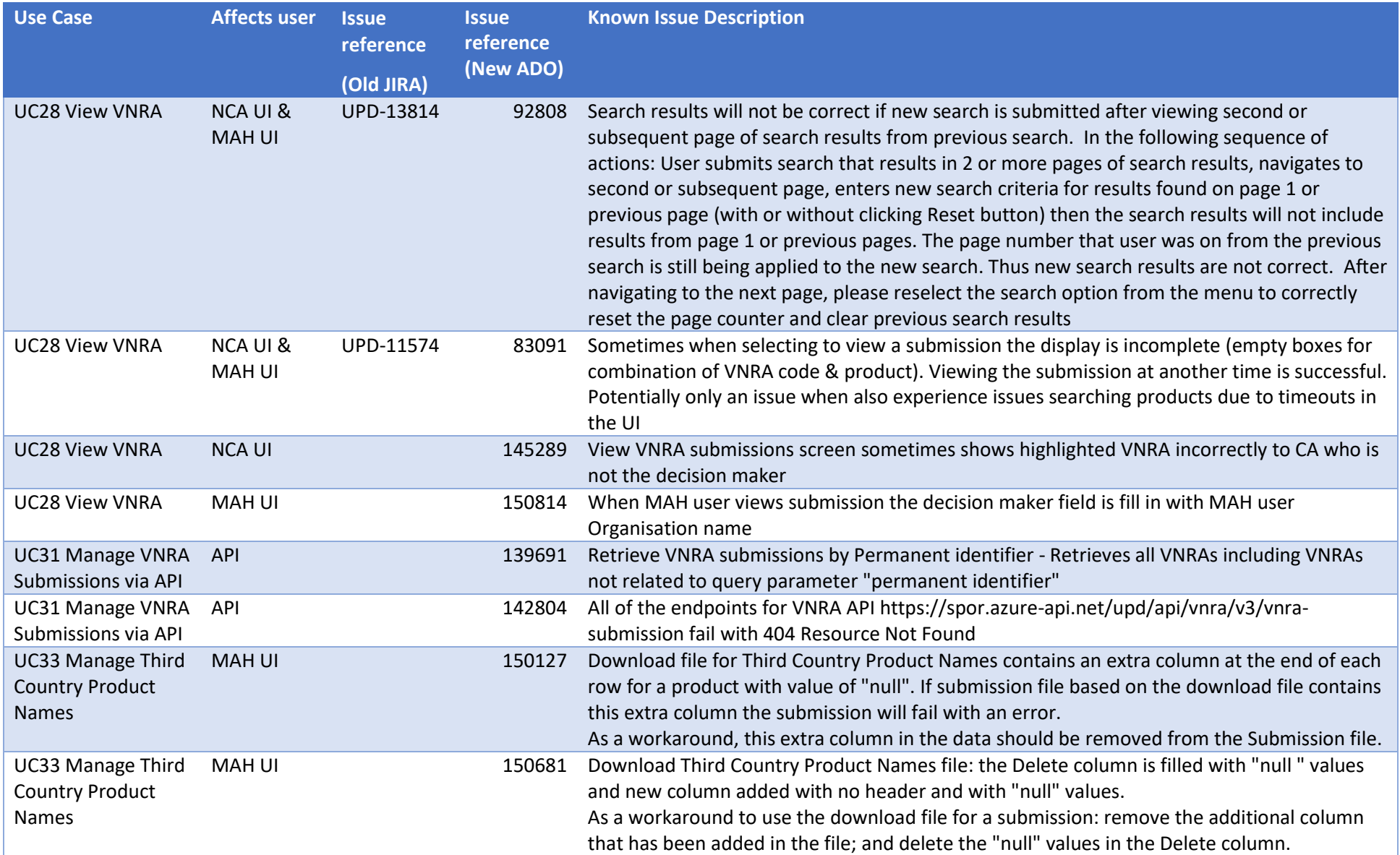

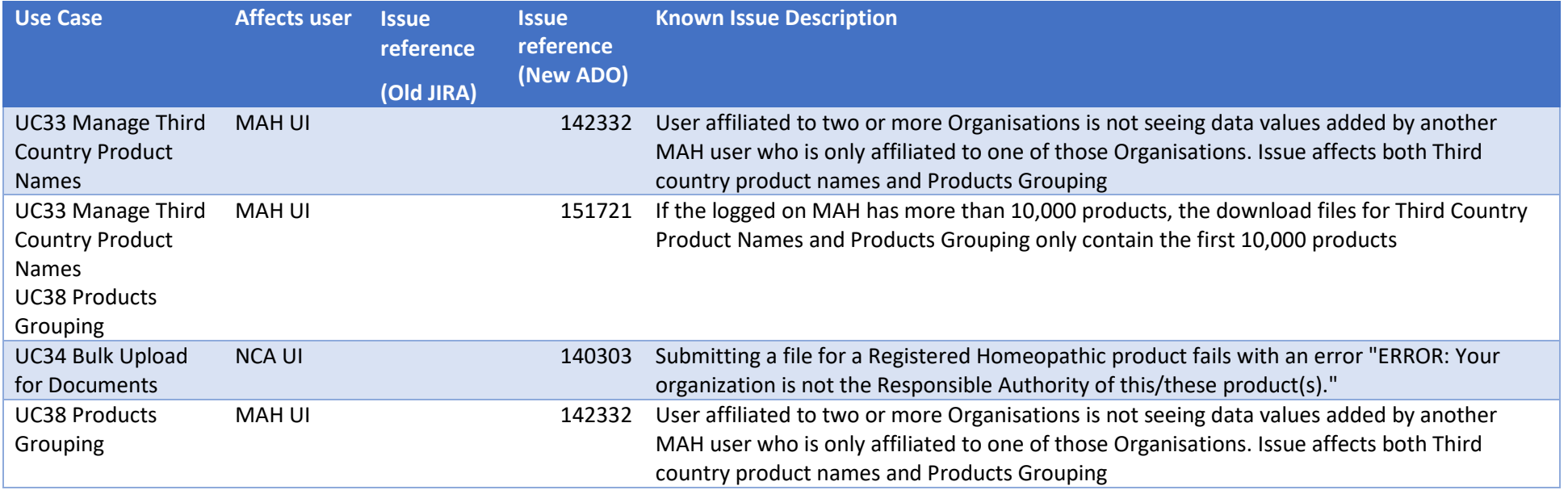

# **Annex 3: Release Schedule**

<span id="page-66-0"></span>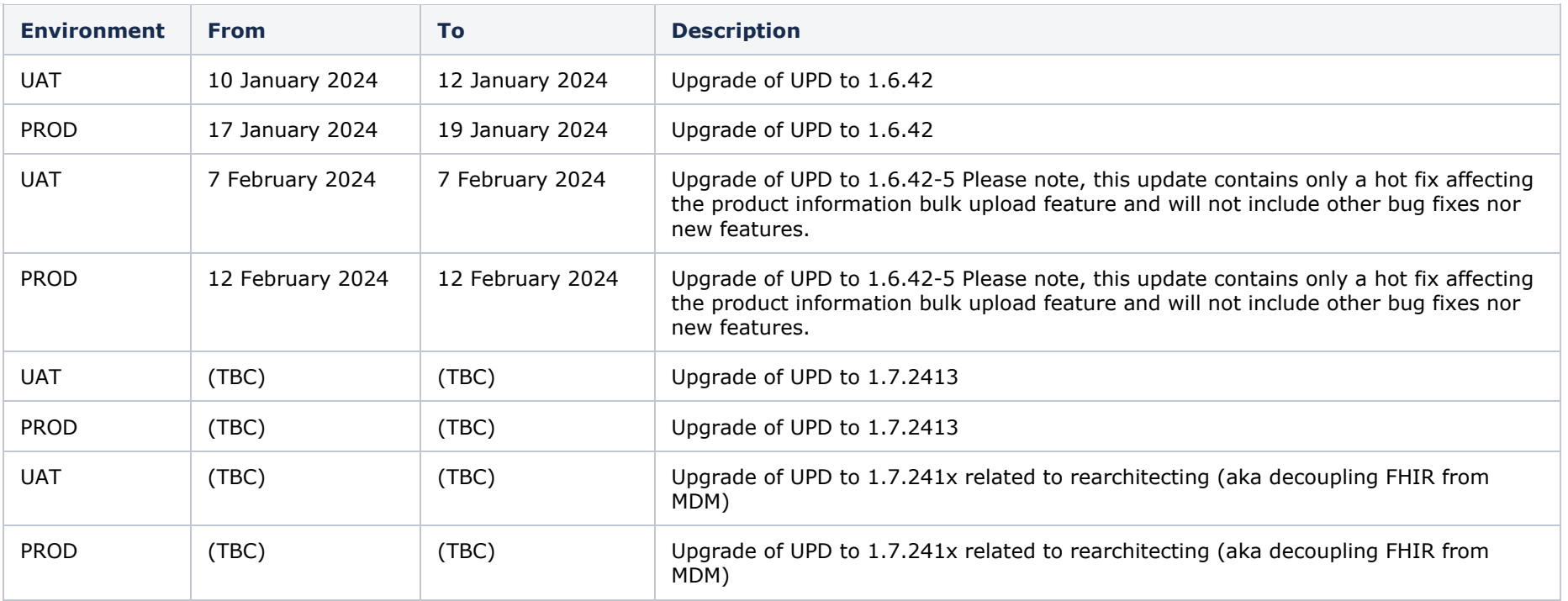